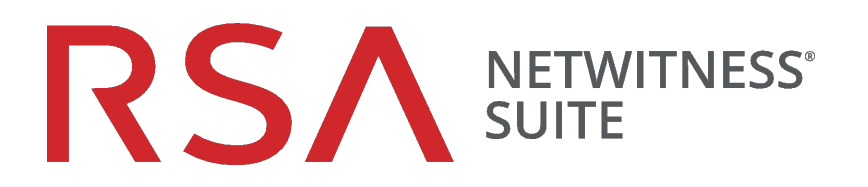

# Malware Analysis構成ガイド

バージョン 11.0

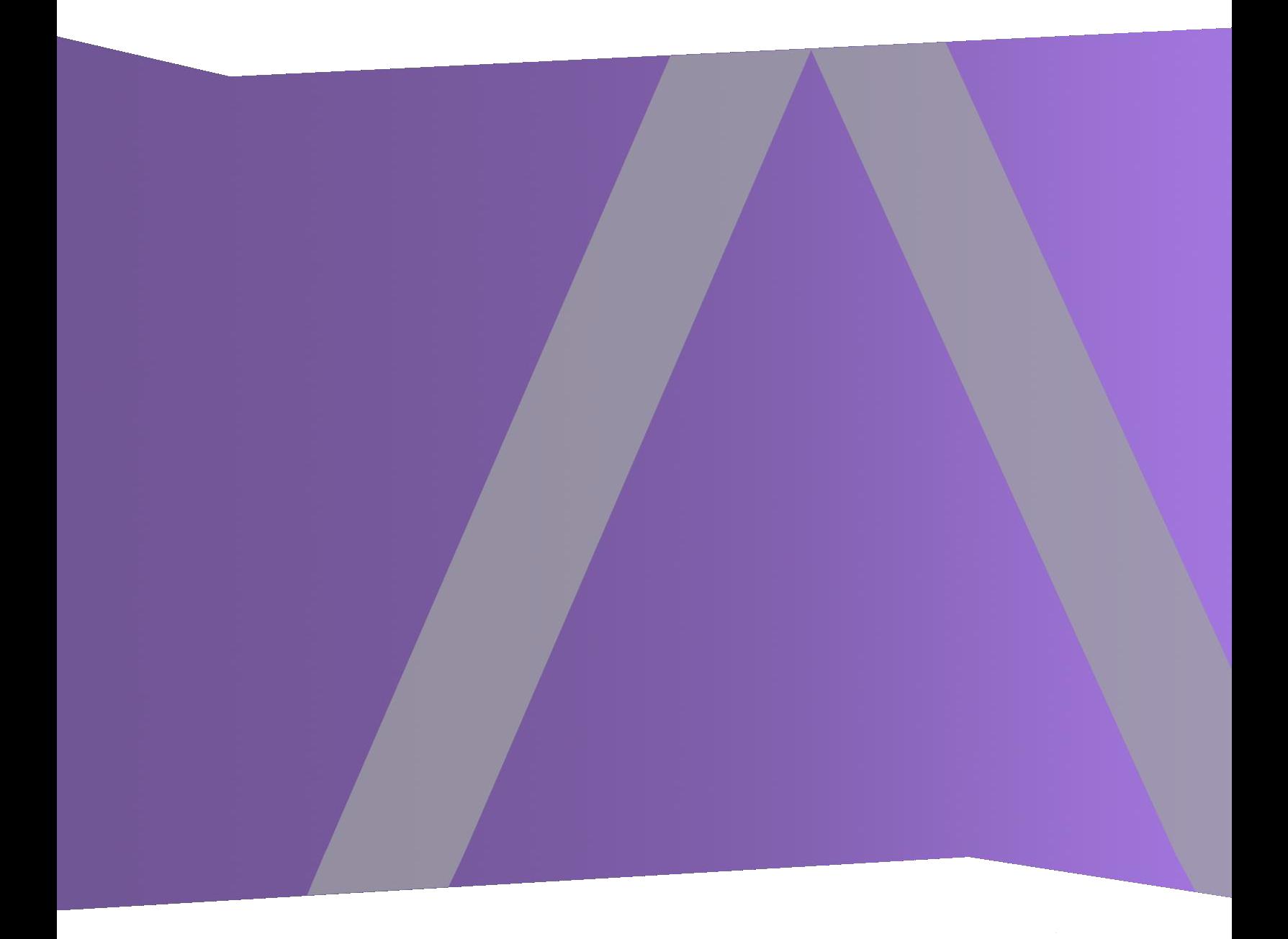

Copyright © 1994-2017 Dell Inc. or its subsidiaries. All Rights Reserved.

#### 連絡先情報

RSA Link( [https://community.rsa.com](https://community.rsa.com/)) では、よくある質問への回答や、既知の問題の解決方 法を含むナレッジベースを公開しています。 また、製品ドキュメント、コミュニティ ディスカッショ ン、ケース管理なども公開されています。

#### 商標

RSAの商標のリストについては、[japan.emc.com/legal/EMC-corporation-trademarks.htm#rsa](http://japan.emc.com/legal/emc-corporation-trademarks.htm#rsa)を 参照してください。

#### 使用許諾契約

本ソフトウェアと関連ドキュメントは、EMCが著作権を保有しており、使用許諾契約に従って 提供されます。 本ソフトウェアと関連ドキュメントの使用と複製は、使用許諾契約の条項に従 い、上記の著作権を侵害しない場合のみ許諾されます。本ソフトウェアと関連ドキュメント、お よびその複製物を他人に提供することは一切認められません。

本使用許諾契約によって、本ソフトウェアと関連ドキュメントの所有権およびその他の知的財 産権が譲渡されることはありません。 本ソフト ウェアと関連ドキュメントを不正に使用または複 製した場合、民事および刑事責任が課せられることがあります。

本ソフトウェアは予告なく変更されることがありますので、あらかじめご承知おきください。

#### サード パーティ ライセンス

この製品にはRSA以外のサード パーティによって開発されたソフトウェアが含まれます。本製品 内のサード パーティ製ソフトウェアに適用される 使用許諾契約の内容については、RSA Link の製品ドキュメント ページで確認できます。本製品を使用することにより、本製品のユーザは、 本使用許諾契約の条項に同意したものとみなされます。

#### 暗号技術に関する注意

本製品には、暗号技術が組み込まれています。これらの暗号技術の使用、輸入、輸出は、 各国の法律で禁止または制限されています。本製品を使用、輸入、輸出する場合は、各国 における使用または輸出入に関する法律に従わなければなりません。

#### 配布

EMC Corporationは、この資料に記載される情報が、発行日時点で正確であるとみなしていま す。予告なく変更される場合があります。

2月 2018

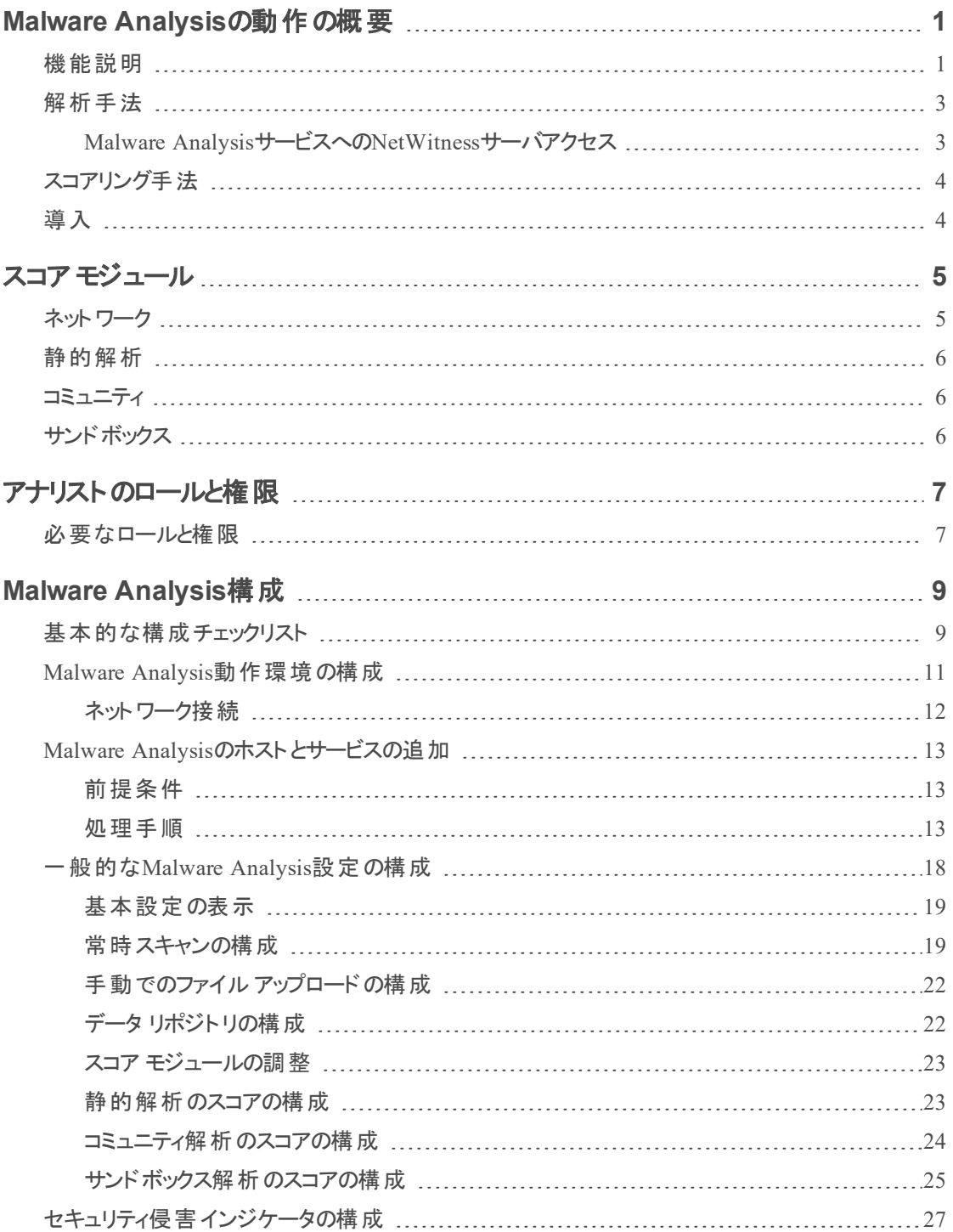

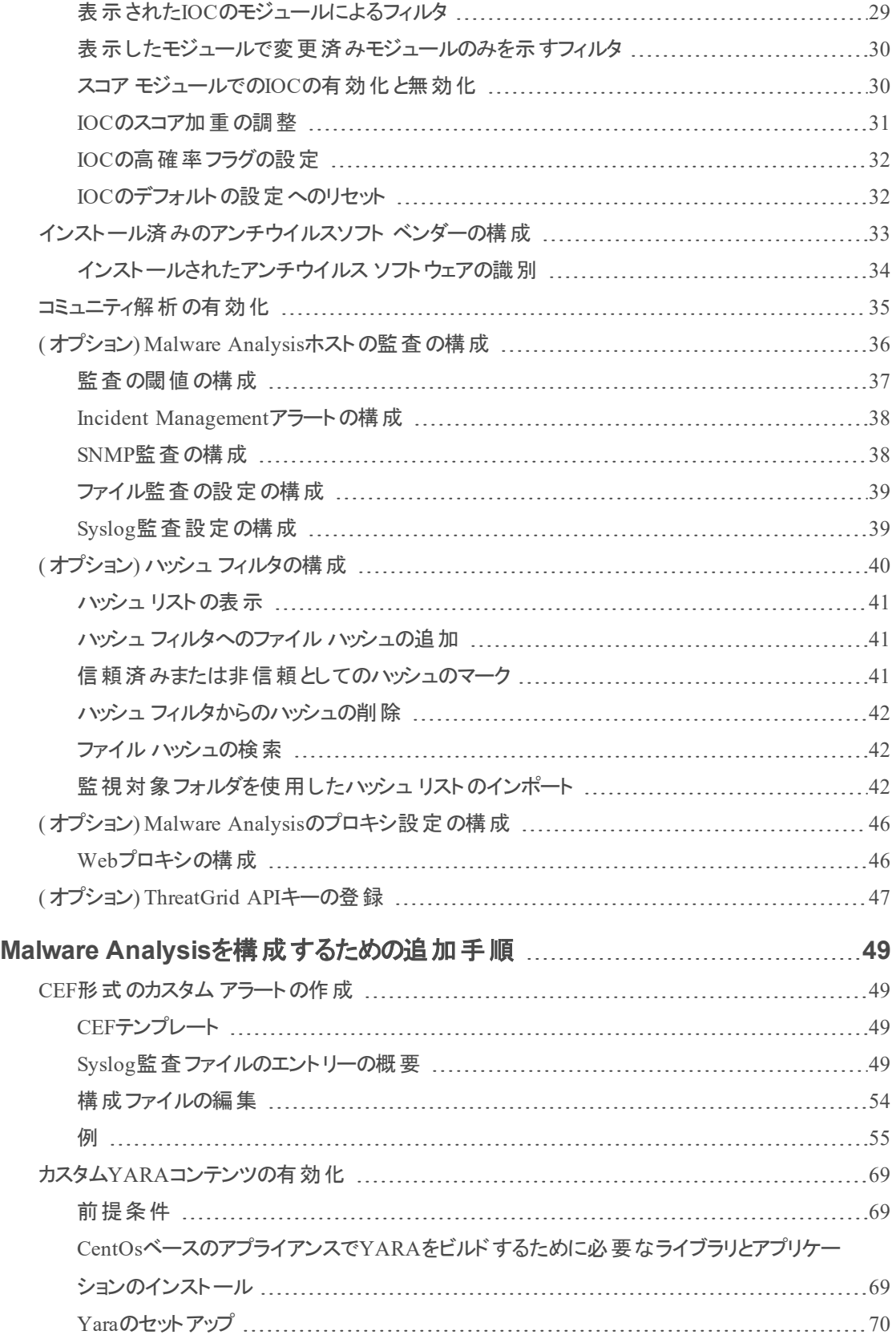

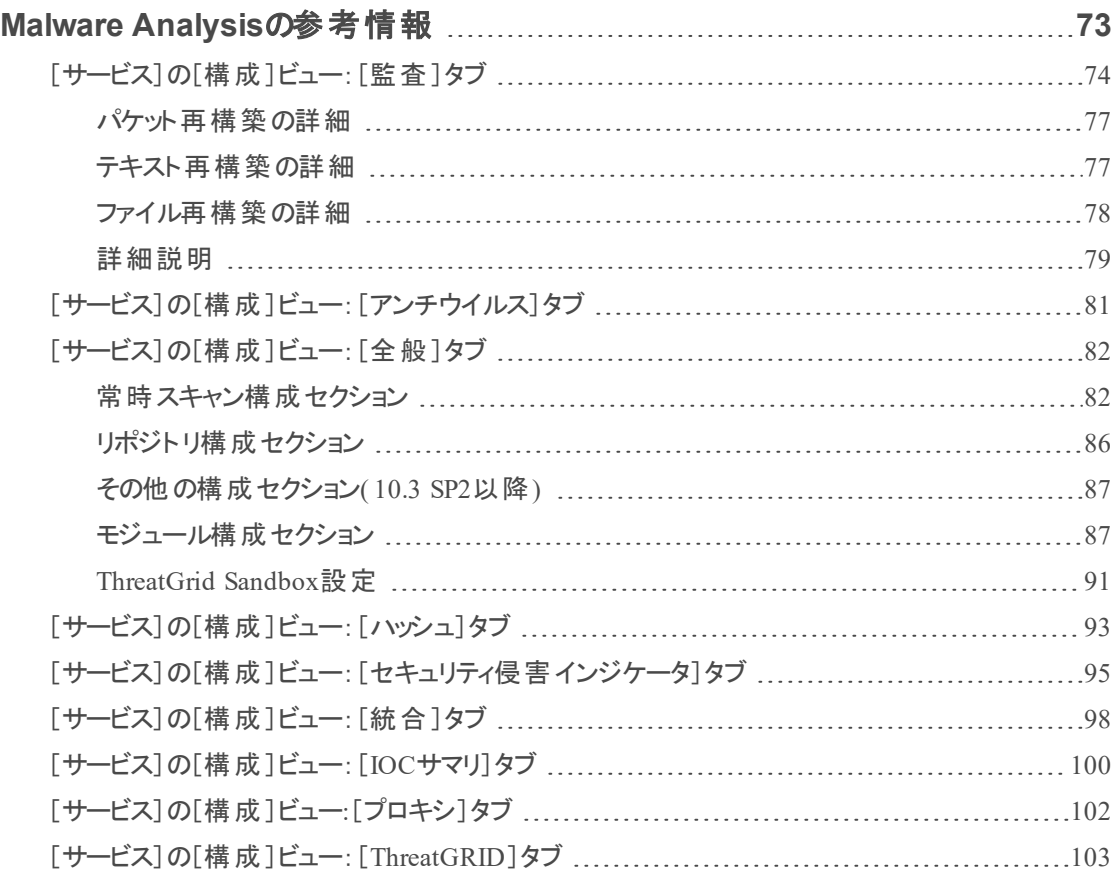

# <span id="page-6-0"></span>**Malware Analysis**の動作の概要

NetWitness Suite Malware Analysisは、自動化されたマルウェア解析ツールです。特定の種類 のファイルオブジェクト( Windows PE( Portable Executable) 、PDF、MS Officeなど) を解析し、 悪意のあるファイルである可能性を評価できるように設計されています。

Malware Analysisでは、4種類の解析手法を用いてセキュリティ侵害の兆候( 本ソフトウェアで は、セキュリティ侵害インジケータと呼びます) を検出します。

- ネットワーク セッション解析 (ネットワーク)
- <sup>l</sup> 静的ファイル解析( 静的)
- 動的ファイル解析 (サンドボックス)
- セキュリティ コミュニティ解 析 ( コミュニティ)

4種類の解析手法はそれぞれ、他の手法に固有の弱点を補完しています。たとえば、動的 ファイル解析では、セキュリティ コミュニティ解析フェーズでは検出されないゼロ デイ攻撃の検出 を補完できます。マルウェア解析を1つの手法だけで行わないようにすることで、偽陰性( false negative) 対策を強化することができます。

ビルトインのセキュリティ侵害インジケータに加えて、Malware Analysisでは、YARAで記述され たセキュリティ侵害インジケータもサポートされます。YARAは、マルウェアの調査担当者がマル ウェアのサンプルの特定や分類を行えるようにするためのルール言語です。これにより、IOC( セ キュリティ侵害インジケータ) の作成者は、YARAルールを作成してRSA Liveに公開し、RSA Malware Analysisの検出機能を拡張することができます。RSA Liveに公開されたYARAベー スのIOCは、サブスクライブしているホストに自動的にダウンロードされ、アクティブ化されて、調 査対象の各ファイルに対して実施する解析能力が補完されます。

<span id="page-6-1"></span>Malware Analysisは、Incident Managementのアラートをサポートする機能も備えています。

## 機能説明

次の図は、コア サービス( Decoder、Concentrator、Broker) と、Malware Analysisサービス、 NetWitnessサーバの機能的な関係を示しています。

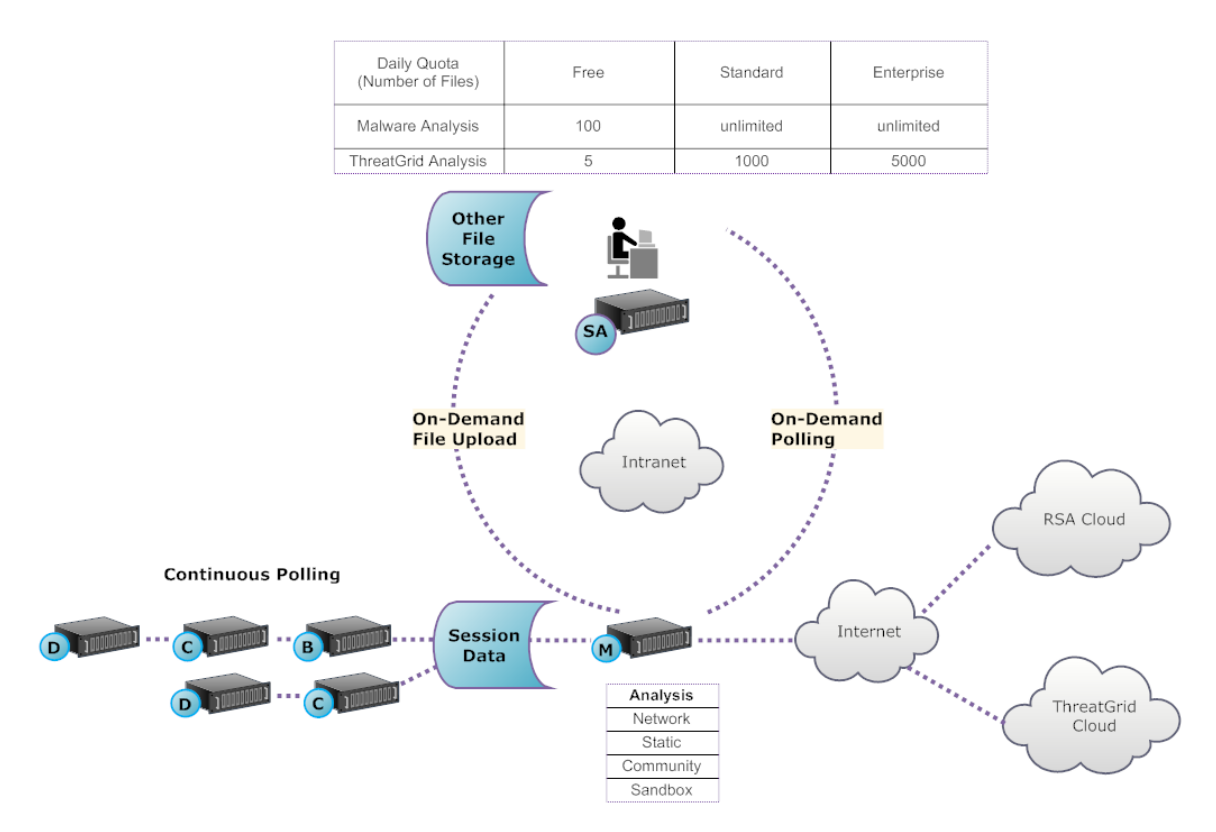

Malware Analysisサービスは、次の手法を組み合わせてファイルオブジェクトを解析します。

- **ConcentratorやBrokerの継続的な自動ポーリング**(常時スキャン)。Parserによってマルウェ ア コンテンツを含んでいる可能性があると識別されたセッションを抽出します。
- **.** ConcentratorやBrokerのオン デマンド ポーリング。マルウェア アナリストによってマルウェア コ ンテンツを含んでいる可能性があると識別されたセッションを抽出します。
- ファイルのオン デマンド アップロード(ユーザ指定)。

ConcentratorやBrokerの自動ポーリングが有効になっている場合、Malware Analysisサービス は、使用しているCoreサービスによって収集および解析されたデータから直接、ネットワーク上の 実行可能ファイル、PDFドキュメント、Microsoft Officeドキュメントを継続的に抽出し、優先順 位を付けます。Malware Analysisサービスは、ConcentratorやBrokerに接続して、マルウェアの 可能性ありとしてフラグが付けられている実行可能ファイルのみを抽出するため、処理は高速 で効率的です。この処理は継続的に行われ、モニタリングは必要ありません。

ConcentratorやBrokerのオン デマンド ポーリングを実行する場合、マルウェア アナリストは Investigationを使用して、収集されたデータを詳しく調べ、解析するセッションを選択します。 Malware Analysisサービスは、この情報を使用して自動的にConcentratorやBrokerをポーリング し、指定されたセッションを解析用にダウンロードします。

ファイルのオン デマンド アップロードでは、アナリストがCoreインフラストラクチャの外部で収集され たファイルをレビューするための手法を提供します。マルウェア アナリストは、フォルダの場所を選 択し、1つ以上のファイルをアップロードしてMalware Analysisで解析することができます。これら のファイルは、ネットワーク セッションから自動的に抽出されたファイルと同じ手法で解析されま す。

### <span id="page-8-0"></span>解析手法

ネットワーク解析の場合、Malware Analysisサービスは、一般的なマルウェア アナリストと同様 に、標準的なファイルの性質から逸脱しているように見える特徴を検索します。数百個から数 千個の特徴を調べ、結果を加重スコア システムと組み合わせることによって、疑わしいセッショ ンがハイライト表示されます。ユーザは、セッション内の異常なアクティビティを示すパターンを、セ キュリティ侵害インジケータとして識別し、さらに詳しい調査を実行することができます。

Malware Analysisサービスでは、ネットワーク上で検出した疑わしいファイルに対して静的解析 を実行し、それらのオブジェクトに悪意のあるコードが含まれているかどうかを判断できます。コ ミュニティ解析では、ネットワーク上でマルウェアとして検出されたデータは、RSA Cloudにプッシュ 送信され、RSA独自のマルウェア分析データや、SANS Internet Storm Center、SRI International、米国財務省、VeriSignといった組織からのFeedを使って確認されます。サンド ボックス解析では、サービスは主要なSIEM( Security Information and Event Management) ホス トやThreatGrid Cloudなどにもデータを送信して解析できます。

Malware Analysisでは、業界のリーダーやエキスパートとの提携によるユニークな解析手法が提 供されており、そのテクノロジーによってMalware Analysisのスコア システムを充実させることがで きます。

#### <span id="page-8-1"></span>**Malware Analysis**サービスへの**NetWitness**サーバアクセス

NetWitnessサーバでは、Investigationから、Malware Analysisサービスに接続し、タグ付けされた データを送信して、より詳細な解析を実行することができます。解析は3つのサブスクリプション レベルに基づいて実行されます。

- <sup>l</sup> 無料サブスクリプション:NetWitness Suiteを利用中のすべてのユーザが利用可能な、 ThreatGrid解析用の無料の試用版キーによるサブスクリプションが提供されます。このレベル では、Malware Analysisサービスでの処理数が、1日あたり100個のファイルサンプルに制限さ れています。ThreatGrid Cloudに送信されるサンドボックス解析用サンプルの数は1日あたり5 件に制限されています。1つのネットワーク セッションに100個のファイルが含まれている場合、 1つのネットワーク セッションを処理すると、処理数の制限値に達します。100個のファイルを 手動でアップロードした場合でも、処理数の制限値に到達します。
- <sup>l</sup> 標準サブスクリプション:Malware Analysisサービスへの送信回数は無制限です。ThreatGrid Cloudに送信されるサンドボックス解析用サンプルの数は1日あたり1000件まで可能です。

<sup>l</sup> エンタープライズ サブスクリプション:Malware Analysisサービスへの送信回数は無制限です。 ThreatGrid Cloudに送信されるサンドボックス解析用サンプルの数は1日あたり5000件まで可 能です。

# <span id="page-9-0"></span>スコアリング手法

デフォルトでは、IOC( セキュリティ侵害インジケーター) は、業界のベスト プラクティスを反映する ように調整されています。解析中に、IOCのスコアによって、サンプルがマルウェアである可能性 が示されます。NetWitness Suiteでは、IOCの設定をチューニングでき、マルウェア アナリストは割 り当てられたスコアを変更したり、IOCの評価を無効にしたりすることができます。アナリストは、 デフォルトの設定を使用するか、特定のニーズに合わせて設定をチューニングするかを柔軟に 選択できます。

YARAベースのIOCは、ビルトインのIOCに混合されます。各ビルトイン カテゴリーのIOCとインタ リーブされ、ネイティブのIOCと区別されません。[サービス]の[構成]ビューでIOCを表示すると き、管理者は、モジュール選択リストからYARAを選択することで、YARAルールを一覧表示で きます。

NetWitness Suiteに格納されたセッションは、セキュリティ侵害インジケータをさらに解析するため に、Investigationの表示および解析機能をすべて利用できます。Investigationで表示した場 合、YARAのIOCは、Yara rule.というタグで、ビルトインのネイティブIOCと区別されます。

# <span id="page-9-1"></span>導入

Malware Analysisサービスは、個別のRSA Malware Analysisホストとして導入されます。専用 Malware Analysisホストには、Coreインフラストラクチャ(他のBrokerやConcentrator)に接続する オンボードのBrokerが搭載されています。この接続の前に、Malware Analysisサービスがデータ を取得する元になるConcentratorとBrokerに接続されているDecoderに、必要なParserとFeedを 追加する必要があります。 これにより、疑わしいデータ ファイルが抽出用にマークされます。こ れらのファイルは、RSA Liveコンテンツ管理システムを通じて入手することができ、コンテンツには malware analysisというタグが付けられています。

# <span id="page-10-0"></span>スコア モジュール

RSA NetWitness Suite Malware Analysisでは、ネットワーク、静的解析、コミュニティ、サンド ボックスの4つのカテゴリーで、セッションとそのセッション内のファイルを解析し、スコアを計算しま す。各カテゴリーは、多くのルールやチェックで構成されており、1~100のスコアを計算するために 使用されます。スコアが高いほど、悪意のあるセッションである可能性が高くなり、より詳しい追 加調査を行う必要があります。

Malware Analysisでは、警告やインシデントに至るまでの一連のイベントの履歴を簡単に調査 することができます。 ネット ワークで特 定 のタイプのアクティビティが発 生していることが分 かってい る場合は、関連性の高いレポートのみを選択し、データ コレクションの内容を調べることができ ます。スコア カテゴリーやファイルタイプ( Windows PE、PDF、Microsoft Office) に基づいて、各 スコア カテゴリーの動作を変更することもできます。

データ ナビゲーションの手法に慣れたら、次のような方法でより詳細にデータを調べることができ ます。

- <sup>l</sup> 特定のタイプの情報を検索する。
- <sup>l</sup> 特定のコンテンツを詳しく調査する。

ネットワーク、静的解析、コミュニティ、サンドボックスのカテゴリー スコアは、個別に保持およびレ ポートされます。個別のスコアに基づいてイベントを表示したときに、1つのカテゴリーでマルウェア が検出された場合には、詳細な解析が必要です。

## <span id="page-10-1"></span>ネットワーク

最初のカテゴリでは、各コア ネットワーク セッションを調査して、 マルウェアと疑われるセッションが あるかどうかを判断します。たとえば、既知の安全なサイトから、適切なポートとプロトコルを使 用して、通常の(悪意のない)ソフトウェアをダウンロードするアクティビティは、問題なしと見なさ れます。この条件セットのスコア計算で使用される要素の例として、次のようなセッションがあり ます。

- 脅威Feed情報に合致するような内容を含んでいる
- 既知の悪質なサイトに接続する
- <sup>l</sup> 高リスクと見なされているドメインや国( .ccドメインなど) に接続する
- 標準以外のポートで既知のプロトコルを使用する
- 難読化されたJavaScriptを含んでいる

# <span id="page-11-0"></span>静的解析

2番目のカテゴリーでは、実行ファイルが悪意のある動作をする可能性を予測するために、セッ ション内の各ファイルについて難読化の兆候を解析します。たとえば、ネットワーク ライブラリにリ ンクされているソフトェアは、不審なネットワーク アクティビティを実行する可能性が高くなりま す。この条件セットのスコア計算で使用される要素の例として、次のようなものがあります。

- XORエンコードされていることが検出されたファイル
- <sup>l</sup> EXE以外の形式で組み込まれていることが検出されたファイル( GIF形式で組み込まれてい ることが検出されたPEファイルなど)
- リスクの高 いインポート ライブラリにリンクし ているファイル
- <span id="page-11-1"></span>• PE形式から著しく逸脱しているファイル

#### コミュニティ

3番目のカテゴリーでは、セキュリティ コミュニティで蓄積されたインテリジェンスに基づいてセッショ ンやファイルのスコアを計算します。たとえば、主要なアンチウイルス( AV) ベンダーによって、フィ ンガープリントやハッシュが有害か無害かがすでに分かっているファイルは、その情報に従ってス コアが計算されます。また、ファイルのスコア計算では、ファイルの配信元が有害と指定されてい るか無害とされているかといったセキュリティ コミュニティのインテリジェンスも考慮されます。

コミュニティ スコアは、 ユーザ環 境 のAVソフト ウェアがファイルを悪意 のあるファイルとし てフラグを 設定しているかどうかも示します。ただし、そのAV製品によってシステムが保護されていることを 保証するわけではありません。

# <span id="page-11-2"></span>サンドボックス

4番目のカテゴリーでは、実際にソフトウェアをサンドボックス環境で実行することによって、ソフト ウェアの動作を調べます。ソフトウェアを実行してその動作を観察することにより、既知の悪意 のあるアクティビティを識別してスコアを計算できます。たとえば、再起動のたびに、自動起動し てIRC接続するように自身を構成するソフトウェアは、既知の不正な動作をしないファイルより もスコアが高くなります。

# <span id="page-12-0"></span>アナリストのロールと権限

このトピックでは、ユーザがNetWitness Suiteでマルウェア解析を実施するために必要なロールと 権限について説明します。解析タスクを実行できないか、ビューを表示できない場合、ロール や権限が不足している可能性があります。

## <span id="page-12-1"></span>必要なロールと権限

RSA NetWitness Suiteでは、ビューや機能へのアクセスを許可する手段として、システム レベル の権限と個々のサービス レベルの権限の両方を使用します。

システム レベルでは、特定のビューや機能にアクセスを許可するシステム ロールを[管理]>[シ ステム]ビューでユーザに割り当てる必要があります。

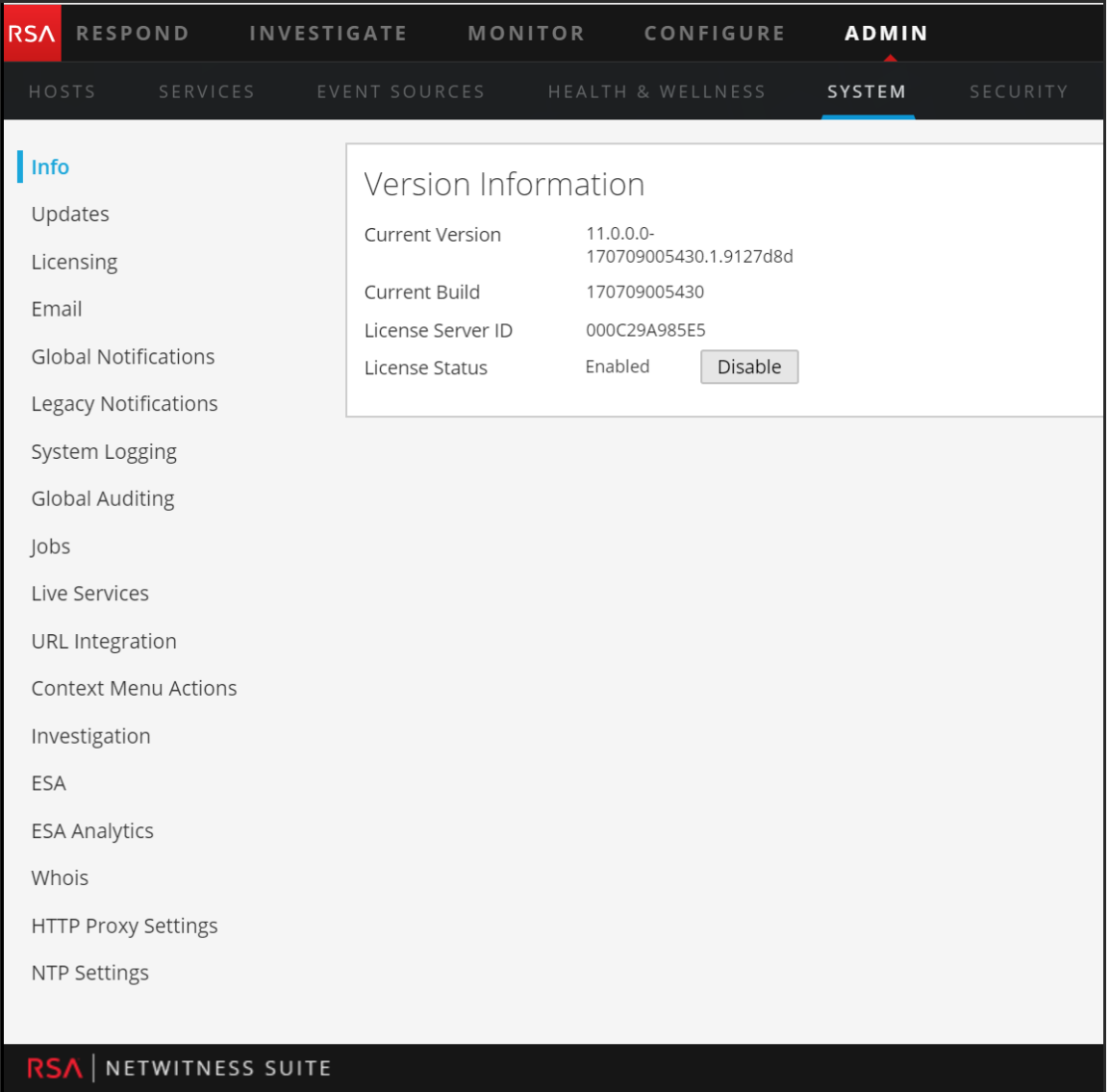

NetWitness Suite 11.0のデフォルトのMalware\_Analystsロールには、下に示すすべての権限 が割り当てられています。必要に応じて、管理者は、次の権限を組み合わせてカスタム ロール を作成できます。

- Investigationモジュールへのアクセス(必須)
- Investigation: イベントの参照
- Investigation: 値の参照
- Incidentモジュールへのアクセス
- インシデントの表示と管理
- マルウェア イベントの表示( イベントを表示する場合)
- ファイルのダウンロード(Malware Analysisサービスからファイルをダウンロードする場合)
- <sup>l</sup> マルウェア スキャンの開始( 1回限りのサービス スキャンまたは1回限りのファイルアップロードを 開始する場合)
- <sup>l</sup> ダッシュレット権限( 利便性の向上) :ダッシュレット Investigate 上位の値 ダッシュレット、ダッ シュレット - Investigate サービス リスト ダッシュレット、ダッシュレット - Investigate ジョブ ダッシュ レット、ダッシュレット - Investage ショートカット ダッシュレット。

カスタム ロールとしてたとえば、ファイルのダウンロード権限を持たないJunior Malware Analystと いうロールを作成することができます。

特定のサービスに対して、マルウェア アナリストを**Analysts**ロールのメンバーに追加するか、 Analystグループに割り当てられる**sdk.meta**と**sdk.content**という2つのデフォルト権限を持つグ ループに追加する必要があります。この2つの権限を持つユーザは、サービスで解析を行う目的 で、特定のアプリケーションの使用、クエリの実行、コンテンツの表示を実行できます。

# <span id="page-14-0"></span>**Malware Analysis**構成

Malware Analysisは、Decoder上のサービスまたは専用アプライアンスサービス上のサービスとし て動作できます。このガイドでは、動作環境を設定し、次にMalware Analysisサービスを構成 する手順について説明します。この構成が完了すると、アナリストがマルウェア解析を実施でき るようになります。

Malware Analysisの構成に必要なステップと、既存の構成の変更に必要なステップについて説 明します。以降のセクションに示されている順にステップを実行してください。

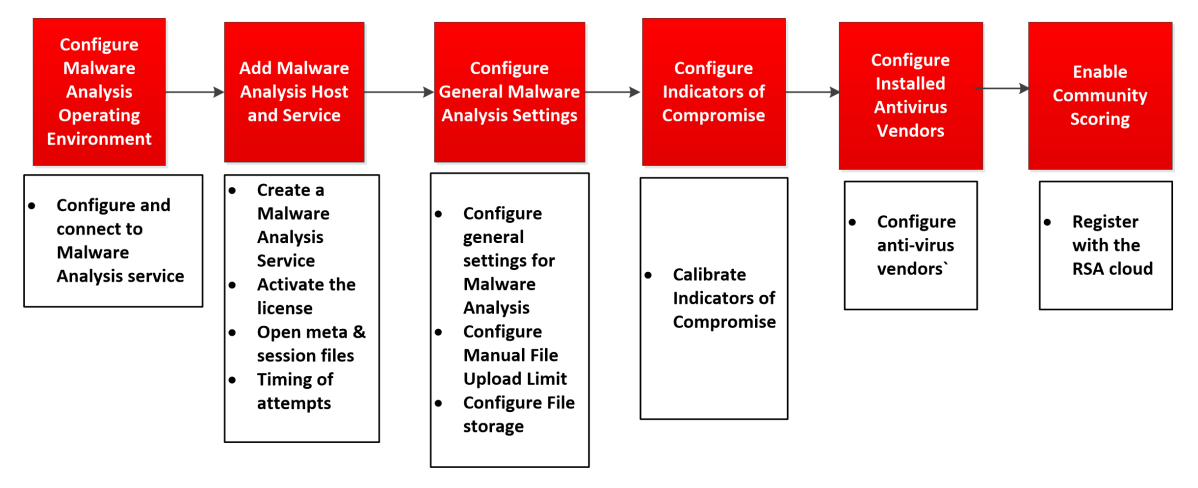

# <span id="page-14-1"></span>基本的な構成チェックリスト

次のチェックリストは、「*Hosts and Services Guide*」に従ってNetWitness Suiteに追加された Malware Analysisを構成するために必要なタスクの順序を示しています。

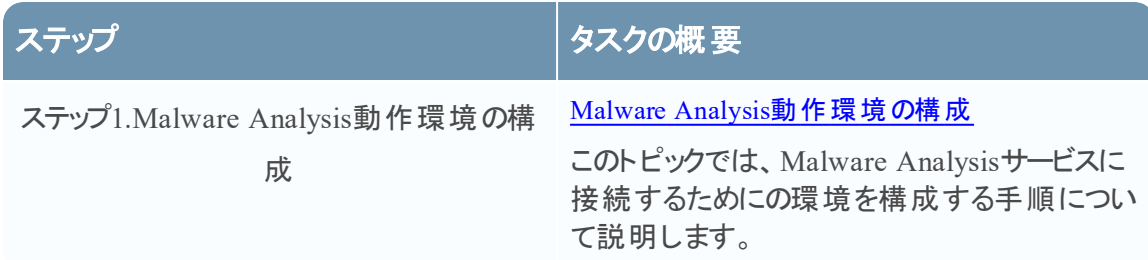

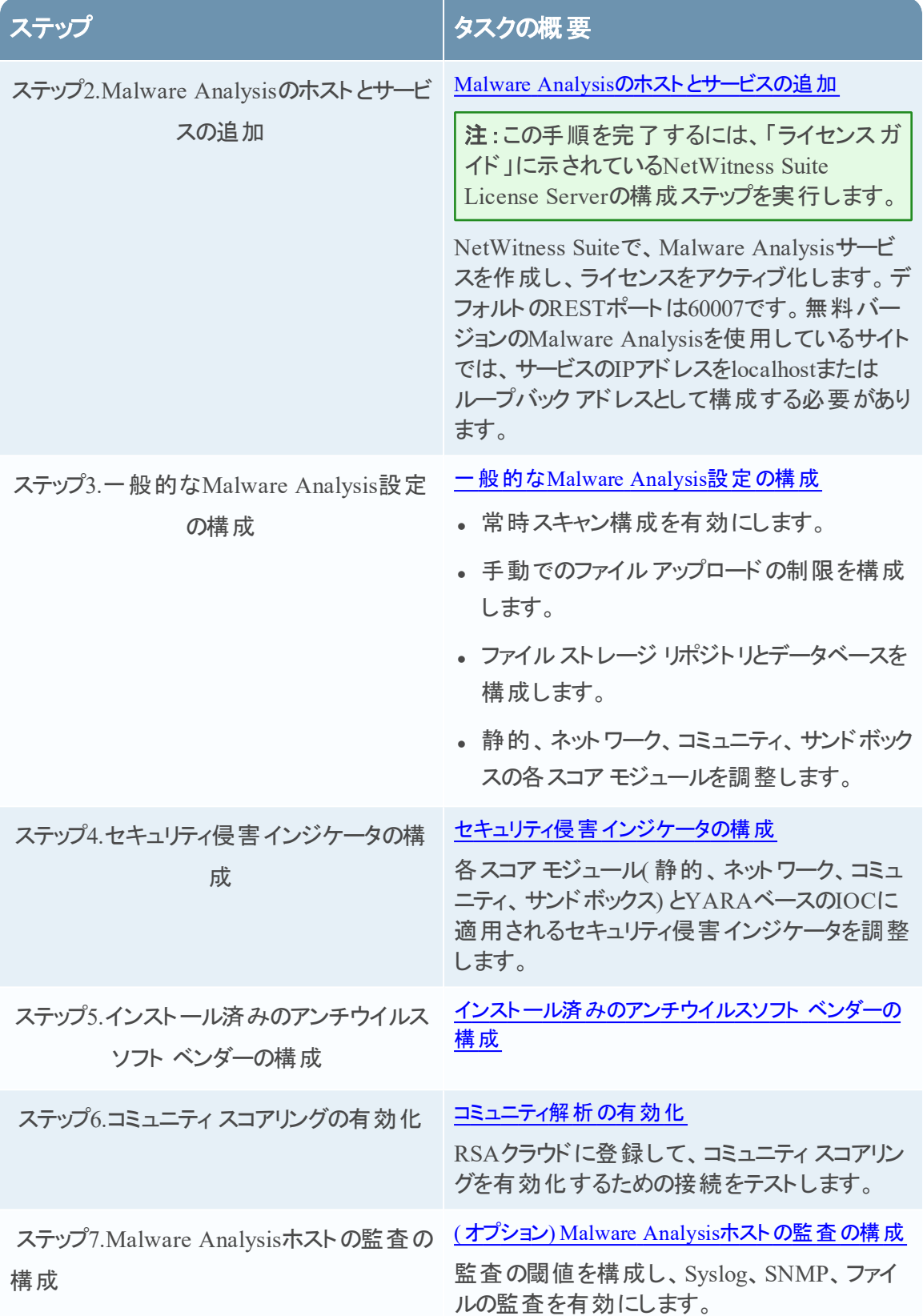

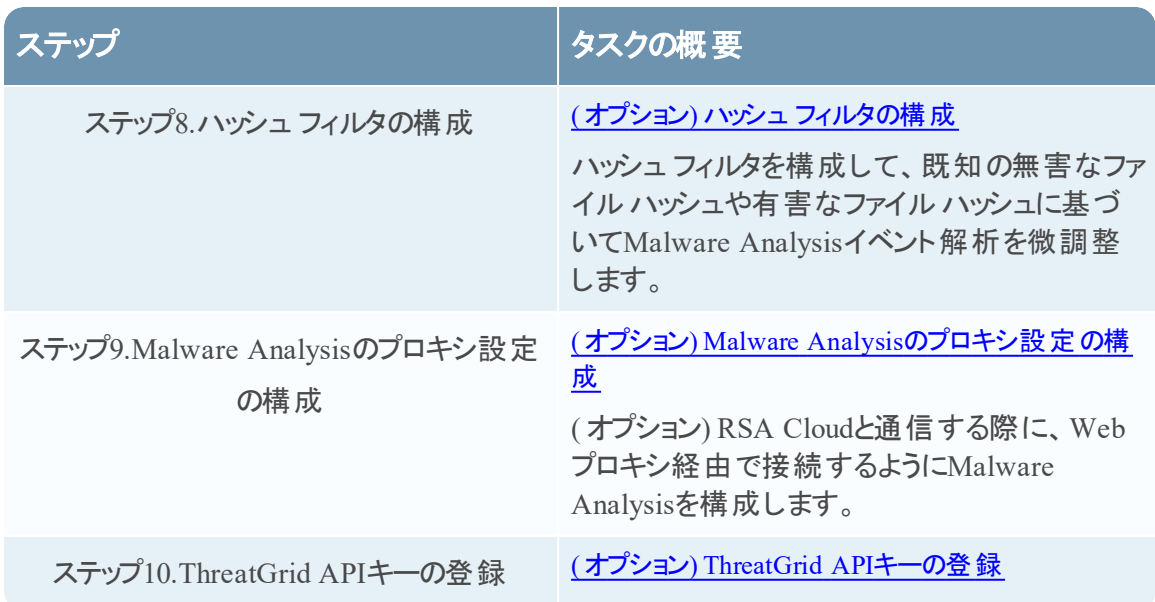

# <span id="page-16-0"></span>**Malware Analysis**動作環境の構成

NetWitness Suite Malware Analysisサービスに接続するNetWitness Suiteオペレーティング環境 を構成できます。

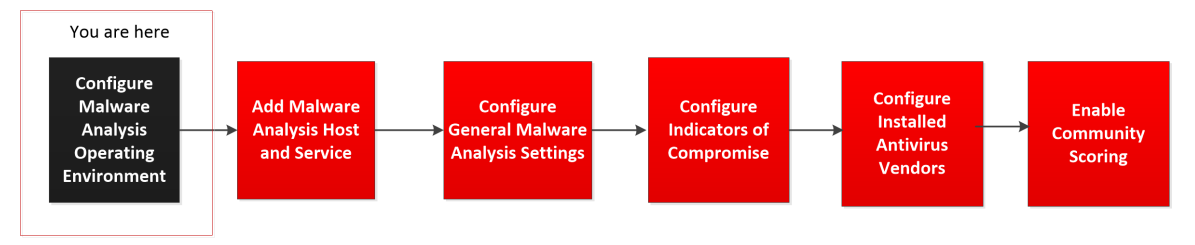

Malware Analysisは、Malware Analysis専用アプライアンス上のサービスとして動作します。専 用アプライアンスを使用する場合は、次のいずれかのタスクを実行します。

- <sup>l</sup> サイトで新しいNetWitness Suite Malware Analysis専用アプライアンスを追加する場合に は、ネットワークに物理アプライアンスをインストールして動作環境を構成します。
- ご使用のサイトでSpectrum専用アプライアンスをNetWitness Suite Malware Analysis専用ア プライアンスにアップグレードする場合は、SpectrumアプライアンスをMalware Analysisアプライ アンスとして再初期化します。

Malware Analysisは、コア インフラストラクチャと協調して動作します。Malware Analysisで正し くデータを解析するには、次のステップを実行する必要があります。

1. Malware Analysisアプライアンスのオンボード Brokerを、既存のコア インフラストラクチャの別 のBrokerまたはConcentratorに接続するように構成します。

注:コア インフラストラクチャが存在しない場合は、手動でアップロードされたファイルの みを解析することができます。

- 2. NetWitness Suite Liveを使用して、malware analysisタグを持つすべてのLiveリソースを 検索し、Malware Analysisで解析するトラフィックをキャプチャする各Decoderサービスにこれ らのリソースを導入します。NetWitness Suiteは、ParserとFeedのこの独自のセットを使用し て、マルウェアの可能性があるイベントを検索します。
- 3. 通信ポートを構成します。Malware Analysisを実行するには、HTTPS用のTCP/443など、 複数の通信ポートが開いている必要があります。これらについては、後述の「ネットワーク接 続」セクションで説明します。
- 4. Malware Analysisが接続する先のNextGenソースを構成します。これはBrokerまたは Concentratorです。

これで、Malware Analysisを使用してネットワーク トラフィックの解析を開始する準備ができ ました。

#### <span id="page-17-0"></span>ネットワーク接続

Malware Analysisアプライアンスがサービスやソフトウェア アップデートをRSAソースから受信した り、その他の重要な情報を外部と通信したりできるようにしておくために、ネットワーク接続を構 成しておく必要があります。

ネットワーク環境のファイアウォールで、Malware Analysisによるインターネットへのアクセスを許 可するように構成する必要があります。必要に応じて、プロキシ サーバを使用することもできま す。

#### インバウンド接続

TCP/22:ログファイルを調べてトラブルシューティングを行うためのMalware Analysisサーバへの Secure Shellアクセス。アクセスは、Malware Analysisを管理する端末のIPアドレスに制限できま す。

- TCP/443: Malware AnalysisユーザインタフェースにアクセスするためのWebベースのHTTPS 接続。
- <sup>l</sup> TCP/50008:JVisualVMなどのアプリケーションを使用して、パフォーマンスのトラブルシューティ ングを行うためのJMXポート。これはオプションです。アクセスは、Malware Analysisを管理す る端末のIPアドレスに制限できます。

#### アウトバウンド接続

• TCP/443: SSLベースのWebサーバへのHTTPS接続。Malware Analysisで解析のためにサー バにファイルやドキュメントを送信する場合など、セキュア接続を必要とする機能で使用され ます。Webプロキシ サーバの使用がサポートされています。

- <sup>l</sup> ( TCP/443:Malware AnalysisからRSA CloudへのSSL接続。SOCKSプロキシ サーバの使用 がサポートされています。既存のユーザは、cloud.netwitness.comへの接続用に443を開くよう にインフラストラクチャの変更が必要になる場合があります) 。
- <sup>l</sup> TCP/50103:Brokerと通信するために使用されるREST APIポート( NetWitness Suite 10.3.x 以前) 。
- <sup>l</sup> TCP/50105:Concentratorと通信するために使用されるREST APIポート( NetWitness Suite 10.3.x以前) 。
- <sup>l</sup> TCP/50003 TCP/56003:Brokerと通信するために使用されるポート( NetWitness Suite 10.4以 降) 。
- TCP/50005 TCP/56005: Concentratorと通信するために使用されるポート(NetWitness Suite 10.4以降) 。
- <sup>l</sup> ICMP:ホスト名とIPアドレスが有効かどうかを確認するためのNetWitness SuiteからMalware Analysisサービスへの接続テスト用のJMS接続。

## <span id="page-18-0"></span>**Malware Analysis**のホスト とサービスの追加

Malware AnalysisのホストとサービスをNetWitness Suiteに追加できます。 ご使用のNetWitness Suite環境によって、ホストを追加する方法が決まります。ホストの追加に関する基本的な手 順については、「ホストおよびサービス スタート ガイド 」の「ホストの追加または更新」を参照して ください。このセクションの手順は、Malware Analysisホストを手動で追加する必要がある場合 にのみ実行してください。

注:この手順を完了するには、「ライセンス ガイド 」に示されているNetWitness Suite License Serverの構成ステップを実行します。

<sup>l</sup> Malware Analysisホストは、物理または仮想のMalware Analysisアプライアンスがある場合 に追加してください。

#### <span id="page-18-1"></span>前提条件

<span id="page-18-2"></span>ホストまたはサービスをNetWitness Suiteに追加するには、NetWitness Suiteインスタンスのインス トールと構成が完了し、サービスが実行されている必要があります。

#### 処理手順

NetWitness SuiteにMalware Analysisホストを手動で追加するには、次の手順に従います。

- 1. NetWitness Suiteにログインします。
- 2. メイン メニューで、[管理] > [ホスト]を選択します。[管理] > [ホスト]ビューが表示されま す。

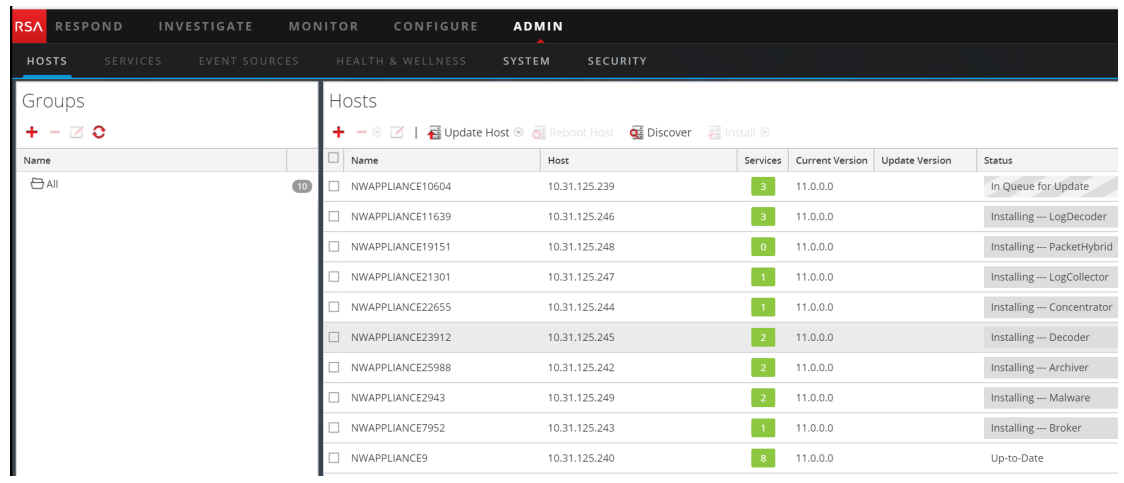

3. [ホスト]パネルのツールバーで ■■■ をクリックします。

[ホストの追加]ダイアログが表示されます。

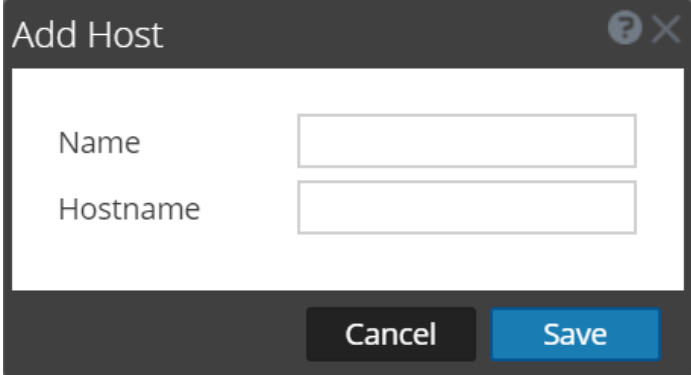

- 4. [名前]フィールドに、Malware Analysisホストの名前を入力します。[ホスト名]フィールド で、Malware Analysisのホスト名、仮想IPアドレス、IPアドレスのいずれかを入力します。 [保存]をクリックします。
- 5. ツールバーで[サービス]を選択します。

6. [**サービス**]パネルのツールバーで <sup>■</sup> をクリックします。使用可能なサービスのドロップダウ

ン リストが表示されたら、[**Malware Analysis**]を選択します。

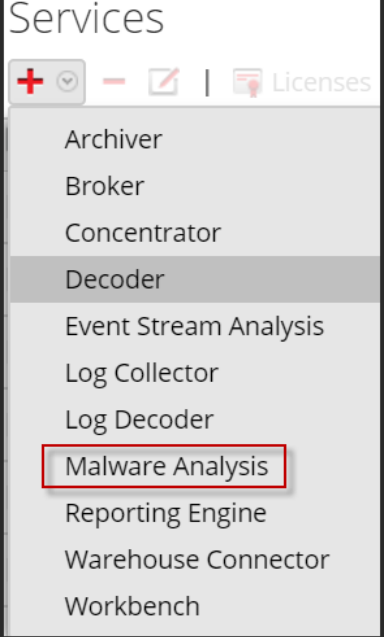

[サービスの追加]ダイアログが、サービス タイプMalware Analysisとともに表示されます。

7. 次の情報を入力します。

[名前]フィールドに、Malware Analysisサービスの名前を入力します。

[ホスト]フィールドで、Malware Analysisのホスト名、仮想IPアドレス、IPアドレスのいずれか を入力します。

[ポート]フィールドに「**60007**」を入力します。

(オプション) [オプション]の[サービスのエンタイトルメント]を選択します。

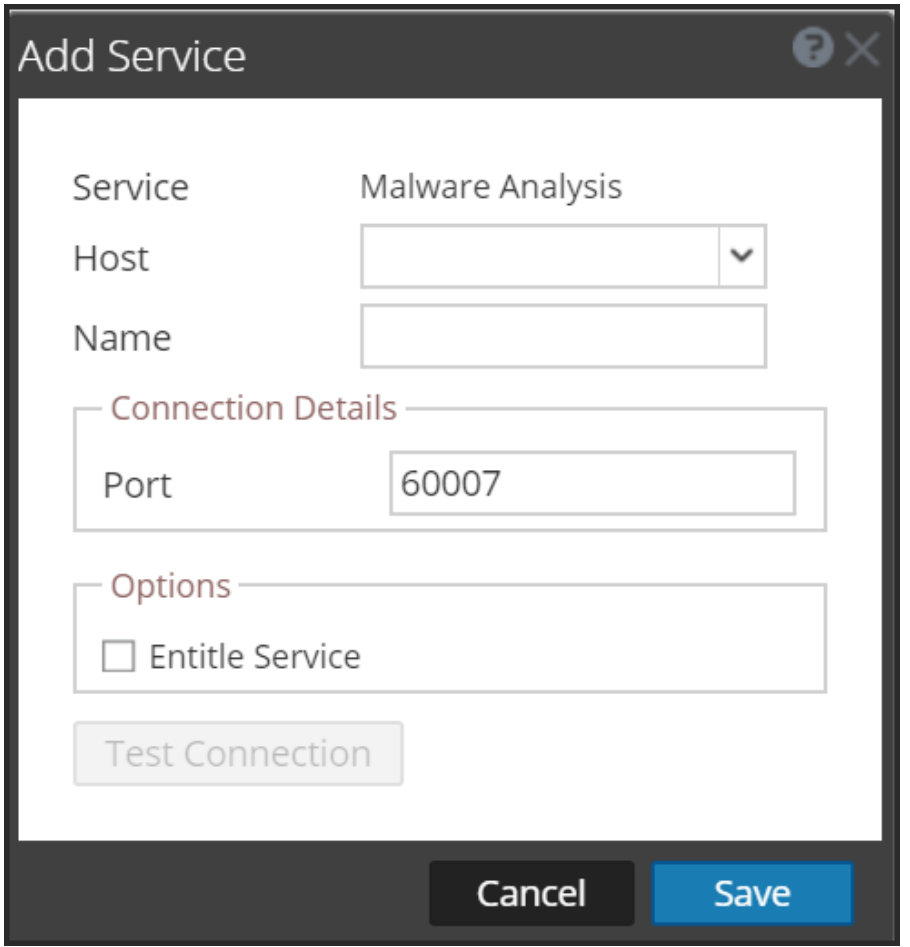

8. [接続のテスト]をクリックします。

サービスの追加中に、NetWitness SuiteによってICMPパケットがサービスに送信され、入力 したホスト名またはIPアドレスへの接続が有効であるかどうかが検証されます。テストの結果 が[サービスの追加]ダイアログに表示されます。テストが失敗した場合は、サービスの情報 を編集し、再試行します。

9. テストに成功したら、[保存]をクリックします。[サービスの追加]ダイアログが閉じ、 NetWitness SuiteでMalware Analysisサービスが使用可能になります。( オプション) Malware Analysisサービスのステータスを確認します。[管理]の[サービス]ビューからMalware Analysisサービスを選択し、<sup>☆ ©</sup>[表示]>[システム]を選択します。次の図は、Malware

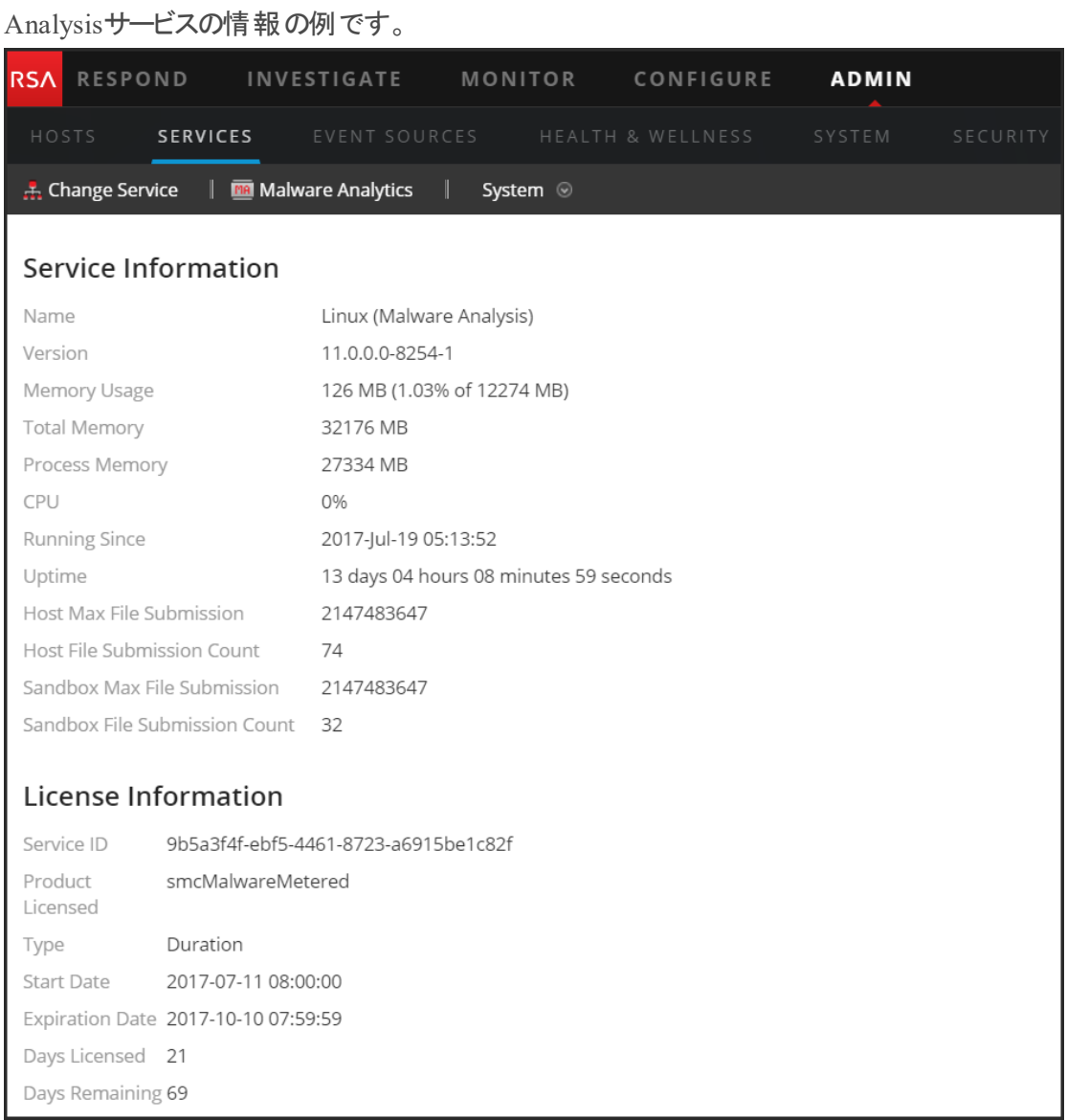

サービスがライセンスされていない場合は、[管理]>[システム]>[ライセンス]パネルに 移動し、[ライセンス アクション]メニューで[ライセンスの更新]を選択します。

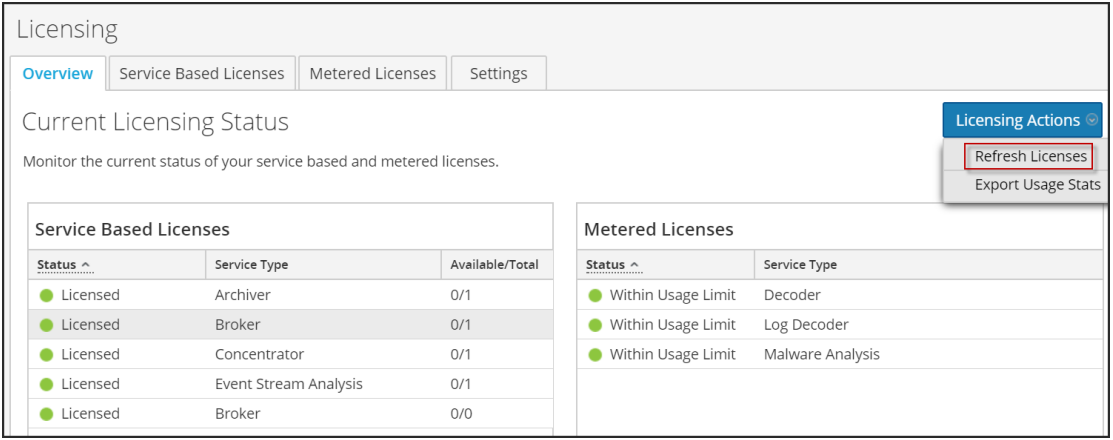

# <span id="page-23-0"></span>一般的な**Malware Analysis**設定の構成

セッションの解析、手動でのファイルアップロード、およびMalware Analysisが使用するさまざま なスコア モジュールを有効化し、調整するために必要ないくつかの基本的な設定を構成できま す。

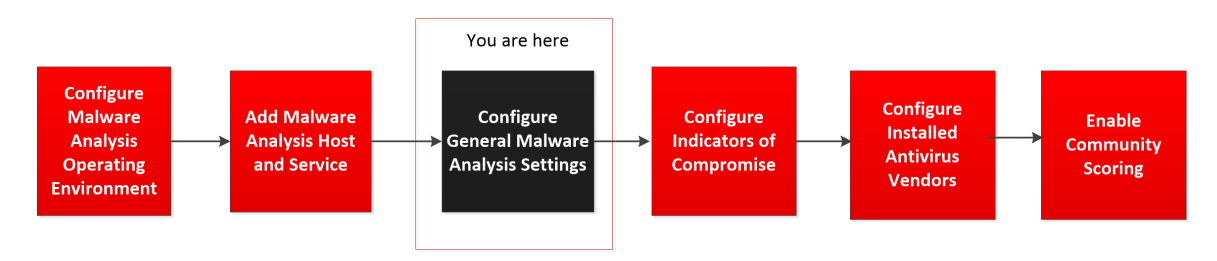

また、データ リポジトリによるファイル共有も設定できます。Malware Analysisでは、セッションや ファイルの解析に関する3つのモードがあります。3つの選択肢を組み合わせて使用することに よって、Malware Analysisでの解析を実行できます。選択項目は次のとおりです。

• コア サービスの常時ポーリング: コア サービスの常時ポーリングを有効化および構成できま す。有効化および構成すると、Malware Analysisは、コア サービスで要解析のタグが付けら れたセッションを常時ポーリングします。デフォルトでは常時ポーリングは無効化されていま す。常時ポーリング中に使用するDOS( Denial of Service) 攻撃防止を有効化できます。 [統合]タブ内のオプションを使用して常時ポーリングしているMalware Analysisサービスへの 接続をテストできます。

注:10.3.5以前のMalware Analysisでコア サービスを常時ポーリングのサービスとして追 加する場合は、RESTポートを使用します。たとえば、ネイティブのNexGenポート ( 50005) ではなくRESTポート( 50105) を使用して、10.3.5のMalware Analysisに Concentratorを追加します。

- コア サービスのオン デマンド 解析 : NetWitness Suiteの調査モジュールから直接、セッションを 解析できます。この方法では、Coreセッションを手動で制御し、セッションに含まれるファイル の処理方法( サンドボックスに送信するなど) をより細かく制御できます。解析するファイルの タイプごとに、特定のオプションを指定して、コミュニティやサンドボックスでの解析処理に送信 できます。
- 手動でのファイルのアップロード : ローカルやネットワークのディレクトリにあるファイルを手動で アップロードし、解析することができます。アップロードできるファイルの最大サイズを構成でき ます。

#### <span id="page-24-0"></span>基本設定の表示

基本設定を表示するには、次の手順を実行します。

- 1. メイン メニューで、[管理]>[サービス]を選択します。
- 2. [**サービス**]グリッドで、Malware Analysisサービスを選択し、<sup>1</sup> 第 ⊗ >[表示]>[構成]を 選択します。

[全般]タブが開いた状態で、サービスに対する[サービス]の[構成]が表示されます。

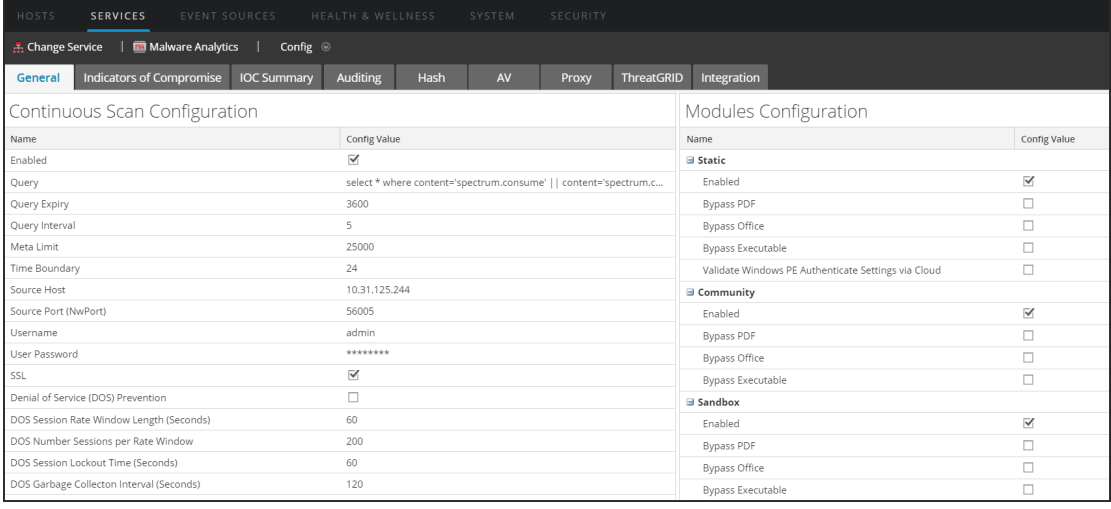

#### <span id="page-24-1"></span>常時スキャンの構成

標準的なサブスクリプションのオプションでは、Malware Analysisのファイル処理数は制限されて おり、サンドボックス処理のためにThreatGrid Cloudに送信できるファイル数は1日あたり1,000個 までです。サンドボックスの使用を最適化するため、Malware Analysis構成では、複数の使用 方法からMalware Analysisで使うものを選択できます。常時ポーリングを有効または無効に設 定できます。

常時ポーリングを構成する際の考慮点は、DOS防止( Denial of Service (DOS) Prevention) パ ラメータです。デフォルトではこの機能は無効になっています。この機能を有効にする前に、ご 使用の環境の設定を慎重に検討する必要があります。

DOS防止が無効になっている場合、Malware Analysisは先入れ先出し方式でキューに入れら れたセッションを解析します。DOS攻撃によって急激にキューがいっぱいになり、Malware Analysisがセッションの処理でビジー状態となっている間に、その後のセッションでマルウェア攻撃 が発生していることがあります。後のセッション( 実際の攻撃) がキューの先頭に到達せず、攻 撃が開始されるまで解析されないことがあります。

DOS防止を有効にすると、Malware Analysisは、単一のIPアドレスからのセッションが多すぎる 場合にそれをDOS攻撃として処理します。IPアドレスが[レート ウィンドウあたりのDOSセッション 数]を超える場合、Malware Analysisは、[DOSセッションのロックアウト時間( 秒) ]に達するま で、そのアドレスからのセッションを無視します。その後、Malware AnalysisはそのIPアドレスから のセッションの解析を再開します。そのIPアドレスからの無視されたセッションはまったく解析され ないため、セッションのロックアウト期間中にマルウェア攻撃がすり抜ける可能性があります。

[DOS Garbage Collection Interval (Seconds)]設定を使用して、Malware Analysisは、指定さ れた秒数後にIPソースのメモリ内ストレージをクリアします。この間隔でアクティビティのほとんどな いIPアドレスはメモリからクリアされます。IPアドレスが[DOS Garbage Collection Interval (Seconds)]以上の間隔でアクティブな状態になる場合、Malware AnalysisはそれをDOS攻撃と して識別しないことがあります。

Malware Analysisで常時ポーリングを構成するには、[常時スキャン構成]セクションで次の手 順を実行します。

1. [管理]で[サービス]をクリックします。

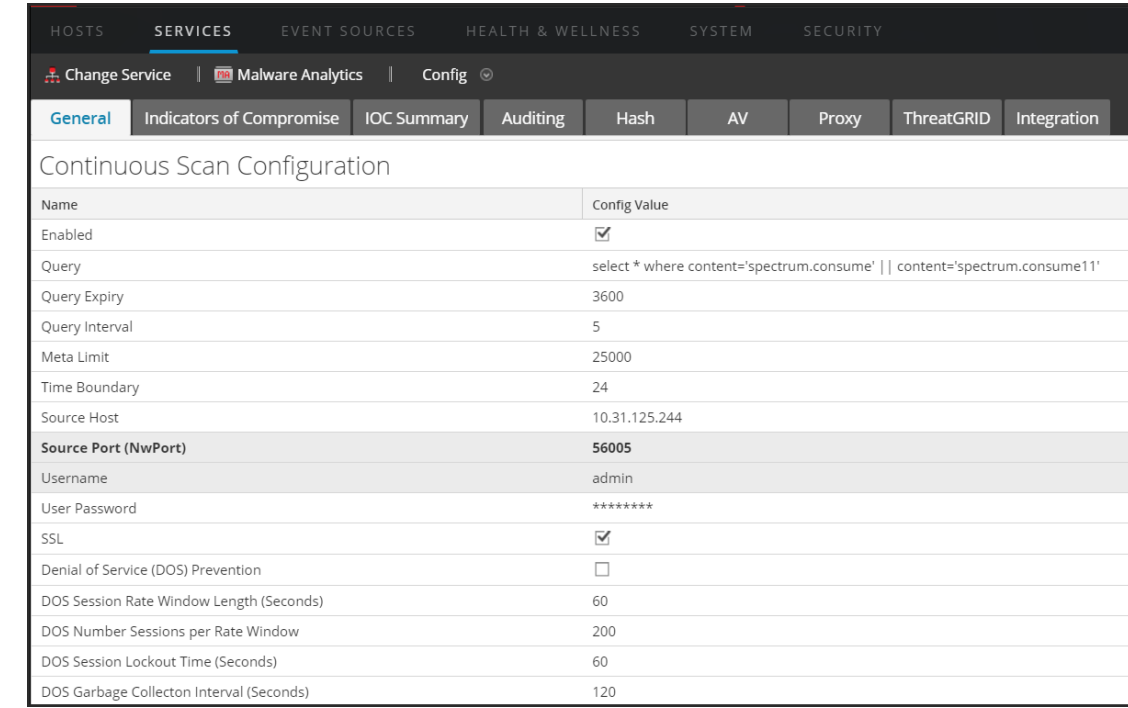

2. [全般]タブの[常時スキャン構成]で、常時ポーリングを構成できます。

3. 常時ポーリングを有効にするには、[有効]をクリックします。

- 4. ( オプション) クエリのデフォルト値を変更する場合は、[**Query Expiry**]、[**Query Interval**]、[**Meta Limit**]、[**Time Boundary**]に新しい値を入力します。
- 5. Malware AnalysisがMalware Analysisアプライアンスにクエリを実行して解析用のデータを 取得できるよう構成するには[ソース ホスト]および[ソース ポート**( NwPort)** ]を指定しま す。
- 6. ( オプション) Malware Analysisアプライアンスのデフォルトのログオン認証情報を変更する場 合は、[**Username**]と[**User Password**]を指定します。
- 7. Malware Analysisアプライアンスとコア サービスの間の通信にSSLを使用する場合は、 [**SSL**]を有効化します。
- 8. ( オプション) DOS( Denial of Service) 防止機能を構成するには、次の操作を行います。
	- a. [**Denial of Service (DOS) Prevention**]パラメータを有効化します。
	- b. DOS防止のためのセッション制限を設定します。
		- <sup>l</sup> Malware Analysisが単一のIPアドレスのセッションをカウントするタイム ウィンドウの秒 数( [**DOS Session Rate Window Length**]) を指定します。このウィンドウはレート ウィ ンドウと呼ばれ、該当するIPソースから最初のセッションを受信したときにカウンターが 設定されます。デフォルト値は60秒です。
		- <sup>l</sup> [**DOS Number Sessions per Rate Window**]に、レート ウィンドウあたり許可される セッションの数を指定します。デフォルト値は200セッションです。レート ウィンドウ内で セッション数が上限に達したとき、Malware AnalysisはそのIPアドレスからのセッションを 無視します。そのIPからのセッションはまったく解析されません。Malware Analysisは、 ロックアウト時間が終了するまでセッションを無視し続けます。
		- <sup>l</sup> [**DOS Session Lockout Time (Seconds)**]にロックアウト時間( この間に該当IPアドレス からのセッションは無視され、解析もされません) を指定します。デフォルト値は60秒で す。ロックアウト時間を経過すると、Malware AnalysisはそのIPアドレスからのセッション の解析を再開します。
		- <sup>l</sup> [**DOS Garbage Collecton Interval (Seconds)**]に、NetWitness SuiteがIPソースのメモ リ内オブジェクトを削除するまでの、IPアドレスの非アクティブ間隔を指定します。デフォ ルト値は120秒です。
- 9. [適用]をクリックして変更を適用します。 変更は、Malware Analysisが新しいパケットを受け取るとすぐに有効となります。
- 10. 選択したコア サービスへのMalware Analysisサービスの接続をテストするには、[統合]タブ の[常時スキャンの接続テスト]セクションの[接続のテスト]ボタンをクリックします。

#### <span id="page-27-0"></span>手動でのファイルアップロードの構成

手動でのファイルアップロードの最大ファイルサイズを構成するには、次の操作を行います。

1. [その他]セクションで、Malware Analysisスキャン用に手動でアップロードできるファイルの最 大サイズをMB単位で入力します。

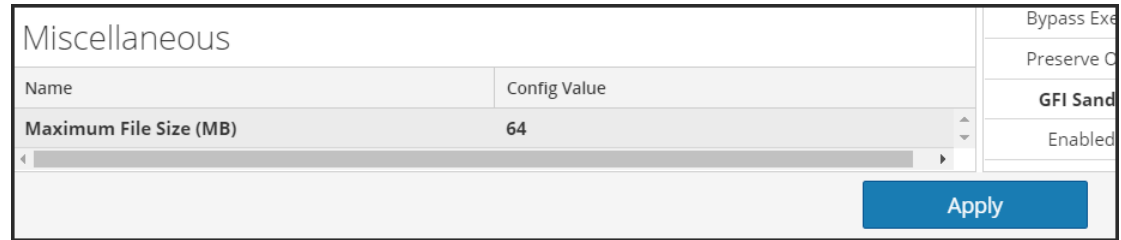

2. [適用]をクリックします。

<span id="page-27-1"></span>変更はすぐに有効となります。

# データ リポジトリの構成

Malware Analysisでは、アプライアンスに格納できるファイル数に制限があります。データ リポジ トリの構成では、ファイルシステムの保存期間は60日間です。この設定によって、ファイルが Malware Analysisアプライアンスに保存される期間が決まります。古いファイルが削除された場 合、リカバリすることはできません。Malware Analysisは毎日、ファイルシステムの保存期間を 過ぎたファイルを削除し、ディスク領域を圧迫しないようにしています。

ファイルを定期的に削除するため設定は、ファイルシステムの保存期間だけです。使用されて いるディスク領域の容量に基づいて削除されるわけではありません。この設定を変更する必要 がある場合、管理者は、指定された保存日数の間に予想されるディスク領域の使用量に基 づいて、保存期間を構成する必要があります。

NetWitness Suiteユーザインタフェースで表示できるデータ リポジトリのパラメータは次のとおりで す。

- <sup>l</sup> リポジトリの場所は**/var/lib/netwitness/malware-analytics-server/spectrum**です。この値は 編集しないでください。
- <sup>l</sup> ファイル共有プロトコル。[File Sharing Protocol]で指定するプロトコルによるアクセスを許可 し、Malware Analysisサービスからファイルをコピーできるようにします。
- <sup>l</sup> ファイル保存期間( 日数) 。

ファイル共有を構成するには、[リポジトリ構成]セクションで次の手順を実行します。

- 1. [ファイル共有プロトコル]をクリックし、[FTP]または[SAMBA]を選択します。
- 2. ファイルが削除される前にリポジトリに保持される日数を指定します。
- 3. [適用]をクリックします。

<span id="page-28-0"></span>変更はすぐに有効となります。

#### スコア モジュールの調整

[モジュール構成]セクションではMalware Analysisのコンポーネントを次のように構成できます。

- 3つのスコア モジュール( 静的( Static) 、コミュニティ( Community) 、サンドボックス( Sandbbox) ) のいずれかまたはすべてを完全に無効にします。スコア モジュールを無効または有効にする 場合には、各スコア モジュールが検出する対象を良く理解してから行うようにしてください。
- <sup>l</sup> Malware Analysisは、Microsoft Office、Windows PE、PDFの各ファイルを含むセッションに、 Malware Analysisサービスで調査するためのタグを付けます。Malware Analysisで、 Windows PE、Microsoft Office、PDFドキュメントを完全に無視するように構成できます。必 要に応じて、コアの設定を調整してこれらのファイルを無視するように設定します。これによ り、Malware Analysisでの調査対象のタグが付けられなくなります。

スコア モジュール調整の適用例を次に示します。ルールグループを設定したり、システム パ フォーマンスを解析したりする場合に、PDFドキュメントは解析せずに、Microsoft Officeと Windows PEドキュメントは解析するなど、さまざまなシナリオをテストできます。このシナリオを3つ のスコア モジュールのそれぞれでテストできます。テストの結果、システム パフォーマンスが向上し た場合は、それらの情報や経験を活用できます。

#### <span id="page-28-1"></span>静的解析のスコアの構成

# Modules Configuration

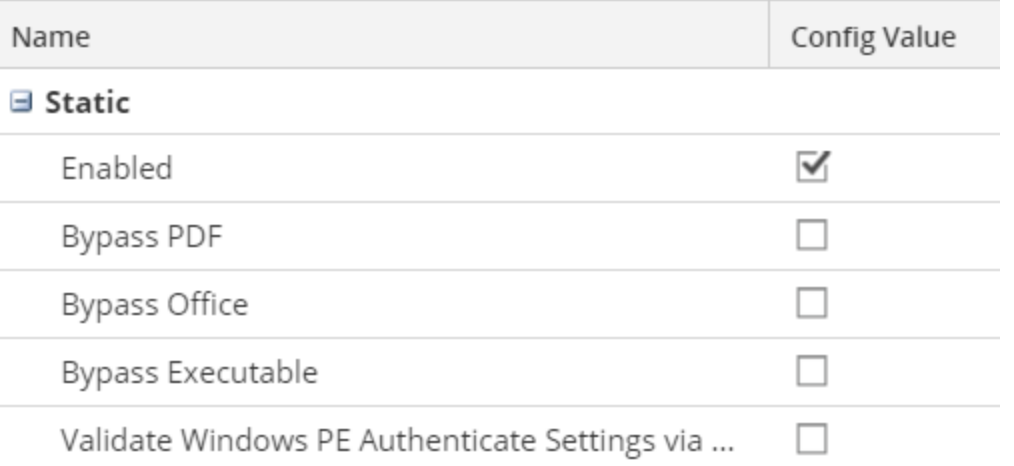

静的(Static)解析のスコアを構成するには、[モジュール構成]セクションで次の手順を実行しま す。

1. デフォルトでは、静的解析モジュールは有効になっています。静的(Static)解析をすべて有 効または無効にするには、[**Enabled**]チェックボックスで設定します。

- 2. セッションでPDF、Microsoft Office、Windows PEのファイルの解析を構成するには、[**PDF** のバイパス]、[**Offoce**のバイパス]、[実行プログラムのバイパス]のチェックボックスのいずれ かを選択します。
- 3. デジタル署名されたWindows PEファイルのAuthenticode検証に対するユーザ環境設定を構 成するには、[クラウド経由の**Windows PE**認証設定の検証]チェックボックスをオンにしま す。デジタル署名されたWindows PEファイルが検証のためにRSA Cloudに送信されないよう にする場合は、このチェックボックスをオフにします。 無効化した場合、( Authenticode検証をスキップして) すべての静的解析がローカルで実行 されます。この設定に関係なく、PDFドキュメントとMS OfficeドキュメントはAuthenticode検 証の対象ではないため、静的解析の実行中にネットワーク通信が行われることはありませ  $\mathcal{H}^{\circ}$
- 4. [適用]をクリックします。変更はすぐに反映されるため、Malware Analysisが新しいパケット を受けとった時から有効になっています。

#### <span id="page-29-0"></span>コミュニティ解 析 のスコアの構 成

コミュニティ(Community)モジュールを有効にすると、セキュリティ コミュニティでは、処理が可能な タイプのすべてのドキュメントを解析します。これは、ネットワーク セッションとファイルの属性を、 RSA Cloudに送信することによって実現されます。RSA Cloudは、情報を処理するために、必 要に応じて、セキュリティ コミュニティ パートナーへの外部接続を行う場合があります。

ファイルのコンテンツが解析のためにコミュニティに送信されることはありません。その代わりに、 ファイルのMD5/SHA-1ハッシュが送信され、アンチウイルスソフトを使用した検出とブラックリスト への登録に使用されます。同様に、この処理の一環として、セッション メタ情報も取得および 解析されます。URLやドメイン名などのメタ要素が調べられ、既知の不正なURL/ドメインなど を識別するためにRSA Cloudに送信されます。

コミュニティ解析を有効にして、処理するドキュメント タイプを制限できます。ファイルのコンテン ツ( ハッシュを除く) がネットワークの外部に送信されるリスクはありません。

注:処理が行われるRSA Cloudへのアクセスを取得するには、Malware Analysisサービスを RSAカスタマ サービスに登録する必要があります。これを行うには、[統合]タブ内のオプション を使用するか、またはRSA Customer Careに連絡する、という2つの方法があります。

コミュニティ(Community)解析のスコアを構成するには、[モジュール構成]セクションで次の手順 を実行します。

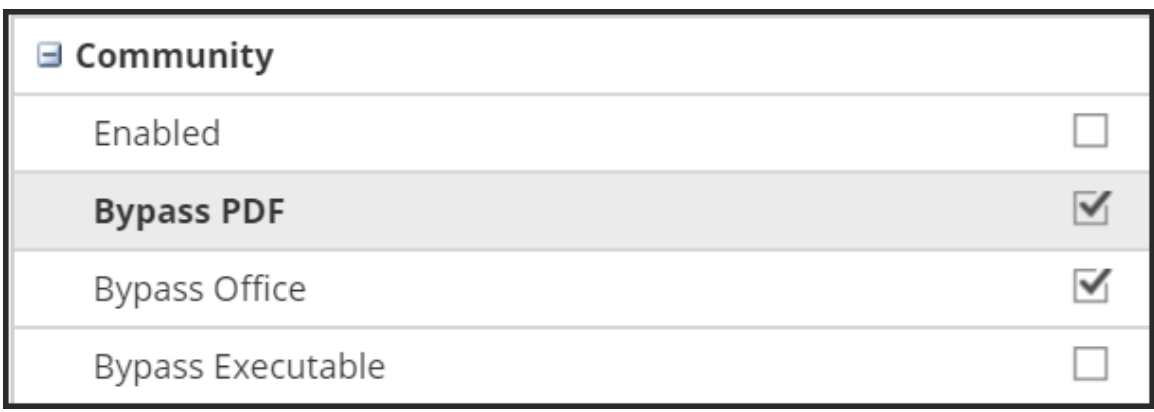

- 1. コミュニティ(Community)解析をすべて有効または無効にするには、[**Enabled**]チェックボック スで設定します。 デフォルト値は、[**無効**]です。
- 2. セッションでPDF、Microsoft Office、Windows PEのファイルの解析を構成するには、[**PDF** のバイパス]]、[**Offoce**のバイパス]、[実行プログラムのバイパス]の3種類のチェックボックス のいずれかを選択します。
- 3. [適用]をクリックして変更を保存するとすぐに反映され、Malware Analysisが新しいパケット を受信した時から変更が有効になっています。

#### <span id="page-30-0"></span>サンドボックス解析のスコアの構成

デフォルトでは、サンドボックス モジュールは無効になっており、MS OfficeファイルとPDFファイル は処理されません。その目的は、外部のネットワークに機微情報を送信するかどうかをユーザが 指定するようにするためです。ドキュメント タイプの処理が除外されていない場合、( ハッシュだ けではなく) ファイル全体が宛先のサンドボックス サーバに送信されます。

加えて、サンドボックス解析を実行するときに元のファイル名を保存することを選択できます。

注:[サンドボックス解析の実行時に元のファイル名を保持]パラメータを指定しない場合、 NetWitness Suiteはファイルをハッシュ化します。

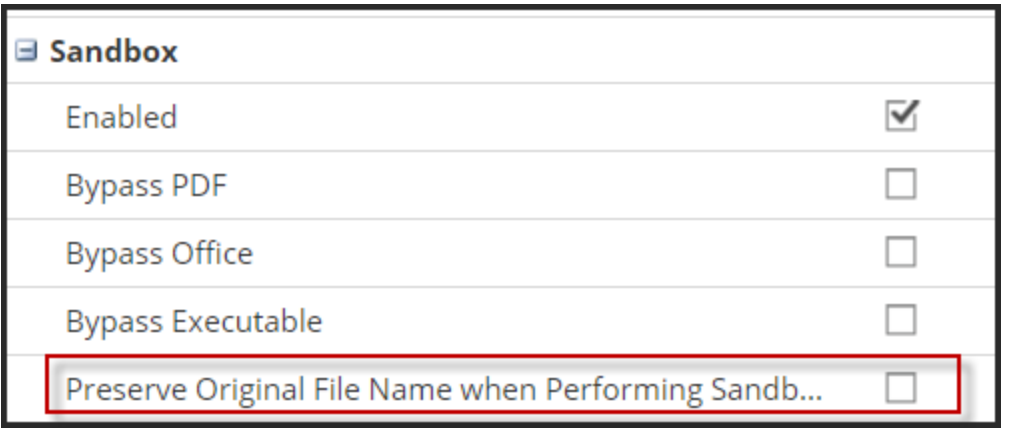

サンドボックス モジュールを有効にする場合、サンドボックスの処理で、ローカルのGFI Sandbox、ローカルのThreatGrid Sandbox、またはCloudバージョンのThreatGrid Sandboxのいずれ かを指定する必要があります。CloudバージョンのThreatGrid Sandboxは、ThreatGridによって直 接提供されます。アクティベーション キーをThreatGridから取得し、[ThreatGRID]タブで構成し ます。

#### **GFI Sandbox**設定

ローカルにインストールされたGFI Sandboxを使用するには、GFIを有効にし、GFI Sandboxサー バのサーバ名とサーバ ポートを指定する必要があります。[最大ポーリング期間]と[ポーリング 間隔]によって、送信したサンプルの処理が終了するのを待機する時間と、ステータスを確認す る頻度( 秒単位) を指定します。[Webプロキシ設定を無視]オプションを選択することにより、 サンドボックスに接続するときにMalware AnalysisにWebプロキシ設定をバイパスするように設 定することができます。Malware AnalysisでWebプロキシが構成されていない場合、この設定は 無視されます。

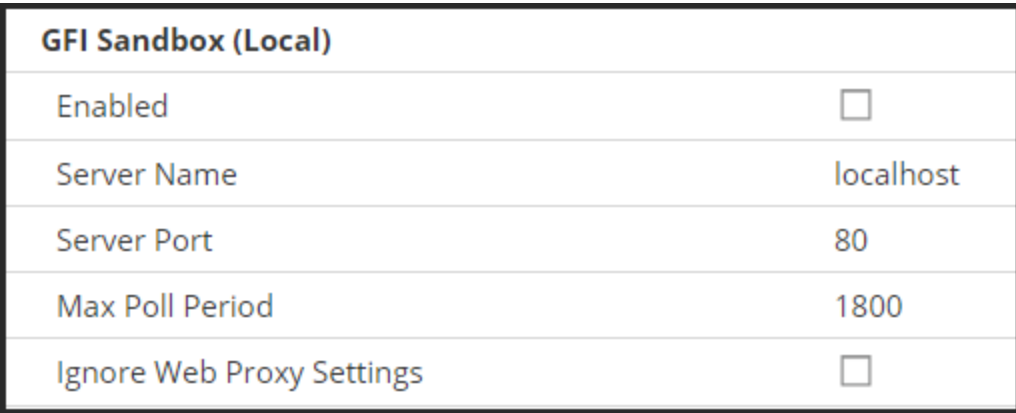

#### **ThreatGrid Sandbox**設定

注:ThreatGridのスコアを有効にする場合には、このサイトから送信されたサンプルが ThreatGridによって正当と認識されるようにするため、ThreatGridから提供されたサービス キー を構成する必要があります。NetWitness Suiteを使用してThreatGrid APIキーを登録してか ら、ローカルにインストールされたThreatGrid SandboxまたはThreatGrid Cloud Sandboxを有効 化して構成できます。次の詳細タスクを参照してください。ThreatGrid APIキーの登録

[Webプロキシ設定を無視]を選択することにより、サンドボックスに接続するときにMalware AnalysisにWebプロキシ設定をバイパスするように設定することができます。Malware Analysisで Webプロキシが構成されていない場合、この設定は無視されます。

サンドボックスのスコアを構成するには、[モジュール構成]セクションで次の手順を実行します。

1. サンドボックス解析をすべて有効または無効にするには、[有効]チェックボックスで設定しま す。デフォルト値は、「無効]です。

- 2. セッションでPDF、Microsoft Office、Windows PEのファイルの解析を構成するには、[**PDF** のバイパス]、[**Offoce**のバイパス]、[実行プログラムのバイパス]の3種類のチェックボックスの いずれかを選択します。
- 3. 有効なサンドボックス ベンダーを構成します。3つのオプションが用意されています。
	- a. ローカルにインストールされたGFI Sandboxのインスタンスを使用するには、GFI Sandbox サーバのサーバ名とサーバ ポート、[最大ポーリング期間]と[ポーリング間隔]を指定 し、オプションで[Webプロキシ設定を無視]チェックボックスをオンにします。
	- b. ローカルにインストールされたThreatGridのインスタンスを使用するには、ThreatGridスコ アを有効にして、ThreatGridサービス キーを指定し、必要に応じて[Ignore Web Proxy Settings]チェックボックスをオンにします。
	- c. ThreatGrid Cloudを使用するには、まずThreatGrid APIキーを登録する必要がありま す。その後でThreatGridスコアを有効化して、ThreatGridサービス キーを指定し、 ThreatGridサーバのURL( https://panacea.threatgrid.com) を入力します。必要に応じ て、[Webプロキシ設定を無視]チェックボックスをオンにします。
- 4. [適用]をクリックします。 変更はすぐに有効となります。

## <span id="page-32-0"></span>セキュリティ侵害インジケータの構成

Malware Analysisスコア モジュールのIOC( セキュリティ侵害インジケータ) はすでに構成されてい ます。なぜなら、Malware Analysisの各スコア モジュール( ネットワーク( Network) 、静的 ( Static) 、コミュニティ( Community) 、サンドボックス( Sandbox) 、YARAには、デフォルトのIOC ( セキュリティ侵害インジケータ) が用意されており、マルウェアの可能性を調査する際に使用さ れるためです。

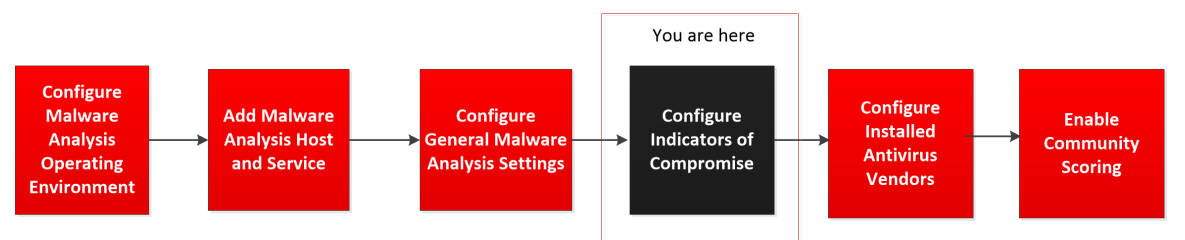

各IOCには、-100( 無害) ~100( 有害) の数値による加重スコアが割り当てられます。IOCがト リガーされると、数値スコアの加重が、解析されるセッションやファイルの合計スコアの計算で考 慮されます。該当するすべてのIOCに対する個々のスコアの加重が集計され、各セッションや ファイルの最終的なスコアが生成されます。集計されたスコアは、有効なスコアの範囲( - 100~100) を超えないように調整されます。

注:IOCに割り当てられるスコアの加重は、常に明示的なスコア値として集計されるわけでは ありません( トリガーされる各IOCのスコアの加重を単純に加算したものではありません) 。IOC のスコアは重要度の加重またはインジケータであり、全体的なスコアの計算で考慮されま す。

Malware Analysis用のIOC(セキュリティ侵害インジケータ)の構成設定は、サービスの「構成] ビュー>[セキュリティ侵害インジケータ]タブにあります。以下は、タブの例です。

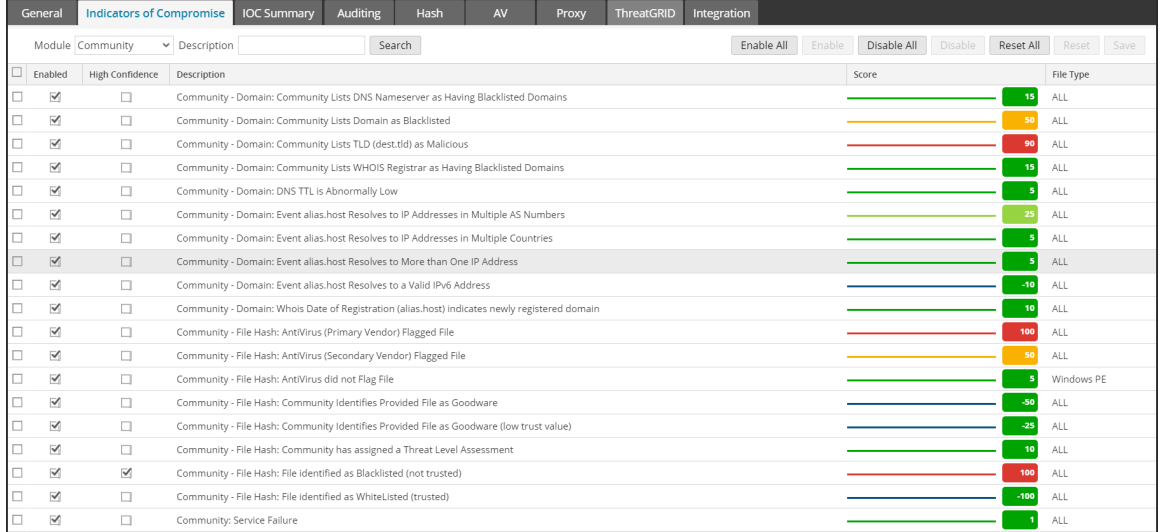

[コミュニティ**(Community)-**ファイルハッシュ**: AntiVirus (Primary Vendor) Flagged File**た]とい うIOCを例とした場合、IOCのスコアの加重は100に設定できます。ただし、Malware Analysisで は、サンプルを悪意のあるファイルと見なしているプライマリAVベンダーの割合に基づいて、この 値を調整します。サンプルを悪意のあるファイルと見なしているベンダーが100%に近くなるほど、 スコアの集計時に使用される値が100ポイントに近づきます。割合が下がって0%に近づくと、ス コアの集計で使用される100ポイントに対する比率が下がります。

IOCでは、Malware Analysisでネイティブ実装されているロジックを使用します。ロジックを調整 することはできません。IOCの調整では、スコアに対するインパクトの増減、信頼性設定の指 定、IOCのオンとオフの切り替えのみ行うことができます。標準的なシナリオでは、最終的なスコ アを押し上げて偽陽性( false positive) の解析結果の原因となっているIOCについて、限定的 にIOCスコアの加重値を下げるように調整します。IOCが一貫して継続的に偽陽性の結果の 原因となっている場合は、そのIOC全体を無効にするという極端な調整を行うこともあります。 さらに、すべてのIOCを無効にしてから、いくつかを選択して有効にしておくという対応もできま す。たとえば、アンチウイルスソフトでの一致を検出した一部のIOCを除き、すべてのIOCを無 効にすることができます。このような極端に限定された構成でMalware Analysisを使用して、 Malware Analysisで既知のアンチウイルスソフトに一致する結果のみが生成されるようにして、 結果を削減することもできます。

この機能は、いくつかの構成オプションがあります。

<sup>l</sup> IOCを無効にして、IOCが割り当て先のスコア モジュールの一部として評価されないようにし ます。

- <sup>l</sup> IOCのスコアの加重を調整し、集計されるスコアに対するインパクトを調整します。
- <sup>l</sup> マルウェアの強力な兆候であると判断されるIOCをマークし、Malware Analysisの結果で、こ れらのIOCをトリガーしたセッションにHC( 高確率) フラグを表示します。
- <sup>l</sup> 解析されるファイルタイプごとにスコアや信頼性の設定をカスタマイズします。各IOCには、適 用先のファイルタイプがあらかじめ割り当てられています。値は、**ALL**、**PDF**、**MS Office**、 **Windows PE**のいずれかです。ファイルベースの解析では、最も類似するファイルタイプが割 り当てられたIOCが使用されます。たとえば、PDFを解析する場合は、同じIOCでもファイル タイプが[**ALL**]に設定されたIOCよりも、ファイルタイプが[**PDF**]に設定されたIOCの方が選 択されます。ファイルタイプに一致するものが見つからない場合は、ファイルタイプが[**ALL**] に設定されたIOCが選択されます。
- <span id="page-34-0"></span><sup>l</sup> ルールの説明を検索して、グリッドに結果を表示できます。

#### 表示された**IOC**のモジュールによるフィルタ

表示されたIOCをスコア モジュールでフィルタリングすることができます。4つのビルトイン モジュー ルのいずれか、またはYARAを指定できます。YARAベースのIOCは、各カテゴリのネイティブ IOCによってインターリーブされます。YARA IOCは他のビューでは識別されませんが、モジュー ル選択リストからYARAを選択してYARAルールのリストを参照できます。

4個のスコア モジュールまたはYARAに対してIOCを表示するには、次の手順を実行します。

- 1. メイン メニューで、[管理]>[サービス]を選択します。
- 2. Malware Analysisサービスを選択します。
- 3.  $\left|$   $\bullet\right|$  > [表示] > [構成]を選択します。
- 4. [セキュリティ侵害インジケータ]タブをクリックします。
- 5. [モジュール]選択リストで、All、NextGen、Static、Community、Sandbox、Yaraのいずれか を選択します。

モジュールに対して構成されたルールおよび設定が表示されます。

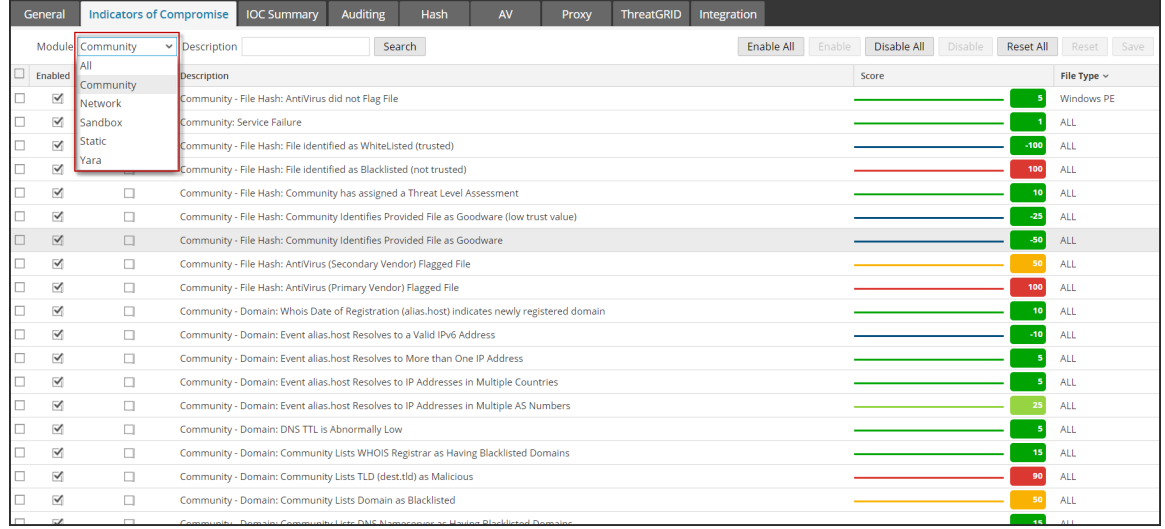

#### <span id="page-35-0"></span>表示したモジュールで変更済みモジュールのみを示すフィルタ

[**セキュリティ侵害インジケータ**]タブでは、ローカルで変更されたIOCを視覚的に識別できます。 IOCが変更されたとき、たとえば、スコアの荷重が変更されたときに、名前は赤で表示され、 IOC名に変更マークが付きます。変更マークは++で表示され、IOCを検索するときにフィルタす ることができます。

ローカルで変更したIOCのみ表示するには、次の手順を実行します。

- 1. [説明]フィールドに「++」を入力します。
- 2. [検索]をクリックします。

<span id="page-35-1"></span>ビューがフィルタリングされ、変更したIOCのみが表示されます。

#### スコア モジュールでの**IOC**の有効化と無効化

IOCが無効である場合、そのIOCは属しているスコア モジュールの集計には影響しなくなりま す。IOCに複数のインスタンス( ファイルタイプだけが異なる) がある場合、特定のファイルタイプ に固有のIOCを無効にすると、同じIOCでそのファイルタイプに依存しないIOCがスコアの計算 に使用されます。

たとえば、ファイルタイプが[**ALL**]と[**Windows PE**]である同じIOCがある場合、このIOCの [**Windows PE**]のインスタンスを無効にすると、[**ALL**]のインスタンスのIOCがスコアの計算に 使用されます。**Windows PE**についてはIOC全体を無効にし、他のファイルタイプについては IOCを有効のままにするには、後で示すように、IOCの[**Windows PE**]インスタンスのスコアの加 重値を0に設定します。これによって、Windows PEファイルについてIOCは有効のままですが( た だし、加重は0であるため、解析結果には表示されません) 、他のファイルタイプには影響しま せん。残りのファイルタイプでは、引き続きIOCの[すべて]のインスタンスが使用されます。

IOCを有効または無効にして、スコア モジュールでの計算に使用されないようにするには、次の 手順を実行します。
- 1. メイン メニューで、[管理]>[サービス]を選択します。
- 2. Malware Analysisサービスを選択し、その行の <sup>☆ ⊙</sup> > [表示] > [構成]を選択します。
- 3. 「セキュリティ侵害インジケータ]タブをクリックします。
- 4. [モジュール]選択リストで、All、Community、Network、Sandbox、Static、またはYaraのいす れかのスコア モジュールを選択します。 モジュールに対して構成されたルールおよび設定が表示されます。
- 5. 次のいずれかを実行します。
	- a. 有効にするルールの選択チェックボックスをオンにします。
	- b. 1つ以上のルールを選択し、ツールバーの[有効化]または[無効化]をクリックします。
	- c. ページに表示されているすべてのルールの有効と無効を切り替えるには、列タイトルの [有効]チェックボックスをクリックします。
	- d. スコア モジュールのすべてのルールを有効または無効にするには、ツールバーの[すべて 有効化]または[すべて無効化]をクリックします。
- 6. このページに対する変更を保存するには、ツールバーの[保存]をクリックします。

注:設定が変更されたルールには、隅に赤い三角印が表示されます。保存する前に 別のルールのページに移動すると、このページへの変更はすべて失われます。

### **IOC**のスコア加重の調整

IOCのスコアの加重を調整すると、構成されているモジュールの集計スコアに対するIOCの全体 的なインパクトが増減します。IOCの全体的なインパクトを増減するには、加重を変更します。

- -100~-1の範囲の値は、解析中のセッションやファイルがマルウェアである可能性が低いこと を示します( -100は最も可能性が低い) 。
- 1~100の範囲の値は、解析中のセッションやファイルがマルウェアである可能性が高いことを 示します( 100は最も可能性が高い) 。
- <sup>l</sup> 値を0にすると、IOCは有効なままですが、IOCは集計されたスコアに影響しなくなり、解析 結果に表示されなくなります。値を0に設定することにより、同じIOCの他のファイルタイプの ルールによるスコア計算は変更せずに、IOCのファイルタイプ固有のインスタンスを無効にす ることができます。

スコアの加重を調整するには、次の手順を実行します。

- 1. メイン メニューで、[管理]>[サービス]を選択します。
- 2. Malware Analysisサービスを選択します。
- 3. ツールバーで、[表示]>[構成]を選択します。
- 4. [セキュリティ侵害インジケータ]タブをクリックします。
- 5. [モジュール]選択リストで、All、Network、Static、Community、Sandbox、または Yaraのいずれかのスコア モジュールを選択します。 モジュールに対して構成されたルールおよび設定が表示されます。
- 6. 次のいずれかを実行します。
	- a. スコア スライダーを左または右にドラッグして、スコアの加重を小さくするか、ま たは大きくします。
	- b. 表示されているスコアの加重値をクリックし、新しい値を入力します。
- 7. このページに対する変更を保存するには、ツールバーの[保存]をクリックします。

注:設定が変更されたルールには、隅に赤い三角印が表示されます。保存する前に 別のルールのページに移動すると、このページへの変更はすべて失われます。

### **IOC**の高確率フラグの設定

[高確率]設定は、マルウェアが存在する可能性が非常に高いインジケータとして特定のIOC にフラグを設定する方法として使用されます。例として、[**Community - File Hash: AntiVirus (Primary Vendor) Flagged File**]というIOCについて、このIOCは偽陽性 (False Positive)である 可能が低く、マルウェアの存在を正しく検出している可能性が高いことを示すフラグを設定する ことができます。IOCに高確率フラグを設定することにより、Malware Analysisの結果をフィルタ し、1つ以上の高確率ルールが含まれているセッションのみを表示するように制限できます。この ようにすることで、表示される結果はより小さなサブセットに限定され、その信頼性の精度が向 上します。高確率のIOCに限定せずに結果を表示すると、グレーな結果を確認することもでき ます。これにより、偽陰性( false negative) が発生する可能性を低くした結果を得ることができ ます。このような利用から、信頼性のレベルに基づいて結果をフィルタするかしないかについて は、NetWitness Suiteワークフローではいずれも有効な使用例と言えます。 高確率フラグを設定するには、次の手順を実行します。

- 1. [セキュリティ侵害インジケータ]タブで、[モジュール]選択リストからスコア モジュールを選択 します。All、Network、Static、Community、Sandbox、Yaraから選択します。 モジュールに対して構成されたルールおよび設定が表示されます。
- 2. フラグを設定/解除するルールの横にある[高確率]チェックボックスをクリックします。
- 3. このページに対する変更を保存するには、ツールバーの[保存]をクリックします。

注:設定が変更されたルールには、隅に赤い三角印が表示されます。保存する前に 別のルールのページに移動すると、このページへの変更はすべて失われます。

### **IOC**のデフォルトの設定へのリセット

- 1. [セキュリティ侵害インジケータ]タブで、[モジュール]選択リストからスコア モジュールを選択 します。All、Network、Static、Community、Sandbox、Yaraから選択します。 モジュールに対して構成されたルールおよび設定が表示されます。
- 2. 現在のページのすべてのルールをデフォルトの設定にリセットする場合は、ツールバーの[リ セット]をクリックします。
- 3. 選択したスコア モジュールのすべてのルールをデフォルトの設定にリセットする場合は、ツー ルバーの[すべてリセット]をクリックします。
- 4. このページに対する変更を保存するには、ツールバーの[保存]をクリックします。

# インストール済みのアンチウイルスソフト ベンダーの構成

インストール済みのAV( アンチウイルス ベンダー) からのファイル解析結果とMalware Analysisナ レッジベースからのコミュニティ解析結果を比較できます。コミュニティ解析によってファイルを解 析する際に、Malware Analysisではアンチウイルスのナレッジベースを使用して、サンプルが既 知の悪意があるファイルであるかどうかを判断します。ファイルが悪意のあるものであることが分 かっている場合、NetWitness Suiteは、サンプルを識別したのがプライマリとセカンダリのアンチウイ ルス ベンダーのどちらであるかを示すフラグをそのファイルに付けます。NetWitness Suiteでは、ベ ンダーをプライマリとセカンダリに分類して、業界でのベンダーの評価レベルを示し、セキュリティ 侵害インジケータでスコアの計算にこれらの評価を反映させます。たとえば、セカンダリアンチウ イルス ベンダーによってのみ検出された場合、プライマリベンダーによる検出よりもスコアは低く なります。

注: ネットワークにインストールするアンチウイルス ベンダー ソフトウェアを選択する際は、 NetWitness Suiteのプライマリベンダー リストからのソフトウェアを少なくとも1つ含めることを強く 推奨します。

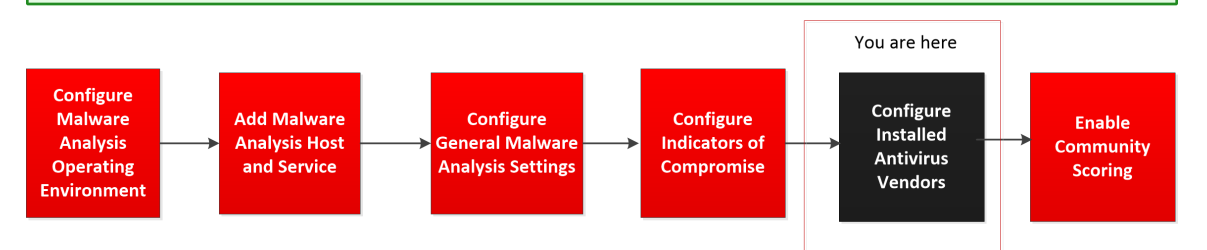

NetWitness Suiteでは、ネットワークにインストールされているアンチウイルス ベンダーを識別する ことができます。NetWitness Suiteは、アンチウイルスのコミュニティ解析の結果を、[アンチウイル ス]タブで選択されているインストール済みベンダーからの結果と比較します。一致が検出され た場合、解析中のファイルに、ローカルにインストールされたプライマリまたはセカンダリのアンチウ イルスソフトウェアによってサンプルが検出されたことを示すフラグが設定されます。

次の例は、100というスコアを取得したファイルのコミュニティ解析結果を示しています。 [セキュリ ティ侵害インジケータ]に、コミュニティ解析内にリストされたアンチウイルスベンダーのフラグがこの ファイルに設定されていることが示されます。 NetWitness Suiteでは [**アンチウイルス ベンダーの結** 果]に、使用環境にインストールされているアンチウイルス ベンダーがこのファイルを悪意のある ものとしてフラグを設定しているかどうかが示されます。インストール済みアンチウイルスベンダー がウイルスを検出した場合は、マルウェアの名前が表示されます。インストール済みアンチウイル スベンダーがウイルスを検出しなかった場合は、アンチウイルスベンダー名の横に「**--**非検出**--**」 が表示されます。[インストールされていないベンダー]で[**+**]をクリックすると、セクションを展開し て、システムにインストールされていない他のベンダーがウイルスを検出しているかどうかを確認 できます。

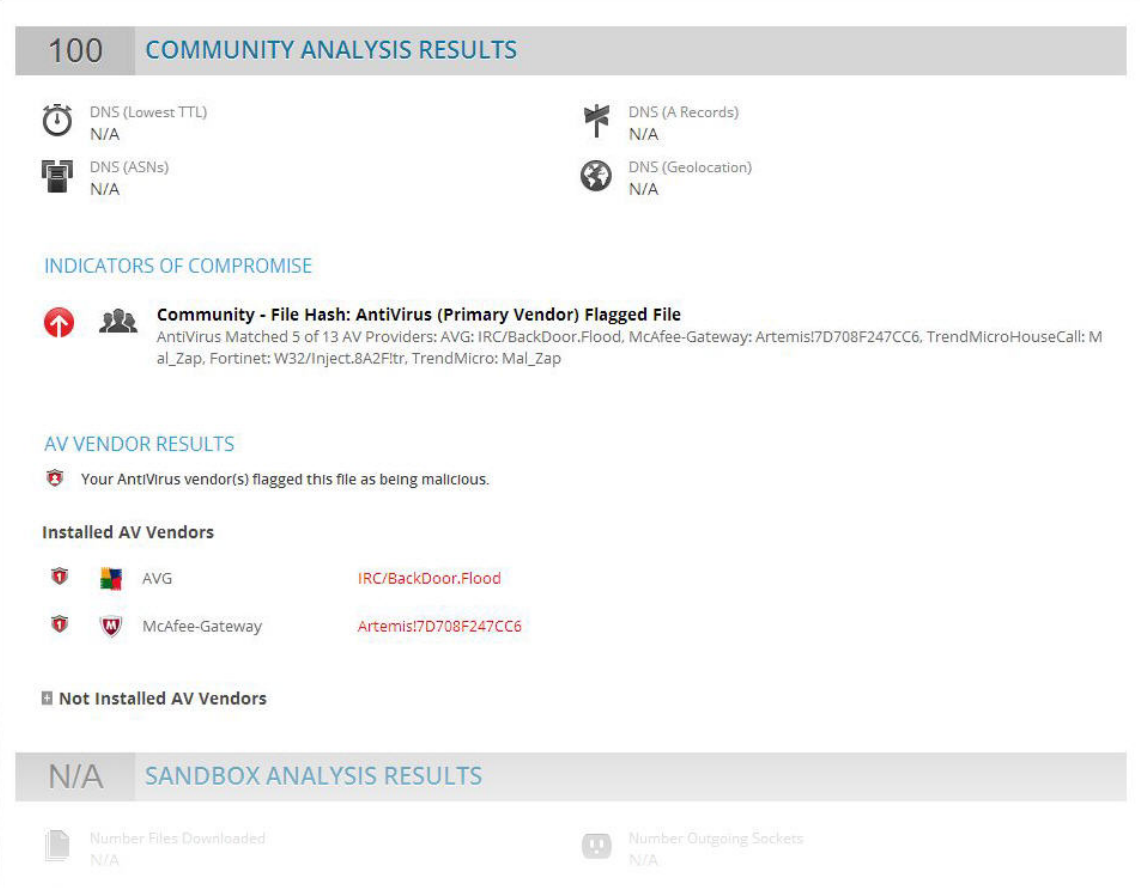

## インストールされたアンチウイルス ソフトウェアの識別

ユーザが使用中のアンチウイルスソフトウェアを識別するには、次の手順を実行します。

- 1. メインメニューで、[管理]>[サービス]を選択します。
- 2. Malware Analysisサービスを選択し、その行の<sup>☆ ◎</sup> > [表示] > [構成]を選択します。
- 3. [サービス]の[構成]ビューで、[アンチウイルス]タブを選択します。

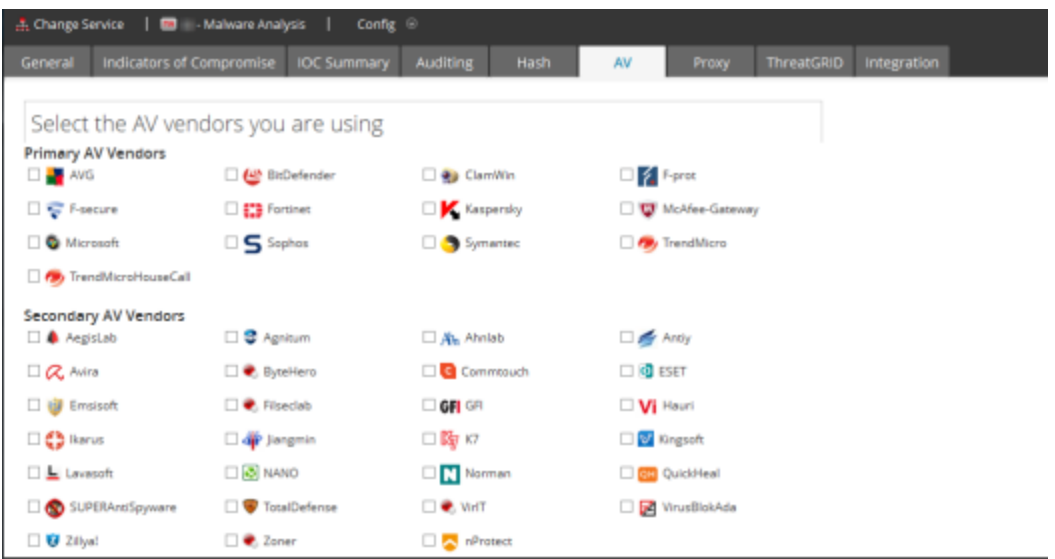

- 4. ユーザが使用中の各アンチウイルスベンダー( プライマリとその他) の横にあるチェックボックス をオンにします。
- 5. [適用]をクリックして、変更を保存します。 コミュニティ解析の結果には、使用中のアンチウイルスソフトウェアがイベントにフラグを設定 したかどうかが示されます。
- 6. (オプション) インストール済みのアンチウイルス ソフトウェアのリストをリセットしてデフォルト値 (なし)に戻す場合は、[リセット]をクリックします。 すべての選択項目が削除されます。
- 7. 変更を保存するには、[適用]をクリックします。

## コミュニティ解析の有効化

管理者はコミュニティ解析を有効化できます。コミュニティ解析では、ネットワーク上でマルウェア として検出されたデータは、RSA Cloudにプッシュ送信され、RSA独自のマルウェア分析データ や、SANS Internet Storm Center、SRI International、米国財務省、VeriSignといった組織から のFeedを使って確認されます。コミュニティ解析を有効にするには、RSAクラウドに登録し、クラ ウドへの接続をテストしてから、常時スキャンが行われるように構成したサービスとRSAクラウドと の接続をテストします。

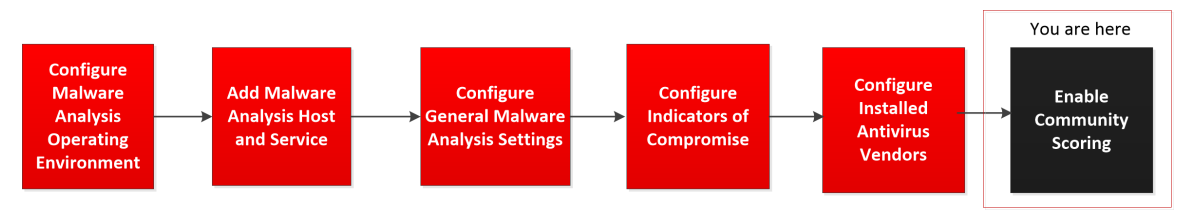

解析方法の詳細は、「Malware Analysis[の動作の概要](#page-6-0)」を参照してください。

- 1. メイン メニューで、[管理]>[サービス]を選択します。
- 2. Malware Analysisサービスを選択し、その行の※<sup>◎</sup>>[表示]>[構成]を選択します。
- 3. [サービス]の[構成]ビューで、[統合]タブを選択します。

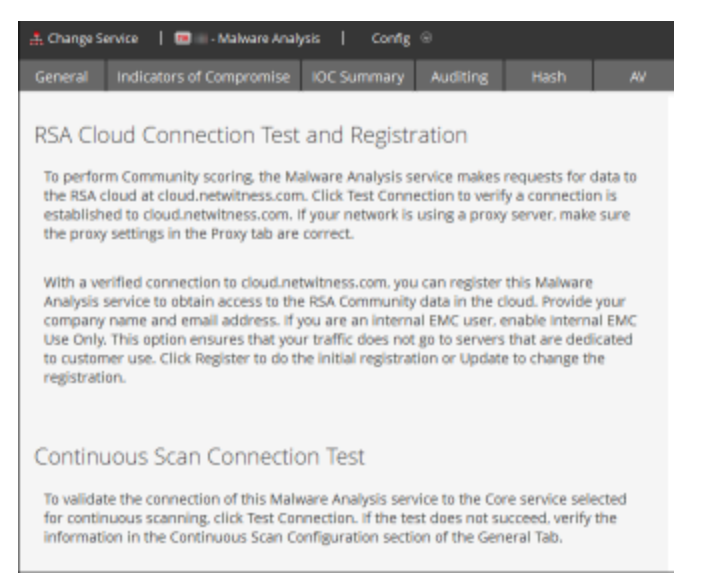

4. [常時スキャンの接続テスト ]まで下にスクロールし、[**RSA**クラウド接続のテストと登録]をク リックします。

NetWitness Suiteによりhttps://cloud.netwitness.comのサイトとの通信がテストされま す。会社でアウトバウンド トラフィックにプロキシを使用している場合は、プロキシの設定を 確認してください。RSAコミュニティ サービスを登録するには、有効な接続が必要です。

5. 会社名と連絡先メールを入力します。登録をクリックします。

すべての必須フィールドが入力されていれば、登録は完了します。登録に使用したボタン のラベルが[更新]に変わります。

6. Malware Analysisサービスが、常時スキャン用に選択したコア サービスと接続できていること を確認するには、 [常時スキャンの接続テスト]をクリックします。

NetWitness Suiteは、[全般]タブで指定されたソース ホスト、ソース ポート、ユーザ名、ユー ザパスワードに基づいてチェックを開始します。テストが正常に実行されると、アナリストは Malware Analysisでコミュニティ スコアリングを確認できます。

# **(** オプション**) Malware Analysis**ホストの監査の構成

このセクションでは、Malware Analysis監査ログの機能と構成手順の概要を説明します。 Malware Analysisでは、構成されたスコア モジュールの閾値に基づいて監査アラートを生成で きます。解析中のセッションで、ファイルの解析スコアが構成された閾値に達するか、閾値を超 えると、 監査 アラート が生成されます。この閾値の設定によって、セッション/ファイルがマルウェア である可能性が高いと判断されるスコアの場合に、自動的にアラートを生成できます。

アラートは、SNMP、Syslog、ファイルエントリーの形式として構成できます。さまざまな監査形 式をサポートすることにより、外部システムで必要な監査イベントを取り込むことができます。 セッション解析の監査に加えて、次のようなイベントによって監査アラートがトリガーされます。

- ユーザログインの成功と失敗
- システム構成設定の変更
- サーバ再起動
- <sup>l</sup> サーバのバージョン アップグレードやインストール

Malware Analysisの監査の構成設定は、[サービス]の[構成]ビュー>[監査]タブにありま す。

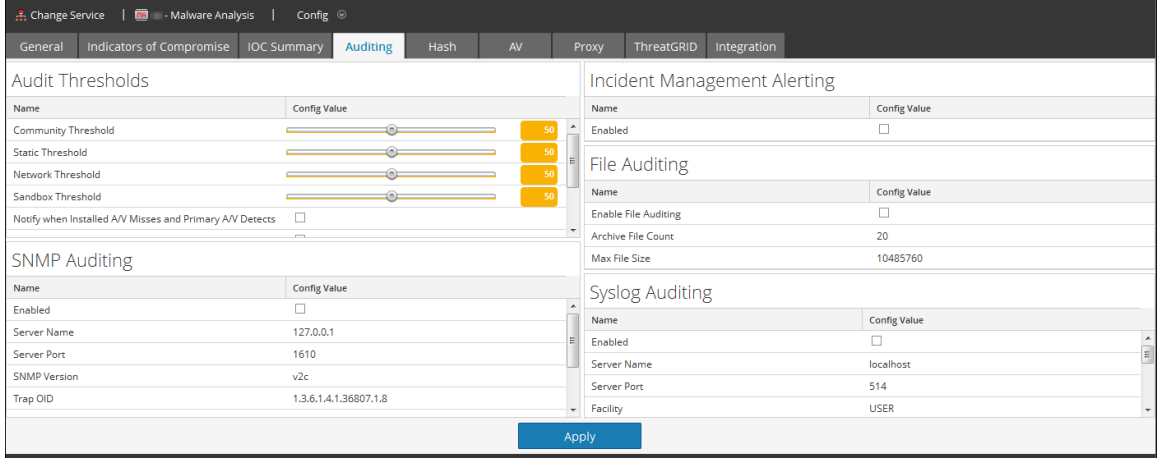

## 監査の閾値の構成

閾値を設定する目的の1つは、解析するセッション/ファイルについてアラートを生成するのに必 要な基準を指定することです。監査を有効にしている場合、スコアが計算された各ファイル/ セッションを調べて、各スコア モジュールのスコアが構成された監査の閾値以上であるかどうかが 確認されます。これに該当する場合、構成された監査アラート形式( SNMP、Syslog、ファイル など) を使用してアラートが生成されます。たとえば、[SNMP]を構成し、[コミュニティの閾値 (Community Threshold)]を90に設定することによって、コミュニティ(Community)スコア モジュール でスコアが90以上のすべてのセッション/ファイルについてSNMPトラップが生成されます。すべての 閾値が90に設定されている場合は、ネットワーク、静的、コミュニティ、サンドボックスの各スコア モジュールでセッション/ファイルのスコアが90以上にならない限り、アラートは生成されません。

監査の閾値を構成するには、次の手順を実行します。

- 1. メイン メニューで、[管理]>[サービス]を選択します。
- 2. Malware Analysisサービスを選択し、<sup>な ◎</sup>>[表示]>[構成]を選択します。
- 3. [サービス]の[構成]ビューで、[監査]タブをクリックします。
- 4. [**監査の閾値**]セクションで、次の手順を実行します。
- a. 各スコア モジュール、コミュニティ、静的、ネットワーク、サンドボックスの閾値を、次のい ずれかの操作で設定します。
	- <sup>l</sup> スライダで、ハンドルをクリックしていずれかの方向にドラッグします。
	- <sup>l</sup> 値フィールドで、0~100の範囲の数値を入力します。
- b. ( 10.3 SP2のオプション) 特定の条件に合致した場合にメッセージを記録し、有効なすべ ての監査方法で通知を行うトリガーを1つ以上選択します。
- c. [適用]をクリックします。
	- 閾値の設定は、すべての有効な監査方法について直ちに有効になります ( SNMP、ファイル、Syslog) 。
	- 記録されたメッセージは、有効化されているすべての監査方法で送信されます ( SNMP、ファイル、Syslog) 。

#### **Incident Management**アラートの構成

Incident Managementアラートを有効にした場合、Malware Analysisアラートを監査して、 Incident Managementワークフローにフィードすることができます。

- 1. メイン メニューで、[管理]>[サービス]を選択します。
- 2. Malware Analysisサービスを選択し、<sup>☆ 図</sup>>[表示]>[構成]を選択します。
- 3. サービスの[構成]ビューで、[監査]タブを選択します。
- 4. [**Incident Management**アラート]セクションで、[有効]チェックボックスをオンにして、[適用] をクリックします。

アラートはすぐに有効になります。

#### **SNMP**監査の構成

SNMP( Simple Network Management Protocol) は、IPネットワーク上のサービスを管理するため のプロトコルです。SNMP監査が有効になっている場合、Malware Analysisは監査イベントを SNMPトラップとして構成済みSNMPトラップ ホストに送信できます。スコアとイベントIDに加え て、アラートにはすべてのセッション メタと生成されたメタ データが含まれます。これは、サード パーティ システムにイベント データを送信する必要がある場合に便利です。

SNMP監査を構成するには、次の手順を実行します。

- 1. メイン メニューで、[管理]>[サービス]を選択します。
- 2. Malware Analysisサービスを選択し、<sup>☆ 図</sup>>[表示]>[構成]を選択します。
- 3. サービスの[構成]ビューで、[監査]タブを選択します。
- 4. [**SNMP**監査]セクションにある[Enabled]チェックボックスでSNMP監査をオンにします。
- 5. SNMPサーバ名とポートを構成します。
- 6. SNMPのバージョンとトラップを送信するためのトラップOIDを構成します。
- 7. Malware Analysisコミュニティと、トラップ送信時の再試行とタイムアウトのパラメータを構成 します。
- 8. [適用]をクリックします。 SNMP監査の設定はすぐに反映されます。

### ファイル監査の設定の構成

ファイル監査が有効になっている場合、監査ログファイルは、Malware Analysisホーム ディレク トリに保持されます。このログファイルはデフォルトでは次の場所にあります。

/var/lib/netwitness/malware-analyticsserver/spectrum/logs/audit/audit.log.

個々のログが最大ファイルサイズに達すると、そのファイルはアーカイブされ新しいログが作成さ れます。これらの監査ログのサイズと数は、いずれも構成可能です。

注意: Malware Analysisアプライアンスのディスク領域を圧迫しないようにするため、最大ファ イルサイズとアーカイブ ファイル数が大きくなり過ぎないようにします。

ファイル監査の設定を構成する方法

- 1. メイン メニューで、「管理1>「サービス]を選択します。
- 2. Malware Analysisサービスを選択し、<sup>☆ ©</sup> > [表示] > [構成]を選択します。
- 3. サービスの[構成]ビューで、[監査]タブを選択します。
- 4. [ファイル監査]セクションにある[Enable File Auditing] チェックボックスでファイル監査をオンに します。
- 5. ( オプション) [アーカイブ ファイル数]と[最大ファイルサイズ]を設定します。
- 6. [適用]をクリックします。 ファイル監査の設定はすぐに反映されます。

### **Syslog**監査設定の構成

Syslog通知サーバを有効にした場合、RFC 5424 Syslogプロトコルを使用して監査を行うことが できます。SOX、PCI DSS、HIPAAなどの多くの規制では、組織が包括的なセキュリティ対策 を実装することが要求されています。多くの場合、これらの対策には、さまざまなソースからのロ グの収集と解析が含まれます。Syslogは、さまざまなオープン ソースや独自システムからのログを 元にレポート作成や解析を行う場合に、ログを統合するための効果的な形式であることが証 明されています。

スコアとイベントIDに加えて、Syslogにはすべてのセッション メタと生成されたメタ データが含まれ ます。これは、サード パーティ システムにイベント データを送信する必要がある場合に便利で す。

Syslog監査設定を構成するには、次の手順を実行します。

- 1. メイン メニューで、[管理]>[サービス]を選択します。
- 2. Malware Analysisサービスを選択し、<sup>☆ ©</sup> > [表示] > [構成]を選択します。
- 3. サービスの[構成]ビューで、[監査]タブを選択します。
- 4. [**Syslog**監査]セクションにある[Enabled]チェックボックスでSyslog監査をオンにします。
- 5. ターゲットSyslogプロセスが実行されているホストと、Syslogプロセスがリッスンしているポートを 構成します。
- 6. 送信するSyslogメッセージのファシリティ、エンコーディング、形式、最大長、タイムスタンプの 設定等を構成します。

注:( オプション) Syslogアラートに付加するID文字列を構成します。 CEF形式の追加の考慮事項については、「CEF[形式のカスタム](#page-54-0) アラートの作成」を参照 してください。

7. [適用]をクリックします。

Syslog監査の設定はすぐに反映されます。

# **(** オプション**)** ハッシュ フィルタの構成

このトピックでは、Malware Analysisで、ファイルを既知の無害なファイルまたは有害なファイルと してマークすることができる、ハッシュ フィルタの概要を説明します。ハッシュ フィルタを使用する と、既知の無害または有害なファイルに関するハッシュのリストを管理できます。[ハッシュ]タブ で、ファイルハッシュに基づいて、Malware Analysisのイベント解析を微調整できます。ファイル ハッシュが無害としてマークされている場合、Malware Analysisは次回そのファイルハッシュを検 出したときにファイルを解析しません。ファイルハッシュが有害としてマークされている場合、 Malware Analysisは自動的にそのファイルのCommunityスコアのポイント数を大幅に上昇させま す。Malware Analysisは、そのようなファイルの場合でも、新しい情報が利用可能になっている 場合があるため、ファイルを解析します。

注:イベントに単一のファイルが含まれており、ファイルのハッシュが無害としてマークされている 場合、Malware Analysisによってイベント全体がフィルタ処理され、Malware Analysisの結果 に表示されません。

ハッシュ リストにハッシュ フィルタを追加するには、次のいずれかの手動による方法を使用でき ます。

- 1. [イベントの詳細]ビューのコンテキスト メニュー:ファイルを右クリックし、コンテキスト メニュー で選択したファイルのハッシュを無害(通常)または有害(悪意あり)としてマークすることができ ます。
- 2. [ハッシュ]タブのツールバー:[ハッシュ]タブの[追加]ボタンをクリックし、ファイルハッシュと ファイルサイズを入力し、必要に応じて、信頼できるハッシュとしてマークできます。

監視対象フォルダからハッシュ リストを一括してインポートすることにより、Malware Analysisへ のハッシュ フィルタの追加を自動化する方法もあります。監視対象フォルダからインポートされ たハッシュはハッシュ リストには表示されません。一括インポート機能と、Malware Analysisサー バ上で設定された監視対象ディレクトリ( /var/netwitness/malware-analyticsserver/spectrum/hashWatch) を使用して、監視対象フォルダにハッシュ リストをコピーします。リ ストはシステムに自動的にインポートされます。一括インポートを使用してインポートされたハッ シュは、前回までに監視対象フォルダを使ってインポートされたハッシュを上書きします。

### ハッシュ リストの表示

ハッシュ リストを表示するには、次の手順を実行します。

- 1. メイン メニューで、[管理]>[サービス]を選択します。
- 2. [サービス]ビューで、Malware Analysisサービスを選択し、 ◆ ◎ > [表示] > [構成]を選 択します。
- 3. [ハッシュ]タブを選択します。

ハッシュ リストが[ハッシュ]タブに表示されます。いずれかの方法を使用して追加されたファ イルハッシュのみが表示されます。

### ハッシュ フィルタへのファイルハッシュの追加

ハッシュ フィルタにファイルハッシュを追加するには、次の手順を実行します。

1. [ハッシュ]タブのツールバーで、[追加]をクリックします。

[ハッシュの追加]ダイアログが表示されます。

- 2. ハッシュが信頼済みである場合は、[信頼済み]を選択します。
- 3. MD5ハッシュと、バイト単位のファイルサイズを入力します。
- 4. [保存]をクリックします。

ファイルハッシュがハッシュに追加され、Malware Analysisでハッシュ フィルタを実行するため に使用されます。

### 信頼済みまたは非信頼としてのハッシュのマーク

信頼済みまたは非信頼としてファイルハッシュをマークするには、次の手順を実行します。

- 1. [ハッシュ]タブで、信頼済みと非信頼を切り替えるには、ハッシュの[信頼済み]チェックボッ クスをクリックします。
- 2. ツールバーで、[編集内容の保存]をクリックします。

### ハッシュ フィルタからのハッシュの削除

ハッシュ フィルタからハッシュを削除するには、次の手順を実行します。

- 1. [ハッシュ]タブで、ハッシュ フィルタから削除する1つ以上のハッシュを選択します。
- 2. ツールバーで、[削除]をクリックします。

確認を求めるダイアログが表示されます。

3. ハッシュを削除するには、[はい]をクリックします。

ファイルハッシュがグリッドから削除され、Malware Analysisのハッシュ フィルタで使用されなく なります。

## ファイルハッシュの検索

「ハッシュ]タブでは、グリッドに表示されているファイルハッシュを検索できます。検索するファイ ルハッシュを[MD5]フィールドに入力し、[検索]をクリックします。指定されたハッシュを含むファ イルのリストがグリッドに表示されます。

## 監視対象フォルダを使用したハッシュ リストのインポート

監視対象ディレクトリからハッシュリストをインポートするには、ハッシュリストが指定された形式 で記載され、md5でソートされている必要があります。後で説明する形式のファイルをMalware Analysisアプライアンス上のフォルダ(/var/netwitness/malware-analytics-

server/spectrum/hashWatch) にドロップすると、ファイルはローカルのハッシュ データベースに自動 的にインポートされます。ファイルハッシュをにインポートする方法は、この方法だけです。その 他の使用例として、システム管理者は監視対象ディレクトリを共有し、このディレクトリにリスト をプッシュする特定のプロセスを使用してインポートを実行できます。こうすると、大量のハッシュ のインポート処理が簡単になります。

このファイルは、csv形式のファイルで、各行間には空白がないようにする必要があります。ハッ シュ リスト内のデータには重複がないようにする必要があります。重複は処理の際に無視され ます。重複するハッシュがあると、ログファイルに次のメッセージが表示され、ファイルに含まれる 重複ハッシュの数が示されます。

2013-08-09 09:46:00,674 [jobExecutor-2(HashFileWatch)] INFO com.netwitness.malware.core.scheduler.jobs.HashFileWatch - Processing - /var/lib/rsa>malware/hashWatch/test.csv 2013-08-09 09:47:56,619 [jobExecutor-2(HashFileWatch)] INFO com.netwitness.malware.core.services.file.hash.HashServiceImpl - Skipped 21 Duplicate Hashes Already on File 2013-08-09 09:48:06,638 [jobExecutor-2(HashFileWatch)] INFO com.netwitness.malware.core.scheduler.jobs.HashFileWatch - Processed - / var/lib/rsa>malware/hashWatch/test.csv

デフォルトのファイル形式のハッシュ リストの例を以下に示します。

```
[BeginFileExample]
392126E756571EBF112CB1C1cdEDF926,98865,True
0E53C14A3E48D94FF596A2824307B492,2226,True
176308F27DD52890F013A3FD80F92E51,42748,False
9B3702B0E788C6D62996392FE3C9786A,32768,False
937ADE76A75712B7FF339403B4FCB5A6,4821,False
B47139415F735A98069ACE824A114399,1723,False
E6CAF205E602CFA9A65663DB1A087874,704,False
680CA0BCE1FC7BC4136ADF4E210869C5,2075,False
[EndFileExample]
```
NetWitness Suiteの構成ファイル( /**var/netwitness/malware-analyticsserver/spectrum/conf/hashFileWatchConfig.xml**) では、ハッシュ リストのインポート プロセスで 使用される形式およびオプションを指定します。構成ファイルのリストを以下に示します。

```
<config> 
 <enabled>true</enabled> 
 <distributedCacheEnabled>true</distributedCacheEnabled> 
<watchDirectory>/
/var/lib/rsamalware/hashWatch</watchDirectory>
<processedDirectory>/
```

```
var/lib/rsamalware/hashWatch/processed</processedDirectory>
```
<erroredDirectory>/ var/lib/rsamalware/hashWatch/error</erroredDirectory> <md5Col>0</md5Col> <fileSizeCol>-1</fileSizeCol> <isTrustedCol>1</isTrustedCol> <isTrust>false</isTrust> <ignoreFirstLine>false</ignoreFirstLine> <frequencyInMinutes>1</frequencyInMinutes> <isGzipCompressed>false</isGzipCompressed> </config>

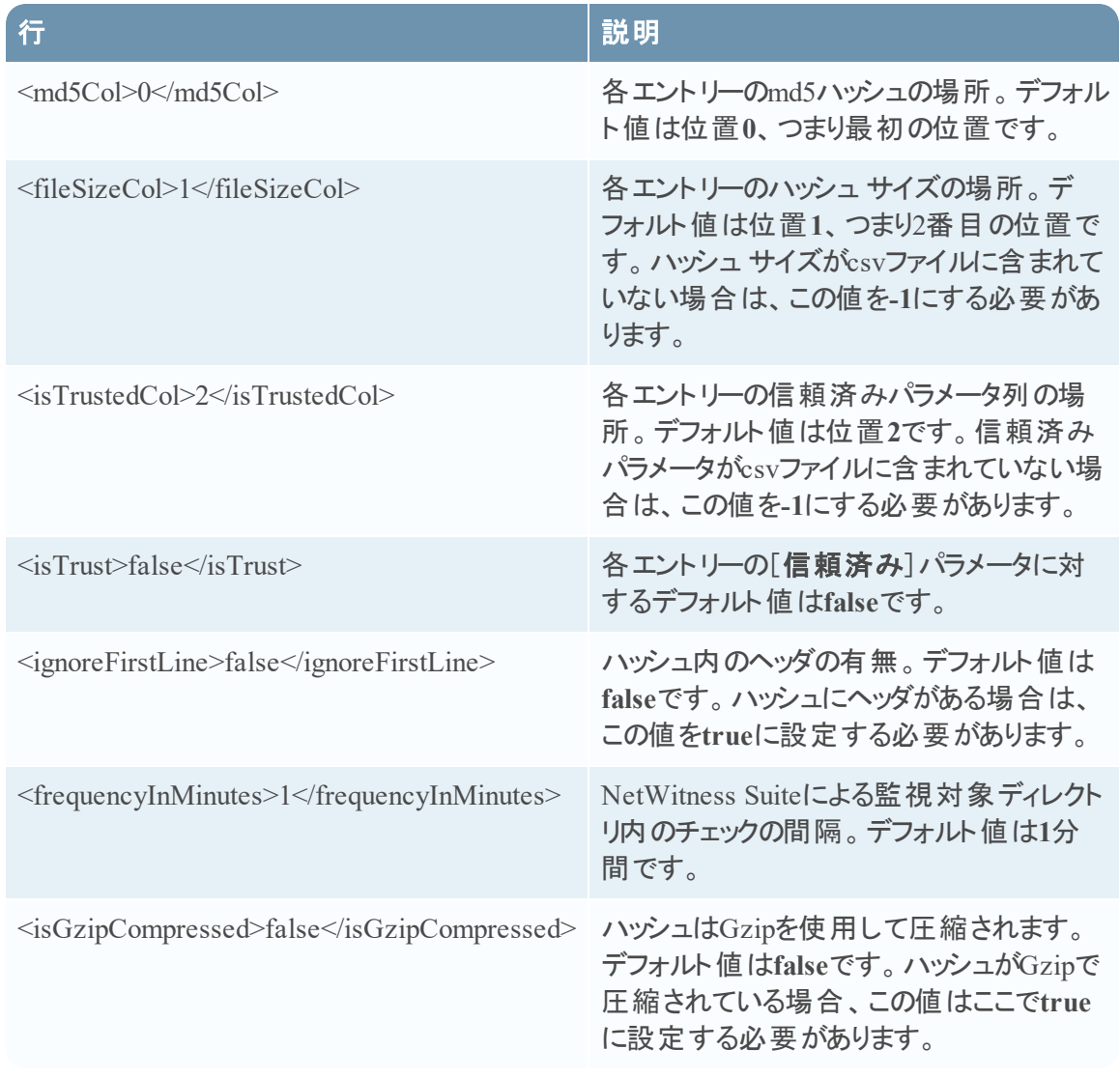

ハッシュ リストがインポートされた場合、ログのエントリーは次のようになります。

2013-04-11 03:22:00,597 [jobExecutor-9(HashFileWatch)] INFO com.netwitness.malware.core.scheduler.jobs.HashFileWatch - Processing - /var/lib/rsamalware/spectrum/hashWatch/simpleHash.csv 2013-04-11 03:22:00,600 [jobExecutor-9(HashFileWatch)] INFO com.netwitness.malware.core.scheduler.jobs.HashFileWatch - Processed - /var/lib/rsamalware/spectrum/hashWatch/simpleHash.csv

### ファイルのロードに問題がある場合、ログのエントリーは次のようになります。

```
2013-04-11 03:17:00,597 [jobExecutor-4(HashFileWatch)] INFO 
com.netwitness.malware.core.scheduler.jobs.HashFileWatch -
Processing - 
/var/lib/rsamalware/spectrum/hashWatch/simpleHash.csv 
 ... Verbose log 
2013-04-11 03:17:00,632 [jobExecutor-4(HashFileWatch)] INFO 
com.netwitness.malware.core.scheduler.jobs.HashFileWatch -
Error Processing - 
/var/lib/rsamalware/spectrum/hashWatch/simpleHash.csv
```
監視対象フォルダを使用してハッシュ リストをインポートするには、次の手順を実行します。

1. インポートするハッシュ リストを**/var/netwitness/malware-analyticssever/spectrum/hashWatch**ディレクトリにコピーします。 Malware Analysisによってこのフォルダが自動的に監視され、ここに配置されたファイルが処 理されます。 Malware Analysisによって、ハッシュ リスト内のすべてのハッシュがハッシュ フィルタに追加さ れます。 処理エラーが発生した場合、**/var/netwitness/malware-analyticssever/spectrum/hashWatch/error**内のログに記録されます。 処理されたファイルは、**/var/netwitness/malware-analyticssever/spectrum/hashWatch/processed**でカタログ化されます。

処理されたファイルはhashWatchディレクトリから削除されません。

2. ハッシュを一括してインポートした後、システム管理者はcronジョブを使用して以前の処理 済みファイルをクリーンアップすることができます。

# **(** オプション**) Malware Analysis**のプロキシ設定の構成

このトピックでは、RSAクラウド サービス、ローカルのThreatGridまたはGFIサービスと通信するた めのWebプロキシの構成について説明します。[サービス]の[構成]ビュー>[プロキシ]タブの 設定によって、Webプロキシによる通信を設定します。Malware Analysisでは、このWebプロキ シを使 用して、コミュニティ解析 やサンド ボックス解析 のためにRSAクラウド と通信 することができ ます。プロキシが構成されると、次の操作ができるようになります。

- <sup>l</sup> Malware Analysisで、Webプロキシを経由してRSAクラウドと通信し、コミュニティ解析を実 行する。
- <sup>l</sup> Malware Analysisで、Webプロキシを経由して構成されているThreatGridまたはGFI Sandbox サービスと通信し、解析を実行する。Webプロキシを使用すると、パフォーマンスに影響を及 ぼす可能性があります。[全般]タブの[ThreatGrid]および[GFI]セクションには、Webプロキ シを無視して、直接サンドボックスと通信し、パフォーマンスを向上させるオプションがありま す。

## **Web**プロキシの構成

Malware AnalysisのWebプロキシを構成するには、次の手順を実行します。

- 1. [管理]>[サービス]ビューに移動します。
- 2. Malware Analysisサービスを選択し、<sup>☆ ◎</sup>>[表示]>[構成]を選択します。
- 3. [サービス]の[構成]ビューで、[プロキシ]タブを選択します。

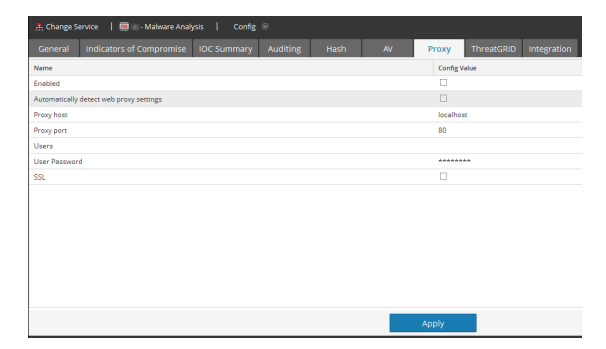

- 4. プロキシを有効化するには、[有効]チェックボックスをオンにします。
- 5. ( オプション) NetWitnessサーバのプロキシ設定を自動的に検出するには、チェックボックスを オンにします。

プロキシ ホストとプロキシ ポートの各フィールドが自動入力されます。

- 6. 別のプロキシを使用する場合は、[**Proxy Host**]と[**Proxy Port**]に値を入力します。
- 7. プロキシ ホストにログオンするためのユーザ名とパスワードを入力します。
- 8. ( オプション) プロキシ ホストとSSL経由で通信する場合は、[**SSL**]を選択します。
- 9. [適用]をクリックします。

設定が保存され、すぐに反映されます。

注:Malware Analysisでは、NTML Webプロキシ認証をサポートしていません。

# **(** オプション**) ThreatGrid API**キーの登録

このトピックでは、ThreatGrid Cloud Sandboxで使用できる試用版ThreatGrid APIキーを取得す る手順の概要を説明します。サンドボックス モジュール内のサービスとしてThreatGridを有効に する場合には、このサイトから送信されたサンプルが正当なものであるとThreatGridによって認 識されるようにするため、ThreatGridから提供されたサービス キーを構成する必要があります。

ThreatGridが提供するサービス キーを持っていない場合は、このタブを使用してキーを取得でき ます。キーは、試用版として提供されます。

ユーザ情報を入力して[登録]をクリックすると、このタブにキーが表示され、[全般]タブの ThreatGridの構成に自動的に追加されます。数分後に、ThreatGridから、ログオンするための ページへのリンクを含むメールが送信されます。ThreatGridのページでライセンス条項に同意する と、解析用のファイルを送信できるようになり、Malware Analysisによってサンドボックス解析に 送信されるファイルが、ThreatGridで認識されます。

### 試用版**ThreatGrid API**キーを取得するには、次の手順を実行します。

- 1. NetWitness Suiteで、[管理]>[サービス]に移動します。
- 2. Malware Analysisサービスを選択し、<sup>☆ ◎</sup>>[表示]>[構成]を選択します。
- 3. [サービス]の[構成]ビューで、[**ThreatGrid**]タブを選択します。
- 4. 登録するユーザの名前、役職、組織名、メールアドレスを入力します。
- 5. [ユーザID]フィールドと[パスワード ]フィールドで、ThreatGridにログオンするためのユーザID とパスワードを作成します。
- 6. 登録をクリックします。

登録情報がThreatGridに送信され、[登録]ボタンの下にAPIキーが表示されます。この キーは自動的に[全般]タブに入力されます。

7. [全般]タブをクリックして、ThreatGRIDの構成にAPIキーが含まれていることを確認します。

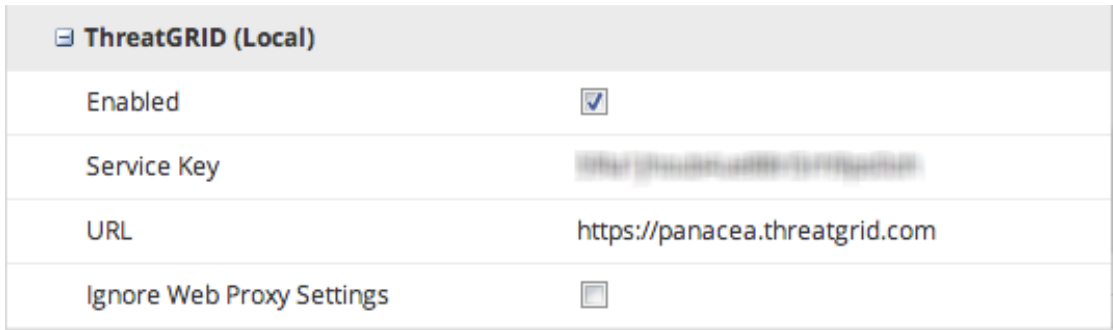

8. ThreatGridから、ログオンURLを含むメールを受信したら、ログオンして、ライセンス条項に同 意します。

ThreatGridの試用が開始され、Malware Analysisでは1日あたり5つまでのファイルをサンド ボックス解析のためにThreatGrid Cloudに送信できます。

# **Malware Analysis**を構成するための追加手順

このトピックでは、必要に応じて構成を行うMalware Analysisの追加の設定について説明しま す。Malware Analysisを構成した後、サービスを調整して詳細なカスタマイズを行う必要がある 場合があります。例として、カスタムYARAコンテンツの導入があります。

- CEF[形式のカスタム](#page-54-0) アラートの作成
- <span id="page-54-0"></span>• カスタムYARA[コンテンツの有効化](#page-74-0)

# **CEF**形式のカスタム アラートの作成

このトピックでは、CEF( Common Event Format) 形式でイベントを収集するサービスにアラートを 送信するため、CEF形式のカスタム アラートを作成する手順について説明します。これは高度 な構成タスクです。このタスクを実行するには、構成ファイル( /var/netwitness/malwareanalytics-server/spectrum/conf/malwareCEFDictionaryConfiguration.xml) $\&$ 手動で編集するための十分な知識が必要です。このファイルを編集する前に、オペレーティン グシステムでMalware Analysisサービスを停止する必要があります。Malware Analysisサービス を再開すると、CEFアラートがアクティブになります。

# **CEF**テンプレート

イベントをCEFとして取り込むサービスにアラートを送信するために、NetWitness Suiteは、イベン トの相関処理が行われる前に、CEFテンプレートとして機能する構成ファイルを介してイベント を処理します。構成ファイルを変更することにより、各アラートのSyslogフィールドの順序とマッピ ングを指定できます。

次の例のSyslogメッセージは、アラートの拡張セクションにあるCEFフィールドを示しています( ア ラートの最後の「」以降)。各フィールドを構成して、シーケンスを指定できます(以下の「例」セ クションを参照) 。構成により、フィールドをアラートから完全に除外することもできます。

CEF:0|NetWitness|Spectrum|10.3.0.7995.1.0|Suspicious Event|Detected suspicious network event ID 4 session ID n/a|2|static=100.0 nextgen=25.0 community=100.0 sandbox=25.0 file.name=myFile.exe file.size=1234556 file.md5.hash=DEADBEEFBABECAFEDEADBEEFBABECAFE event.source=spectrum://admin@0:0:0:0:0:0:0:1:64563 event.type=MANUAL\_UPLOAD event.id=0 country.dst.code=- country.dst=Unavailable ip.src=0:0:0:0:0:0:0:1 ip.dst=0:0:0:0:0:0:0:1 event.uuid=f7a6155a-31de-4fa6-ba16- 41fb9a8e5f26 ...

## **Syslog**監査ファイルのエントリーの概要

次の例を使用して、ファイル構造を説明します。 Feb 6 10:02:28 10.10.10.125 SpectrumServer125

```
CEF: 0|NetWitness|Spectrum|1.2.1.130|Suspicious Event|Detected
suspicious
network event ID 857 session ID 73|2|
static=100.0 network=29.0 community=8.0 sandbox=N/R
file.name=-CVE-00_DOC_2010-05-13_attachment.doc file.size=0
file.md5.hash=20a29259c0e5958afb2f50c4177bb307
com.netwitness.event.internal.id=73
com.netwitness.event.internal.uuid=37d2bad7-06bc-4b34-88e1-df43d9710204
alias.ip=10.25.50.149 client=Wget/1.11.4 Red Hat modified payload=108872
packets=136 country.dst=Private time=Fri Jan 27 10:09:25 EST 2012
threat.source=netwitness tcp.srcport=43580 action=get
com.netwitness.event.internal.source=http://QASpectrum2:50104/sdk
filetype=rtf alias.host=qa-fc12-149 eth.src=00:25:90:18:76:E2 ip.proto=6
tcp.flags=27 ip.src=10.25.50.61 tcp.dstport=80 threat.category=spectrum
eth.dst=00:0C:29:F8:50:2D lifetime=0 alert.id=nw32535 sessionid=73
medium=1 size=117864 content=spectrum.consume11 extension=doc
directory=/files/MALWAREMALWARE/OfficeDocs/DOC/ eth.type=2048
ip.dst=10.25.50.149 service=80 filename=-CVE-00_DOC_2010-05-13_
attachment.doc server=Apache/2.2.13 (Fedora) streams=2
referer=http://qa-fc12-149/files/MALWAREMALW...fficeDocs/DOC/
risk.info=http client server version mismatch
```
### 最初の行

Feb 6 10:02:28 10.10.10.125 SpectrumServer125

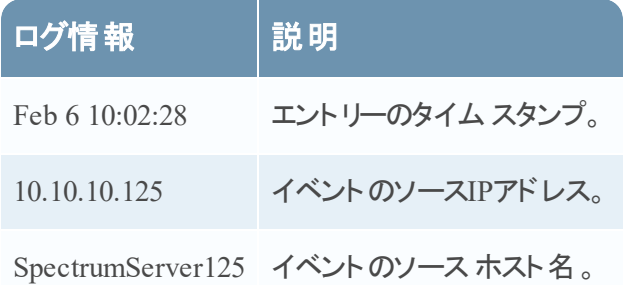

### 監査**Common Event Format( CEF)** ヘッダ

0|NetWitness|Spectrum|1.2.1.130|Suspicious Event|Detected suspicious network event ID 857 session ID 73|2|

### 監査CEFヘッダには、縦棒で区切られた次のフィールドが含まれます。

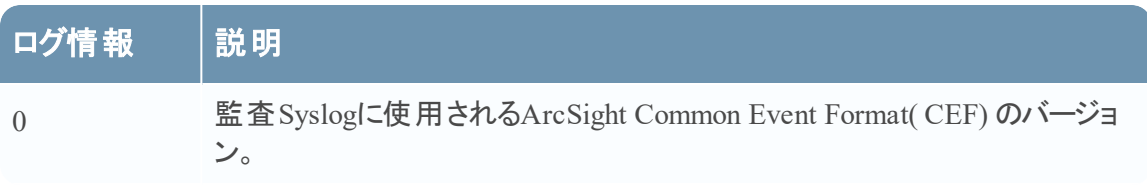

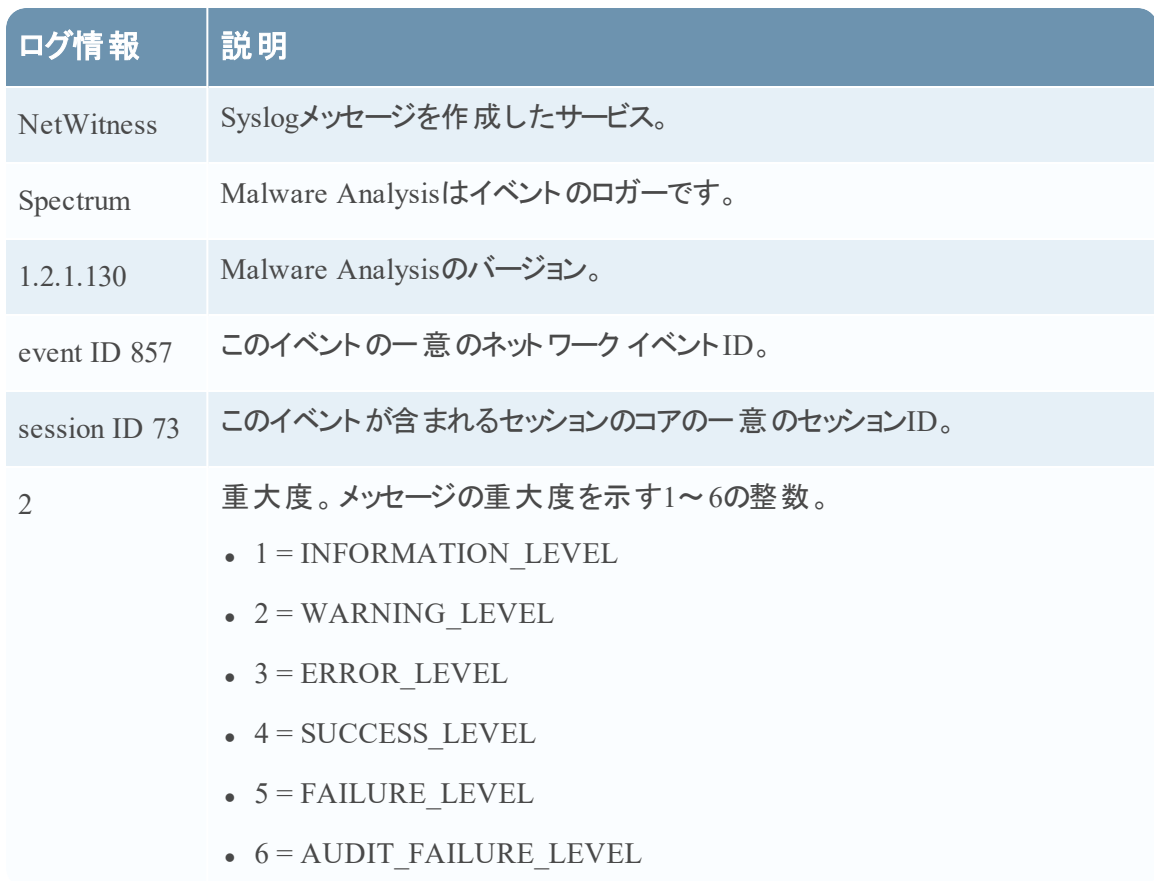

### 監査**CEF**の拡張フィールド

static=100.0 network=29.0 community=8.0 sandbox=N/R file.name=-CVE-00\_DOC\_2010-05-13\_attachment.doc file.size=0 file.md5.hash=20a29259c0e5958afb2f50c4177bb307 com.netwitness.event.internal.id=73

com.netwitness.event.internal.uuid=37d2bad7-06bc-4b34-88e1-df43d9710204 alias.ip=10.25.50.149 client=Wget/1.11.4 Red Hat modified payload=108872 packets=136 country.dst=Private time=Fri Jan 27 10:09:25 EST 2012 threat.source=netwitness tcp.srcport=43580 action=get com.netwitness.event.internal.source=http://QASpectrum2:50104/sdk filetype=rtf alias.host=qa-fc12-149 eth.src=00:25:90:18:76:E2 ip.proto=6 tcp.flags=27 ip.src=10.25.50.61 tcp.dstport=80 threat.category=spectrum eth.dst=00:0C:29:F8:50:2D lifetime=0 alert.id=nw32535 sessionid=73 medium=1 size=117864 content=spectrum.consume11 extension=doc directory=/files/MALWAREMALWARE/OfficeDocs/DOC/ eth.type=2048 ip.dst=10.25.50.149 service=80 filename=-CVE-00\_DOC\_2010-05-13\_ attachment.doc server=Apache/2.2.13 (Fedora) streams=2 referer=http://qafc12-149/files/MALWAREMALW...fficeDocs/DOC/ risk.info=http client server version mismatch

## 解析スコア

監査のCEF拡張機能の最初のエントリーは、イベントの4つのMalware Analysisスコア( 静的、 ネットワーク、コミュニティ、サンドボックス) を示します。

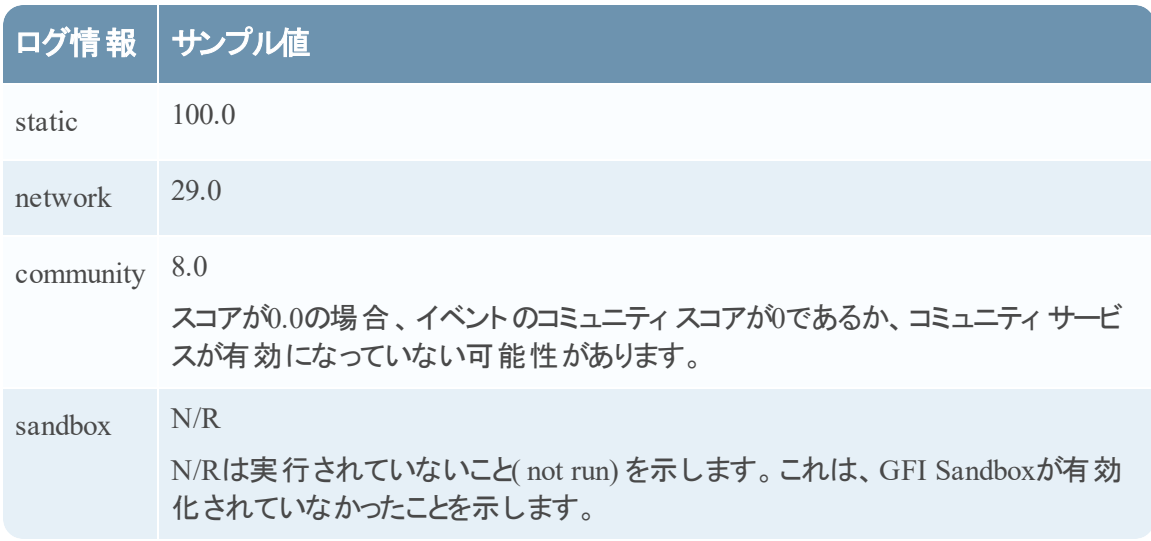

### ファイル情報

次の3つのエントリはファイル情報( ファイル名、サイズ、ハッシュ) を示します。

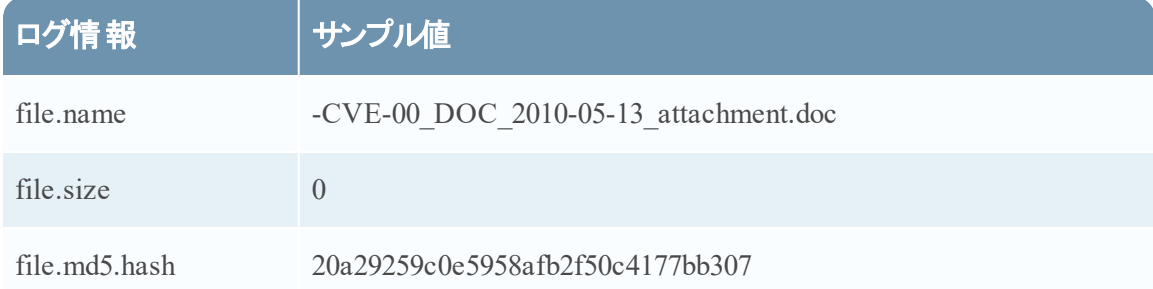

### **NextGen**が取得したイベント メタ データ

レコードでは、イベントのCoreメタ データが続きます。メッセージ内のメタ データはイベントによっ て異なります。メッセージ内のデータ量は、Syslog設定で構成されたバイト単位の最大長に切 り詰められます。デフォルト値は1024です。

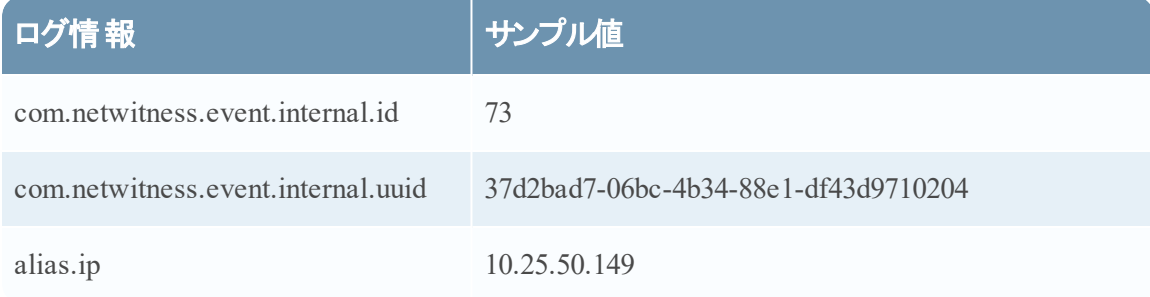

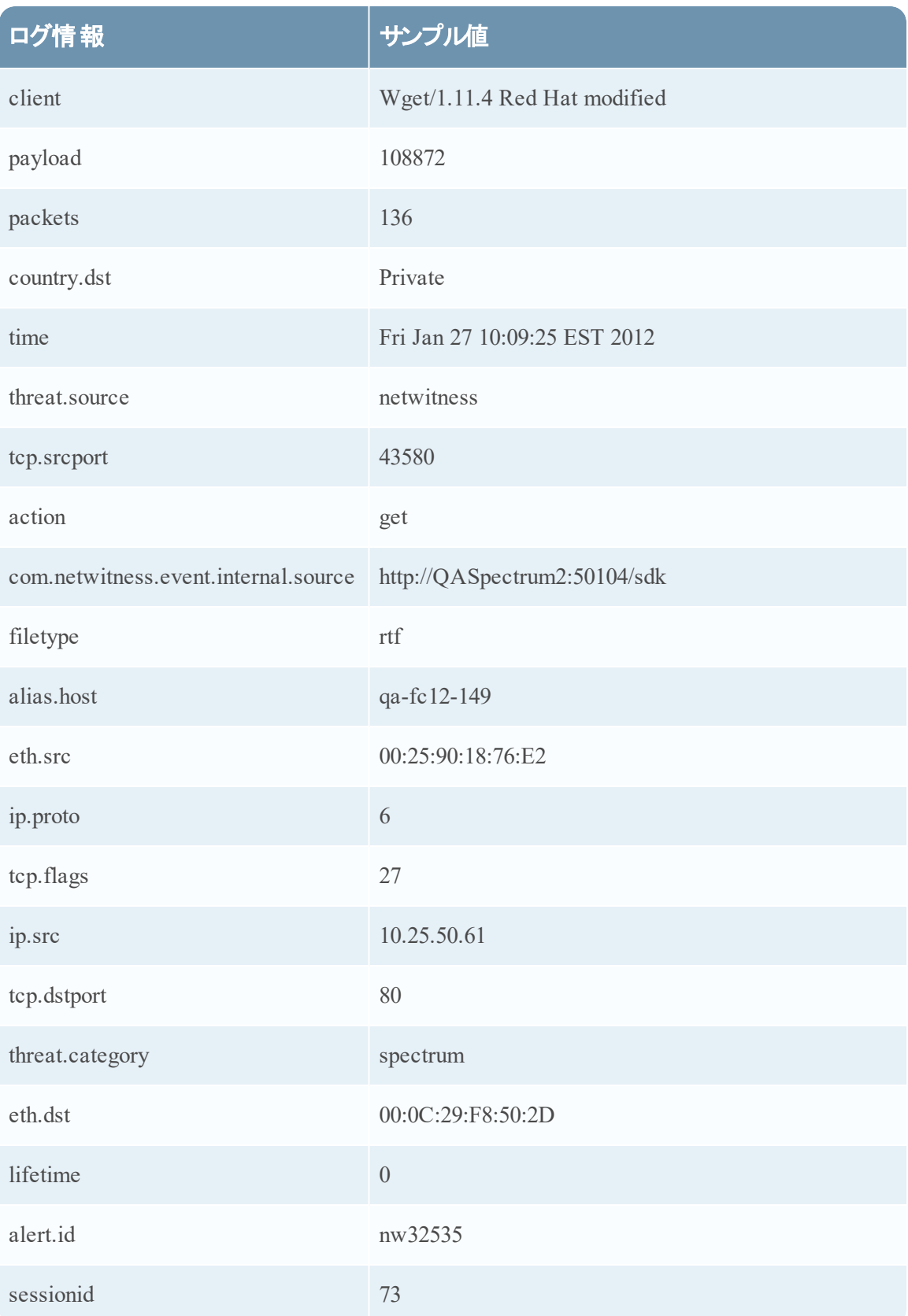

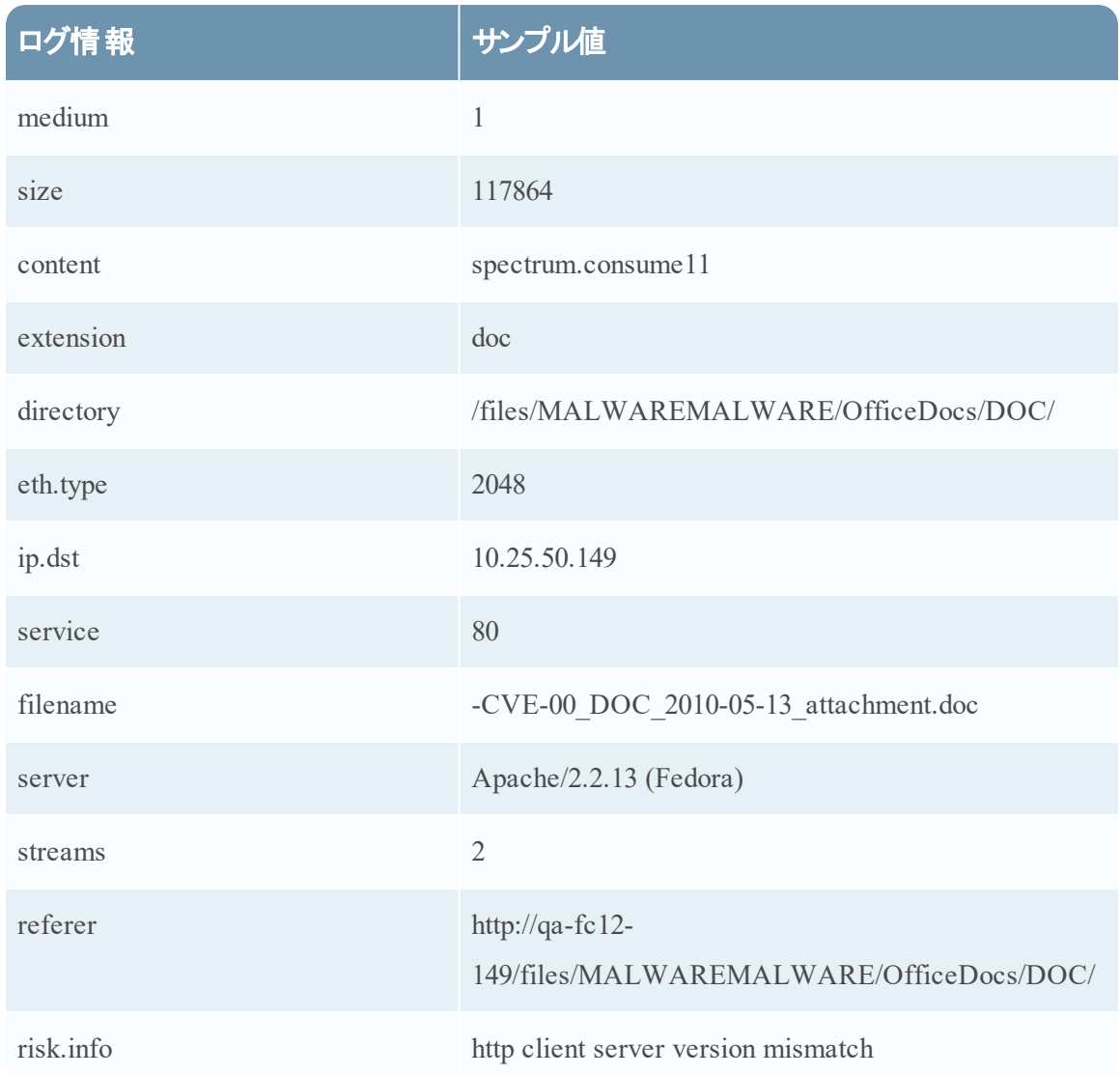

## 構成ファイルの編集

- 1. Malware Analysisサービスを停止します。
- 2. 「例」の説明に従って構成ファイルを編集します。
- 3. Malware Analysisサービスを開始します。 Malware Analysisサービスにより、構成ファイルを使用したアラートの処理と、指定のサービ スへのCEFアラートの送信が開始されます。

## 例

構成ファイルにより、各フィールドに関連づけられているラベルや生成されるアラートに表示され るフィールドを指定できます。データ フィールドの表示の順序も指定できます。以下の例に示す とおり、構成ファイルは1つ以上のXML MalwareCefExtensionブロックで構成されます。構成 ファイルにおけるこれらのブロックの順序は、CEFアラートにおけるデータ フィールドの順序を示し ます。

次の例では、CEFアラートには、ip.srcとそれに続くip.dstという2つのデータ フィールド が含ま れます。customKeyは、アラート内でのデータ フィールドのラベルを設定するために使用されま す。この機能を使用してカスタム ラベルを設定し、アラートの形式をアラート送信先のシステム に対応する形式に合わせることができます。つまり、アラート形式を調整することにより、アラー ト送信先の既存のParserに余計な変更を加える必要がなくなります。さらに、isDisplayの設 定によって、フィールドをアラート出力に含めるかどうかを指定できます。これを利用すれば、 MalwareCefExtensionブロックを構成から物理的に削除しなくても、データ フィールドを無効 化することができます。

<config>

<malwareExtensionList>

<com.netwitness.malware.core.cef.MalwareCefExtension>

```
    <customKey>ip.src</customKey>
```
<malwareKey>ip.src</malwareKey>

<isDisplay>true</isDisplay>

</com.netwitness.malware.core.cef.MalwareCefExtension>

<com.netwitness.malware.core.cef.MalwareCefExtension>

```
<customKey>ip.dst</customKey>
```
<malwareKey>ip.dst</malwareKey>

```
    <isDisplay>true</isDisplay>
```
</com.netwitness.malware.core.cef.MalwareCefExtension>

```
 </malwareExtensionList>
```
</config>

このほか、 構成ファイルの末尾 には、 アラート の形式をさらに調整するための設定が3つありま す。具体的には、次のとおりです。

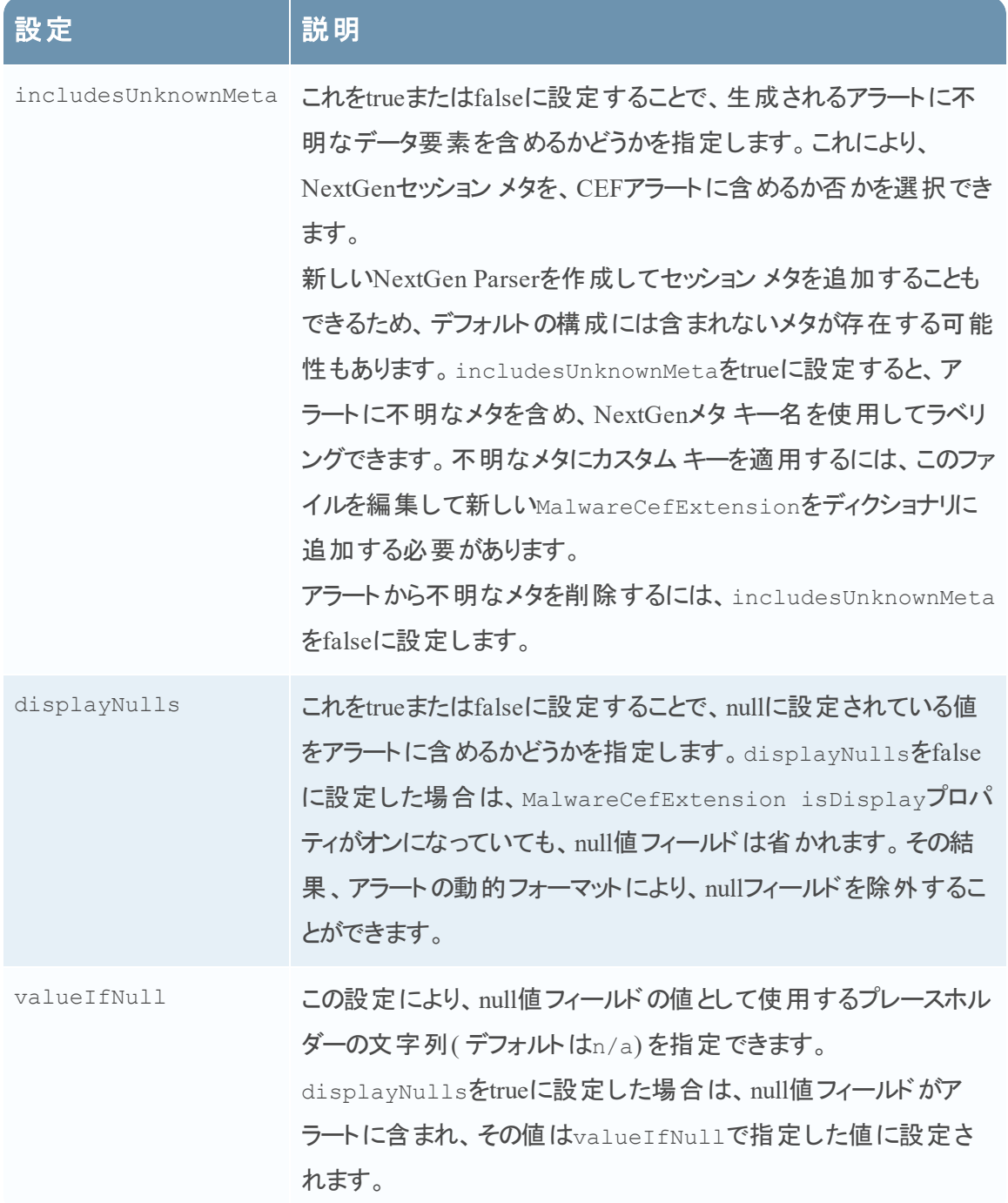

以下はデフォルトのCEF構成ファイルです。デフォルトの構成ファイルには、デフォルトのNextGen セッション メタがすべて含まれます。

<config>

<malwareExtensionList>

<com.netwitness.malware.core.cef.MalwareCefExtension>

```
    <customKey>static</customKey>
```
 <malwareKey>static</malwareKey> <isDisplay>true</isDisplay> </com.netwitness.malware.core.cef.MalwareCefExtension> <com.netwitness.malware.core.cef.MalwareCefExtension> <customKey>nextgen</customKey> <malwareKey>nextgen</malwareKey> <isDisplay>true</isDisplay> </com.netwitness.malware.core.cef.MalwareCefExtension> <com.netwitness.malware.core.cef.MalwareCefExtension> <customKey>community</customKey> <malwareKey>community</malwareKey> <isDisplay>true</isDisplay> </com.netwitness.malware.core.cef.MalwareCefExtension> <com.netwitness.malware.core.cef.MalwareCefExtension> <customKey>sandbox</customKey> <malwareKey>sandbox</malwareKey> <isDisplay>true</isDisplay> </com.netwitness.malware.core.cef.MalwareCefExtension> <com.netwitness.malware.core.cef.MalwareCefExtension> <customKey>file.name</customKey> <malwareKey>file.name</malwareKey> <isDisplay>true</isDisplay> </com.netwitness.malware.core.cef.MalwareCefExtension> <com.netwitness.malware.core.cef.MalwareCefExtension> <customKey>file.size</customKey> <malwareKey>file.size</malwareKey> <isDisplay>true</isDisplay> </com.netwitness.malware.core.cef.MalwareCefExtension> <com.netwitness.malware.core.cef.MalwareCefExtension> <customKey>file.md5.hash</customKey> <malwareKey>file.md5.hash</malwareKey> <isDisplay>true</isDisplay> </com.netwitness.malware.core.cef.MalwareCefExtension> <com.netwitness.malware.core.cef.MalwareCefExtension>

 <customKey>event.source</customKey> <malwareKey>event.source</malwareKey> <isDisplay>true</isDisplay> </com.netwitness.malware.core.cef.MalwareCefExtension> <com.netwitness.malware.core.cef.MalwareCefExtension> <customKey>event.type</customKey> <malwareKey>event.type</malwareKey> <isDisplay>true</isDisplay> </com.netwitness.malware.core.cef.MalwareCefExtension> <com.netwitness.malware.core.cef.MalwareCefExtension> <customKey>event.id</customKey> <malwareKey>event.id</malwareKey> <isDisplay>true</isDisplay> </com.netwitness.malware.core.cef.MalwareCefExtension> <com.netwitness.malware.core.cef.MalwareCefExtension> <customKey>event.uuid</customKey> <malwareKey>event.uuid</malwareKey> <isDisplay>true</isDisplay> </com.netwitness.malware.core.cef.MalwareCefExtension> <com.netwitness.malware.core.cef.MalwareCefExtension> <customKey>antivirus.primary.detected</customKey> <malwareKey>antivirus.primary.detected</malwareKey> <isDisplay>true</isDisplay> </com.netwitness.malware.core.cef.MalwareCefExtension> <com.netwitness.malware.core.cef.MalwareCefExtension> <customKey>antivirus.secondary.detected</customKey> <malwareKey>antivirus.secondary.detected</malwareKey> <isDisplay>true</isDisplay> </com.netwitness.malware.core.cef.MalwareCefExtension> <com.netwitness.malware.core.cef.MalwareCefExtension> <customKey>antivirus.other.detected</customKey> <malwareKey>antivirus.other.detected</malwareKey> <isDisplay>true</isDisplay> </com.netwitness.malware.core.cef.MalwareCefExtension>  <com.netwitness.malware.core.cef.MalwareCefExtension> <customKey>country.dst.code</customKey> <malwareKey>country.dst.code</malwareKey> <isDisplay>false</isDisplay> </com.netwitness.malware.core.cef.MalwareCefExtension> <com.netwitness.malware.core.cef.MalwareCefExtension> <customKey>city.dst</customKey> <malwareKey>city.dst</malwareKey> <isDisplay>false</isDisplay> </com.netwitness.malware.core.cef.MalwareCefExtension> <com.netwitness.malware.core.cef.MalwareCefExtension> <customKey>org.dst</customKey> <malwareKey>org.dst</malwareKey> <isDisplay>false</isDisplay> </com.netwitness.malware.core.cef.MalwareCefExtension> <com.netwitness.malware.core.cef.MalwareCefExtension> <customKey>payload</customKey> <malwareKey>payload</malwareKey> <isDisplay>false</isDisplay> </com.netwitness.malware.core.cef.MalwareCefExtension> <com.netwitness.malware.core.cef.MalwareCefExtension> <customKey>packets</customKey> <malwareKey>packets</malwareKey> <isDisplay>false</isDisplay> </com.netwitness.malware.core.cef.MalwareCefExtension> <com.netwitness.malware.core.cef.MalwareCefExtension> <customKey>country.dst</customKey> <malwareKey>country.dst</malwareKey> <isDisplay>false</isDisplay> </com.netwitness.malware.core.cef.MalwareCefExtension> <com.netwitness.malware.core.cef.MalwareCefExtension> <customKey>time</customKey> <malwareKey>time</malwareKey> <isDisplay>false</isDisplay>

 </com.netwitness.malware.core.cef.MalwareCefExtension> <com.netwitness.malware.core.cef.MalwareCefExtension> <customKey>threat.source</customKey> <malwareKey>threat.source</malwareKey> <isDisplay>false</isDisplay> </com.netwitness.malware.core.cef.MalwareCefExtension> <com.netwitness.malware.core.cef.MalwareCefExtension> <customKey>tcp.srcpport</customKey> <malwareKey>tcp.srcpport</malwareKey> <isDisplay>false</isDisplay> </com.netwitness.malware.core.cef.MalwareCefExtension> <com.netwitness.malware.core.cef.MalwareCefExtension> <customKey>filetype</customKey> <malwareKey>filetype</malwareKey> <isDisplay>false</isDisplay> </com.netwitness.malware.core.cef.MalwareCefExtension> <com.netwitness.malware.core.cef.MalwareCefExtension> <customKey>latdec.dst</customKey> <malwareKey>latdec.dst</malwareKey> <isDisplay>false</isDisplay> </com.netwitness.malware.core.cef.MalwareCefExtension> <com.netwitness.malware.core.cef.MalwareCefExtension> <customKey>eth.src</customKey> <malwareKey>eth.src</malwareKey> <isDisplay>false</isDisplay> </com.netwitness.malware.core.cef.MalwareCefExtension> <com.netwitness.malware.core.cef.MalwareCefExtension> <customKey>agency.dst</customKey> <malwareKey>agency.dst</malwareKey> <isDisplay>false</isDisplay> </com.netwitness.malware.core.cef.MalwareCefExtension> <com.netwitness.malware.core.cef.MalwareCefExtension> <customKey>ip.proto</customKey> <malwareKey>ip.proto</malwareKey>

 <isDisplay>false</isDisplay> </com.netwitness.malware.core.cef.MalwareCefExtension> <com.netwitness.malware.core.cef.MalwareCefExtension> <customKey>tcp.flags</customKey> <malwareKey>tcp.flags</malwareKey> <isDisplay>false</isDisplay> </com.netwitness.malware.core.cef.MalwareCefExtension> <com.netwitness.malware.core.cef.MalwareCefExtension> <customKey>ip.src</customKey> <malwareKey>ip.src</malwareKey> <isDisplay>false</isDisplay> </com.netwitness.malware.core.cef.MalwareCefExtension> <com.netwitness.malware.core.cef.MalwareCefExtension> <customKey>tcp.dstport</customKey> <malwareKey>tcp.dstport</malwareKey> <isDisplay>false</isDisplay> </com.netwitness.malware.core.cef.MalwareCefExtension> <com.netwitness.malware.core.cef.MalwareCefExtension> <customKey>threat.category</customKey> <malwareKey>threat.category</malwareKey> <isDisplay>false</isDisplay> </com.netwitness.malware.core.cef.MalwareCefExtension> <com.netwitness.malware.core.cef.MalwareCefExtension> <customKey>eth.dst</customKey> <malwareKey>eth.dst</malwareKey> <isDisplay>false</isDisplay> </com.netwitness.malware.core.cef.MalwareCefExtension> <com.netwitness.malware.core.cef.MalwareCefExtension> <customKey>lifetime</customKey> <malwareKey>lifetime</malwareKey> <isDisplay>false</isDisplay> </com.netwitness.malware.core.cef.MalwareCefExtension> <com.netwitness.malware.core.cef.MalwareCefExtension> <customKey>latdec.src</customKey>

 <malwareKey>latdec.src</malwareKey> <isDisplay>false</isDisplay> </com.netwitness.malware.core.cef.MalwareCefExtension> <com.netwitness.malware.core.cef.MalwareCefExtension> <customKey>did</customKey> <malwareKey>did</malwareKey> <isDisplay>false</isDisplay> </com.netwitness.malware.core.cef.MalwareCefExtension> <com.netwitness.malware.core.cef.MalwareCefExtension> <customKey>alert.id</customKey> <malwareKey>alert.id</malwareKey> <isDisplay>false</isDisplay> </com.netwitness.malware.core.cef.MalwareCefExtension> <com.netwitness.malware.core.cef.MalwareCefExtension> <customKey>country.src</customKey> <malwareKey>country.src</malwareKey> <isDisplay>false</isDisplay> </com.netwitness.malware.core.cef.MalwareCefExtension> <com.netwitness.malware.core.cef.MalwareCefExtension> <customKey>sessionid</customKey> <malwareKey>sessionid</malwareKey> <isDisplay>false</isDisplay> </com.netwitness.malware.core.cef.MalwareCefExtension> <com.netwitness.malware.core.cef.MalwareCefExtension> <customKey>longdec.src</customKey> <malwareKey>longdec.src</malwareKey> <isDisplay>false</isDisplay> </com.netwitness.malware.core.cef.MalwareCefExtension> <com.netwitness.malware.core.cef.MalwareCefExtension> <customKey>medium</customKey> <malwareKey>medium</malwareKey> <isDisplay>false</isDisplay> </com.netwitness.malware.core.cef.MalwareCefExtension> <com.netwitness.malware.core.cef.MalwareCefExtension>

 <customKey>size</customKey> <malwareKey>size</malwareKey> <isDisplay>false</isDisplay> </com.netwitness.malware.core.cef.MalwareCefExtension> <com.netwitness.malware.core.cef.MalwareCefExtension> <customKey>ad.domain.dst</customKey> <malwareKey>ad.computer.dst</malwareKey> <isDisplay>false</isDisplay> </com.netwitness.malware.core.cef.MalwareCefExtension> <com.netwitness.malware.core.cef.MalwareCefExtension> <customKey>ad.computer.dst</customKey> <malwareKey>ad.computer.dst</malwareKey> <isDisplay>false</isDisplay> </com.netwitness.malware.core.cef.MalwareCefExtension> <com.netwitness.malware.core.cef.MalwareCefExtension> <customKey>ad.username.src</customKey> <malwareKey>ad.username.src</malwareKey> <isDisplay>false</isDisplay> </com.netwitness.malware.core.cef.MalwareCefExtension> <com.netwitness.malware.core.cef.MalwareCefExtension> <customKey>rpackets</customKey> <malwareKey>rpackets</malwareKey> <isDisplay>false</isDisplay> </com.netwitness.malware.core.cef.MalwareCefExtension> <com.netwitness.malware.core.cef.MalwareCefExtension> <customKey>action</customKey> <malwareKey>action</malwareKey> <isDisplay>false</isDisplay> </com.netwitness.malware.core.cef.MalwareCefExtension> <com.netwitness.malware.core.cef.MalwareCefExtension> <customKey>ad.domain.src</customKey> <malwareKey>ad.domain.src</malwareKey> <isDisplay>false</isDisplay> </com.netwitness.malware.core.cef.MalwareCefExtension>

 <com.netwitness.malware.core.cef.MalwareCefExtension> <customKey>eth.src.vendor</customKey> <malwareKey>eth.src.vendor</malwareKey> <isDisplay>false</isDisplay> </com.netwitness.malware.core.cef.MalwareCefExtension> <com.netwitness.malware.core.cef.MalwareCefExtension> <customKey>rpayload</customKey> <malwareKey>rpayload</malwareKey> <isDisplay>false</isDisplay> </com.netwitness.malware.core.cef.MalwareCefExtension> <com.netwitness.malware.core.cef.MalwareCefExtension> <customKey>ad.username.dst</customKey> <malwareKey>ad.username.dst</malwareKey> <isDisplay>false</isDisplay> </com.netwitness.malware.core.cef.MalwareCefExtension> <com.netwitness.malware.core.cef.MalwareCefExtension> <customKey>content</customKey> <malwareKey>content</malwareKey> <isDisplay>false</isDisplay> </com.netwitness.malware.core.cef.MalwareCefExtension> <com.netwitness.malware.core.cef.MalwareCefExtension> <customKey>extension</customKey> <malwareKey>extension</malwareKey> <isDisplay>false</isDisplay> </com.netwitness.malware.core.cef.MalwareCefExtension> <com.netwitness.malware.core.cef.MalwareCefExtension> <customKey>eth.dst.vendor</customKey> <malwareKey>eth.dst.vendor</malwareKey> <isDisplay>false</isDisplay> </com.netwitness.malware.core.cef.MalwareCefExtension> <com.netwitness.malware.core.cef.MalwareCefExtension> <customKey>rid</customKey> <malwareKey>rid</malwareKey> <isDisplay>false</isDisplay>

 </com.netwitness.malware.core.cef.MalwareCefExtension> <com.netwitness.malware.core.cef.MalwareCefExtension> <customKey>directory</customKey> <malwareKey>directory</malwareKey> <isDisplay>false</isDisplay> </com.netwitness.malware.core.cef.MalwareCefExtension> <com.netwitness.malware.core.cef.MalwareCefExtension> <customKey>risk.suspicious</customKey> <malwareKey>risk.suspicious</malwareKey> <isDisplay>false</isDisplay> </com.netwitness.malware.core.cef.MalwareCefExtension> <com.netwitness.malware.core.cef.MalwareCefExtension> <customKey>eth.type</customKey> <malwareKey>eth.type</malwareKey> <isDisplay>false</isDisplay> </com.netwitness.malware.core.cef.MalwareCefExtension> <com.netwitness.malware.core.cef.MalwareCefExtension> <customKey>ip.dst</customKey> <malwareKey>ip.dst</malwareKey> <isDisplay>false</isDisplay> <isDisplay>false</isDisplay> </com.netwitness.malware.core.cef.MalwareCefExtension> <com.netwitness.malware.core.cef.MalwareCefExtension> <customKey>service</customKey> <malwareKey>service</malwareKey> <isDisplay>false</isDisplay> </com.netwitness.malware.core.cef.MalwareCefExtension> <com.netwitness.malware.core.cef.MalwareCefExtension> <customKey>filename</customKey> <malwareKey>filename</malwareKey> <isDisplay>false</isDisplay> </com.netwitness.malware.core.cef.MalwareCefExtension> <com.netwitness.malware.core.cef.MalwareCefExtension> <customKey>streams</customKey>

 <malwareKey>streams</malwareKey> <isDisplay>false</isDisplay> </com.netwitness.malware.core.cef.MalwareCefExtension> <com.netwitness.malware.core.cef.MalwareCefExtension> <customKey>risk.info</customKey> <malwareKey>risk.info</malwareKey> <isDisplay>false</isDisplay> </com.netwitness.malware.core.cef.MalwareCefExtension> <com.netwitness.malware.core.cef.MalwareCefExtension> <customKey>dest.tld</customKey> <malwareKey>dest.tld</malwareKey> <isDisplay>false</isDisplay> </com.netwitness.malware.core.cef.MalwareCefExtension> <com.netwitness.malware.core.cef.MalwareCefExtension> <customKey>alias.host</customKey> <malwareKey>alias.host</malwareKey> <isDisplay>false</isDisplay> </com.netwitness.malware.core.cef.MalwareCefExtension> <com.netwitness.malware.core.cef.MalwareCefExtension> <customKey>tcp.srcport</customKey> <malwareKey>tcp.srcport</malwareKey> <isDisplay>false</isDisplay> </com.netwitness.malware.core.cef.MalwareCefExtension> <com.netwitness.malware.core.cef.MalwareCefExtension> <customKey>udp.srcport</customKey> <malwareKey>udp.srcport</malwareKey> <isDisplay>false</isDisplay> </com.netwitness.malware.core.cef.MalwareCefExtension> <com.netwitness.malware.core.cef.MalwareCefExtension> <customKey>udp.dstport</customKey> <malwareKey>udp.dstport</malwareKey> <isDisplay>false</isDisplay> </com.netwitness.malware.core.cef.MalwareCefExtension> <com.netwitness.malware.core.cef.MalwareCefExtension>
<customKey>domain.dst</customKey> <malwareKey>domain.dst</malwareKey> <isDisplay>false</isDisplay> </com.netwitness.malware.core.cef.MalwareCefExtension> <com.netwitness.malware.core.cef.MalwareCefExtension> <customKey>feed.name</customKey> <malwareKey>feed.name</malwareKey> <isDisplay>false</isDisplay> </com.netwitness.malware.core.cef.MalwareCefExtension> <com.netwitness.malware.core.cef.MalwareCefExtension> <customKey>feed.description</customKey> <malwareKey>feed.description</malwareKey> <isDisplay>false</isDisplay> </com.netwitness.malware.core.cef.MalwareCefExtension> <com.netwitness.malware.core.cef.MalwareCefExtension> <customKey>threat.description</customKey> <malwareKey>threat.description</malwareKey> <isDisplay>false</isDisplay> </com.netwitness.malware.core.cef.MalwareCefExtension> <com.netwitness.malware.core.cef.MalwareCefExtension> <customKey>referer</customKey> <malwareKey>referer</malwareKey> <isDisplay>false</isDisplay> </com.netwitness.malware.core.cef.MalwareCefExtension> <com.netwitness.malware.core.cef.MalwareCefExtension> <customKey>client</customKey> <malwareKey>client</malwareKey> <isDisplay>false</isDisplay> </com.netwitness.malware.core.cef.MalwareCefExtension> <com.netwitness.malware.core.cef.MalwareCefExtension> <customKey>server</customKey> <malwareKey>server</malwareKey> <isDisplay>false</isDisplay> </com.netwitness.malware.core.cef.MalwareCefExtension>

 <com.netwitness.malware.core.cef.MalwareCefExtension> <customKey>risk.warning</customKey> <malwareKey>risk.warning</malwareKey> <isDisplay>false</isDisplay> </com.netwitness.malware.core.cef.MalwareCefExtension> <com.netwitness.malware.core.cef.MalwareCefExtension> <customKey>attachment</customKey> <malwareKey>attachment</malwareKey> <isDisplay>false</isDisplay> </com.netwitness.malware.core.cef.MalwareCefExtension> <com.netwitness.malware.core.cef.MalwareCefExtension> <customKey>whois.registrar</customKey> <malwareKey>whois.registrar</malwareKey> <isDisplay>false</isDisplay> </com.netwitness.malware.core.cef.MalwareCefExtension> <com.netwitness.malware.core.cef.MalwareCefExtension> <customKey>whois.registrant</customKey> <malwareKey>whois.registrant</malwareKey> <isDisplay>false</isDisplay> </com.netwitness.malware.core.cef.MalwareCefExtension> <com.netwitness.malware.core.cef.MalwareCefExtension> <customKey>whois.date.creation</customKey> <malwareKey>whois.date.creation</malwareKey> <isDisplay>false</isDisplay> </com.netwitness.malware.core.cef.MalwareCefExtension> <com.netwitness.malware.core.cef.MalwareCefExtension> <customKey>whois.server</customKey> <malwareKey>whois.server</malwareKey> <isDisplay>false</isDisplay> </com.netwitness.malware.core.cef.MalwareCefExtension> </malwareExtensionList> <includesUnknownMeta>false</includesUnknownMeta> <displayNulls>false</displayNulls> <valueIfNull>n/a</valueIfNull>

</config>

### カスタム**YARA**コンテンツの有効化

このトピックでは、Malware AnalysisサービスがインストールされているNetWitness Suiteホストで カスタムYARAコンテンツを有効化する手順について説明します。ビルトインのセキュリティ侵害 インジケータに加えて、Malware Analysisでは、YARAで記述されたセキュリティ侵害インジケー タもサポートしています。YARAは、マルウェアの調査担当者がマルウェアのサンプルの特定や 分類を行えるようにするためのルール言語です。RSAでは、YARAベースの組み込み型IOC ( セキュリティ侵害インジケータ) をRSA Liveで公開しています。これらは、サブスクライブされたア プライアンスに自動的にダウンロードされてアクティブ化されます。

高度なスキルと知識を持つユーザは、YARAルールを編集してアプライアンスに配置することに よって、RSA Malware Analysisに検出機能を追加したり、編集したYARAルールをRSA Live でパブリッシュしたりすることができます。このセクションでは、アプライアンスを構成する管理者が カスタムYARAコンテンツの作成を有効化する手順について説明します。

### 前提条件

これは高度な構成タスクであり、このタスクを行うには、GCC( GNUコンパイラ コレクション) 、 C++ Python開発ライブラリを構成してYARAをビルドするための十分な権限と知識が必要で す。また、標準のYARAドキュメントを熟知している必要があります。次のコンポーネントが必 要です。

- PCRE( Perl-Compatible Regular Expression) ライブラリ: pcre-8.33.tar.bz2
- YARA 1.7( リビジョン: 167) スタンド アロンYARAコマンド ライン: yara-1.7.tar
- Python用YARA拡張機能: yara-python-1.7.tar.gz
- YARAルールのドキュメント : YARA User's Manual 1.6.pdf

コンポーネントはこちらからダウンロードできます。[https://code.google.com/p/yara](https://code.google.com/p/yara-project/downloads/list)[project/downloads/list](https://code.google.com/p/yara-project/downloads/list)

注:本書の執筆時点では、YARA 2.0が利用可能ですが、Malware Analysis 10.5ではサ ポートされていません。

## **CentOs**ベースのアプライアンスで**YARA**をビルドするために必要なライブラリとアプリケー ションのインストール

CentOSを実行しているホストでYARAをビルドする前提条件として、make、GNUコンパイラ コ レクション、C++ Python開発ライブラリをアプライアンスにインストールする必要があります。 YARAのビルドに必要なアプリケーションとライブラリをインストールするには、次の手順を実行し ます。

1. 次のコマンドを実行し、/etc/yum.repos.dフォルダに標準のYUM repoが存在し、その他の repoファイルが存在しないことを確認します。

**ls -al /etc/yum.repos.d**

次のような結果が表示されます。

-rw-r-r-. 1 root root 1926 Jun 26 2012 CentOS-Base.repo -rw-r-r-. 1 root root 637 Jun 26 2012 CentOS-Debuginfo.repo -rw-r-r-. 1 root root 626 Jun 26 2012 CentOS-Media.repo -rw-r-r-. 1 root root 2593 Jun 26 2012 CentOS-Vault.repo

- 2. アプライアンスにmakeをインストールするには、以下のコマンドを入力します。
	- a. **yum search make**

次のメッセージが返されます。make.x86 64 : A GNU tool which simplifies the build process for user

- b. **yum install make.x86\_64**
- 3. GCCをインストールし、テストするには、次のコマンドを実行します。
	- a. **yum search gcc**

次のメッセージが表示されます。 gcc-c+.x86\_64 : C+ support for GCC gcc.x86 64 : Various compilers (C, C++, Objective-C, Java, ...)

- b. 以下のコマンドを実行します。 **yum install gcc.x86\_64 yum install gcc-c++.x86\_64**
- c. gccコマンドをテストするには、以下のコマンドを実行します。
	- **gcc -v cc -v**
- 4. アプライアンスにC++ Python開発ライブラリをインストールするには、以下のコマンドを実行し ます。
	- a. **yum search python dev** 次のメッセージが返されます。 python-devel.x86\_64 : The libraries and header files needed for Python development
	- b. **yum install python-devel.x86\_64**

#### **Yara**のセットアップ

Malware Analysisを実行しているNetWitness SuiteホストでYARAをビルドできるGCCおよび C++ Python開発ライブラリを作成するには、次の手順を実行します。

- 1. 次のいずれかの操作を実行します。
	- a. インストール先のホストがMac OSを実行している場合は、Mac OS用のxCodeをインス トールします。
	- b. インストール先のホストがCentOSを実行している場合は、YUMコマンド ラインを使用し て、make、GCC、C++ Python開発ライブラリをインストールします。
- 2. PCREライブラリをインストールするため、ターミナルウィンドウを開き、以下のコマンドを実行 します。 **tar -xvf pcre-8.33.tar.bz2 cd pcre-8.33**

```
./configure
make
sudo make install
```
- 3. スタンドアロンYARAコマンド ラインをインストールするため、以下のコマンドを実行します: **tar -xvf yara-1.7.tar cd yara-1.7 ./configure make sudo make install**
- 4. スタンドアロンYARAコマンド ラインをテストします。
	- a. 次のコマンドを実行します: **yara**
	- b. コマンドが成功した場合は、ステップ7に進みます。コマンドが失敗し、「yara: error while loading shared libraries: libpcre.so.1: cannot open shared object file: No such file or directory」というエラーが返された場合は、次 のコマンドを実行して/etc/1d.so.confファイルまたはLD\_LIBRARY\_PATH環境変数を 確認します。 **ldconfig -v**
- 5. Python用YARA拡張機能をインストールするには、以下のコマンドを実行します。 **tar -xvf yara-python-1.7.tar.gz cd yara-python-1.7 python setup.py build sudo python setup.py install**
- 6. YARA拡張機能をテストする方法
	- a. 次のコマンドを実行します:**python**

b. Pythonプロンプト( >>>) で、以下のコマンドを実行します。 **import yara exit()**

この構成が完了すると、アナリストは、「調査およびマルウェア解析ガイド」の「カスタムYARAコ ンテンツの実装」の説明に従って、Malware Analysisホストで使用できるカスタムYARA IOCを 作成できます。

# **Malware Analysis**の参考情報

- [サービス]の[構成]ビュー:[監査]タブ
- [サービス]の[構成]ビュー:[アンチウイルス]タブ
- [サービス]の[構成]ビュー:[全般]タブ
- [サービス]の[構成]ビュー:[ハッシュ]タブ
- [サービス]の[構成]ビュー:[セキュリティ侵害インジケータ]タブ
- [サービス]の[構成]ビュー:[統合]タブ
- [サービス]の[構成]ビュー:[IOCサマリ]タブ
- <sup>l</sup> [\[サービス\]の\[構成 \]ビュー](#page-107-0):[プロキシ]タブ
- [サービス]の[構成]ビュー: [ThreatGRID]タブ

# <span id="page-79-0"></span>[サービス]の[構成 ]ビュー:[監査 ]タブ

[イベント]ビューと新しい[イベント]ビューの[再構築]パネル([調査]>[イベント]パネル>イ ベントをクリック) では、[ナビゲート]ビューまたは[イベント]パネルで見つけた関心のあるイベント の再構築を安全に表示することができます。

ワークフロー

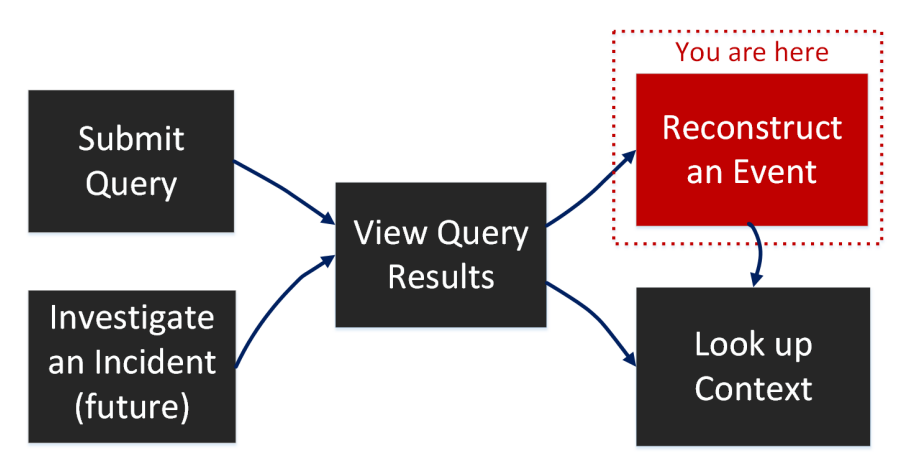

# どうしますか?

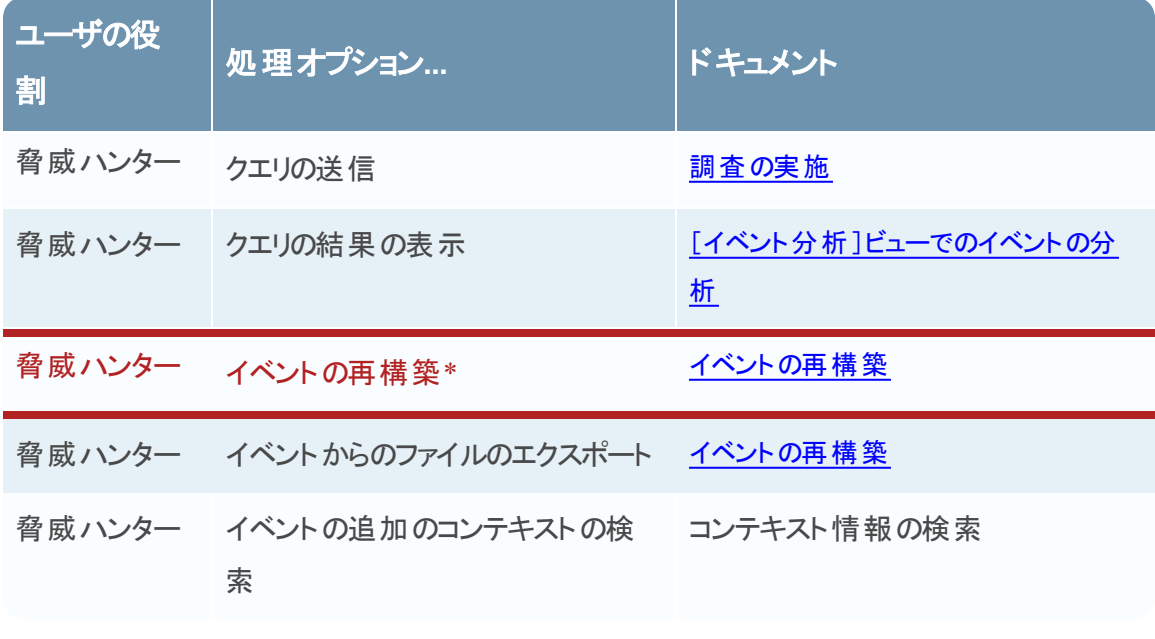

# 関連トピック

- NetWitness Investigateの仕組み
- 調査の実施
- [イベント分析]ビューでのイベントの分析
- <sup>l</sup> [ナビゲート ]ビュー
- [イベント分析]ビュー:[テキスト分析]パネル

# 簡単な説明

Investigateの[再構築]パネルは、パケット ビュー、ファイルビュー、テキスト ビューで単一のイベ ントの再構築を表示します。[イベント ]パネルでイベントをクリックすると、隣接する[再構築]パ ネルにイベントのパケット再構築が表示されます。[イベントの再構築]ツールバーのオプションを 使用して、再構築タイプおよび方向( リクエストまたはレスポンス) を変更することや、ヘッダー パ ネルの表示と非表示を切り替えること、[イベントの再構築]パネルを拡張または縮小すること や、閉じることができます。選択した再構築のタイプとペイロードの内容に応じて、追加のオプ ションが使用できます。たとえば、テキスト ビューでのみペイロードを表示し、ファイルビューでファ イルをダウンロードして、パケット ビューでPCAPファイルをダウンロードすることができます。

以下は、パケット再構築の例です。

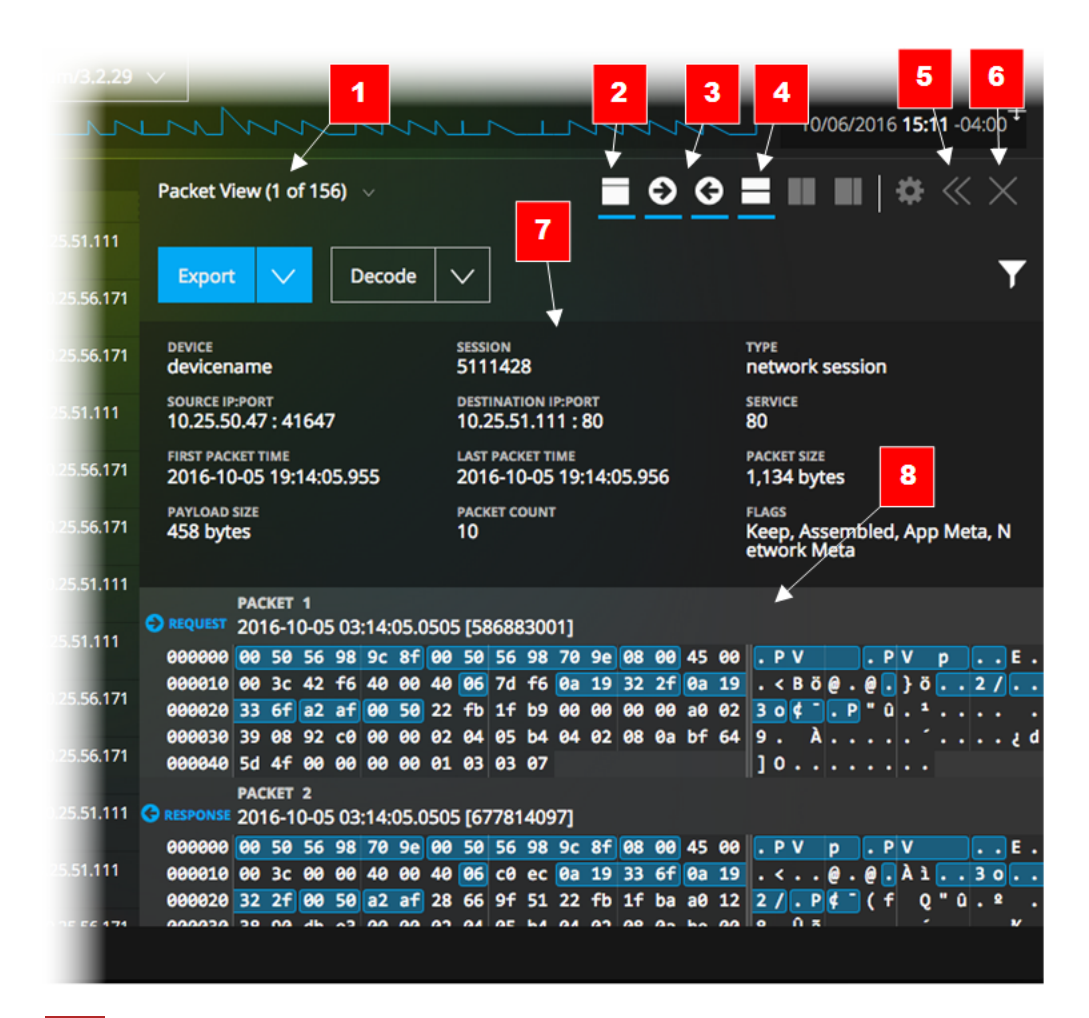

- 再構築タイプ(パケット ビュー、ファイルビュー、テキスト ビュー) を選択するためのタブまた はドロップダウン メニューです。現在選択されているタイプがラベルに表示されます。
- 2 クリックすると、ヘッダー パネルの表示 と非表示 が切り替わります。
- 3 これらのアイコンをクリックすると、リクエスト、レスポンス、またはその両方が表示されます。
- 4 このアイコンをクリックすると、イベントに関連するメタ データの詳細なリストを提供する[イ ベント メタ]パネルの表示と非表示が切り替わります。
- 5 「ナビゲート ]ビューで「再構築 ]パネルを水平方向に拡張または縮小するオプションで す。
- 6 [再構築]パネルを閉じるオプションです。
- 7 ヘッダーには、再構築中のイベントのサマリ情報が表示されます。
- 8 イベントの各パケットが一覧表示されます。パケットごとに、パケット番号、方向( リクエスト またはレスポンス) 、パケットの内容を、左側にバイナリ形式、中央に16進形式、右側に テキスト形式で表示できます。

### パケット再構築の詳細

パケット再構築では、Investigateによりパケット番号、パケットの方向( リクエストまたはレスポン ス) 、パケットの開始時刻、パケットの内容が表示されます。

すべてのパケットが、ヘッダーで開始され、パケットの一部にはフッターがあります。パケット ビュー では、パケットのペイロードと区別できるように、ヘッダーとフッターのバックグラウンドは暗い色で 表示されます。ヘッダーおよびフッターの暗い色のバックグラウンドは、16進数とテキスト形式の 両方で表示されます。

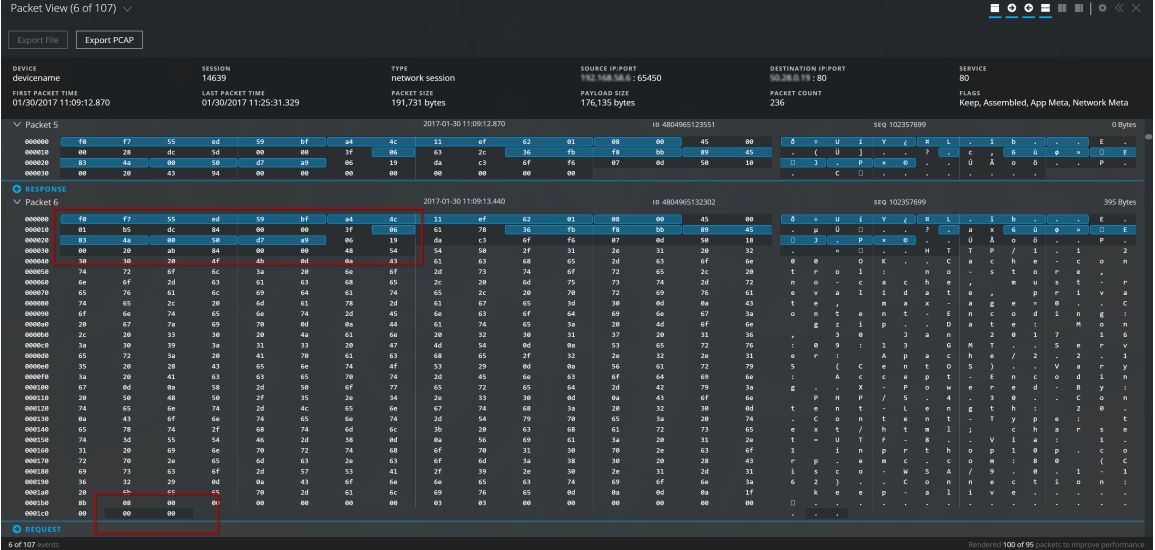

パケットの内容は、16進数とテキスト形式で提供されます。メタ データは青でハイライト表示さ れます。メタ データの上にマウスを置くと、メタ キーまたはメタ値の情報がスクリーン上にヒントと して表示されます。

パケット ビューのその他のオプションには、イベントのPCAPをダウンロードする機能や、ペイロード のみを表示する機能があります。ペイロードのみが表示されている場合は、[バイトの濃淡化] オプションを使用してデータのパターンを識別するために役立てることができます。

#### テキスト再構築の詳細

テキスト再構築では、ネットワーク イベントとログイベントの表示方法が異なります。ネットワー ク イベントでは、Investigateは、パケットの方向( リクエストまたはレスポンス) と、テキスト形式で 各パケットの内容を提供します。

ログイベント( 中央のフィルタ=[ログ]) では、リクエストまたはレスポンスはありません。rawログの みがテキスト再構築に表示されます。

テキスト ビューでは、再構築オプションのサブセットが使用できます。実行できる操作:

- <sup>l</sup> ヘッダーの表示と非表示を切り替えることができます。
- <sup>l</sup> ネットワーク イベントの場合は、リクエストのみ、レスポンスのみ、またはその両方を表示でき ます。
- <sup>l</sup> ネットワーク イベントの場合は、セッションをPCAPファイルとしてエクスポートできます。
- ログ イベントの場合は、rawログをエクスポートできます。
- ペイロードの圧縮と解凍ビューを切り替えることができます。 セッションが解凍されると、テキス トの圧縮された部分が読み取り可能になります。
- <sup>l</sup> デコーディングとエンコーディングのためにテキストを選択できます。

注:この機能は、ファイルビュー、HTTP以外のネットワーク セッション、ログデータでは使用で きません。

#### ファイル再構築の詳細

ファイル再構築では、選択されたネットワーク イベントに関連するファイルのリストが調査により 表示されます。

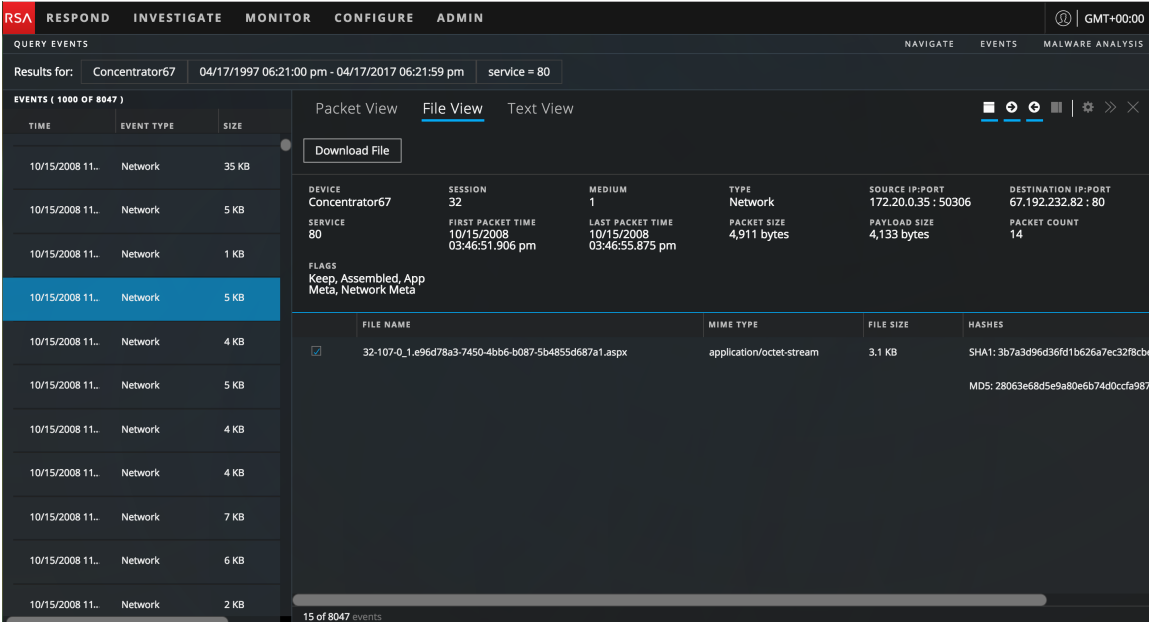

1個のファイル、1個または複数のファイル、すべてのファイルを選択してローカルファイルシステム にエクスポートできます。ファイルを選択したら、[ファイルのエクスポート ]ボタンがアクティブにな り、選択したファイルの数が反映されます。このボタンをクリックすると、選択したファイルがzipアー カイブとしてエクスポートされます。これにより、悪意のある可能性のあるファイルがデフォルト ア プリケーションによって開かれることや、実行されることがなくなります。エクスポートされたアーカイ ブの名前には、次の規則を使用します。

<service-ID or host name> SID<nnnnnnnn> FC<n>.zip

各項目の意味は以下のとおりです。

- <service-ID or host name>は、セッションが保存されたサービスの名前(たとえば ConcentratorまたはBroker) です
- SID<nnnnnnnn>は、セッションID番号です
- FC<nnnnnnnn>は、ファイル数またはアーカイブ内のファイルの数です。

ダウンロード時にアーカイブが自動的に解凍されるのを防ぐために、NetWitness Suiteはパスワー ド保護されたアーカイブをエクスポートします。アーカイブを開くには、パスワード「**netwitness**」を 入力します。

注意:デフォルトのアプリケーションに関連づけられているファイルを解凍または開くときに警告 が表示されます。たとえば、Excelスプレッドシートは、その安全を確認する前にExcelで自動 的に開かれる可能性があります。

#### 詳細説明

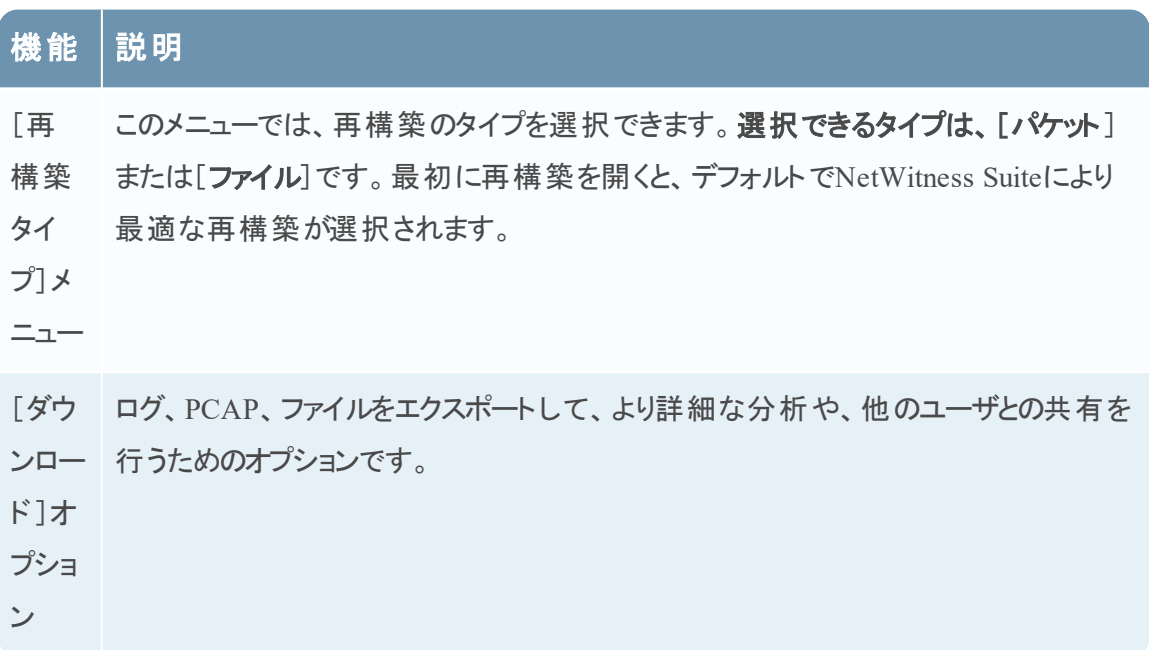

### 機能 説明

パケット リストの上のヘッダーの表示を制御します。このアイコンをクリックすると、ヘッ ダーの表示と非表示を切り替えることができます。ヘッダーを非表示にすると、パケッ ト リストのスペースが増えて、より多くのパケットを表示するために必要なスクロールの 量が減ります。

ヘッダーには、パケットを収集したサービスの名前、セッション番号またはイベント番 号、イベント( ネットワーク) のタイプ、ソースIP:PORT、宛先IP:PORT、サービス タイ プ、イベントの最初のパケットの時刻、イベントの最後のパケットの時刻、イベント サ イズ、バイト単位のペイロード サイズ、パケット数、イベントに適用されたフラグ( 保 持、アセンブル、アプリケーション メタ、ネットワーク メタ) などの再構築イベントに関す る情報が表示されます。

- → → リクエストとレスポンスの表示をオンまたはオフにする2つのコントロールです(「イベントの 再構築」を参照) 。
- イベントのメタの詳細を別のパネルに表示します。 ш
- 益 ( 予定) [設定]メニューです。

 $\ll$ 

- $\gg$ [再構築]パネルのサイズ設定コントロールです(「イベントの再構築」を参照)。
- $\times$ [再構築]パネルを閉じます。ビューには[イベント]パネルと[イベント]パネルのみが 表示されるようになります。

# <span id="page-86-0"></span>[サービス]の[構成 ]ビュー:[アンチウイルス]タブ

このトピックでは、Malware Analysisサービスの[サービス]の[構成]ビューにある[アンチウイル ス]タブの機能について説明します。[アンチウイルス]タブでは、ネットワークで使用するアンチウ イルス ソフトウェアのベンダーを識別することができます。NetWitness Suiteは、Malware Analysisを使って解析したイベントの詳細結果ビューに、これらのベンダーからの結果を含めるこ とができます。

これは、[AV]タブの例です。

### 機能

[アンチウイルス]タブには、主要なアンチウイルスソフトウェアのベンダーのリストがあります。ベン ダーには2つのカテゴリーがあります。最も信頼できる「プライマリ」と、あまり知られていない「セカ ンダリ」です。それぞれのベンダー名には、チェックボックスとアイコンがあります。ベンダー名の チェックボックスをオンにすると、使用環境で選択したベンダーのアンチウイルスソフトウェアがイン ストールされていることを識別できるようになります。

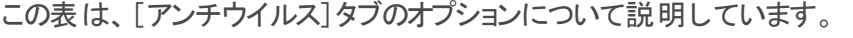

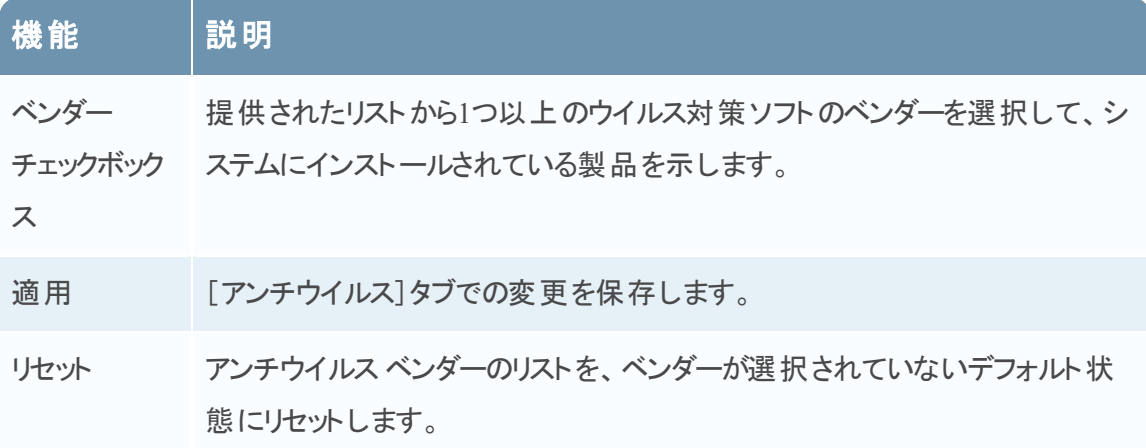

## <span id="page-87-0"></span>[サービス]の[構成 ]ビュー:[全般 ]タブ

このトピックでは、Malware Analysisの[サービス]の[構成]ビュー>[全般]タブの構成設定に ついて説明します。この設定にはMalware Analysisサービスに固有のパラメータがあります。この タブでは以下の項目を構成できます。

- データを収集しているコア サービスのプロセス パラメータ。
- 収集されたデータのリポジトリ。
- <sup>l</sup> データの解析に使用する静的、コミュニティ、サンドボックスのスコア カテゴリーの設定。

詳細な作業手順については、 <u>一般的なMalware Analysis設定の構成</u> これは、[全般]タブの例です。

このタブは次の4つのセクションに分かれています: [常時スキャン構成]、[リポジトリ構成]、[そ の他]、[モジュール構成]です。

#### 常時 スキャン構成 セクション

この表は、[常時スキャン構成]セクションの機能について説明しています。

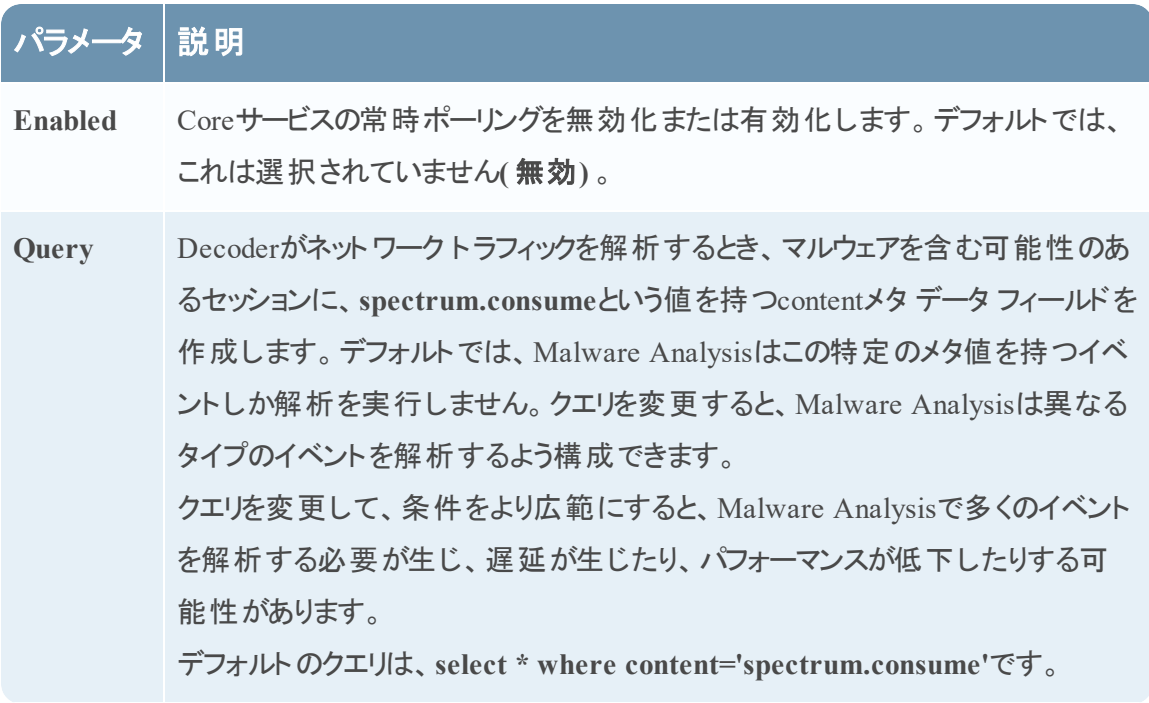

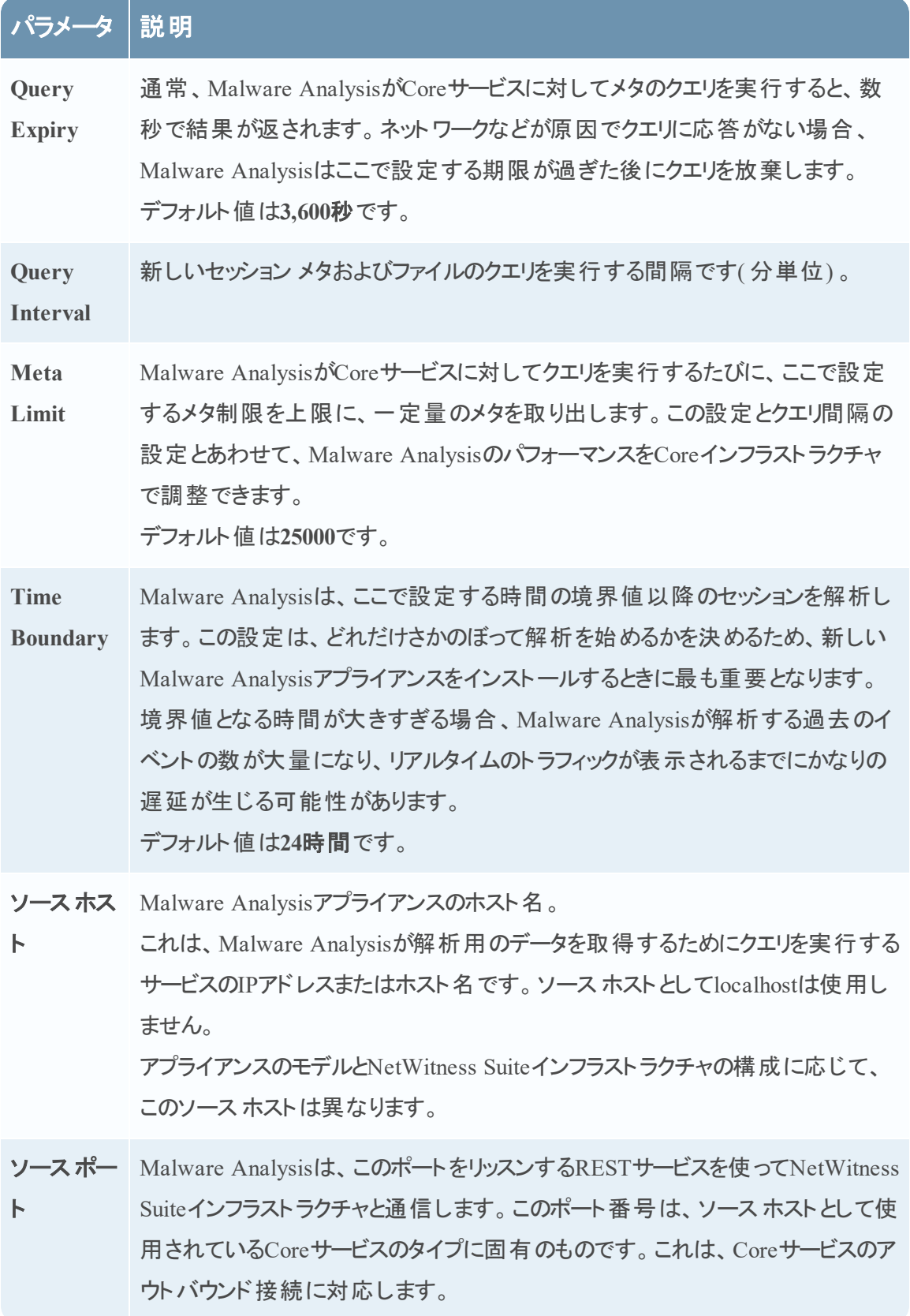

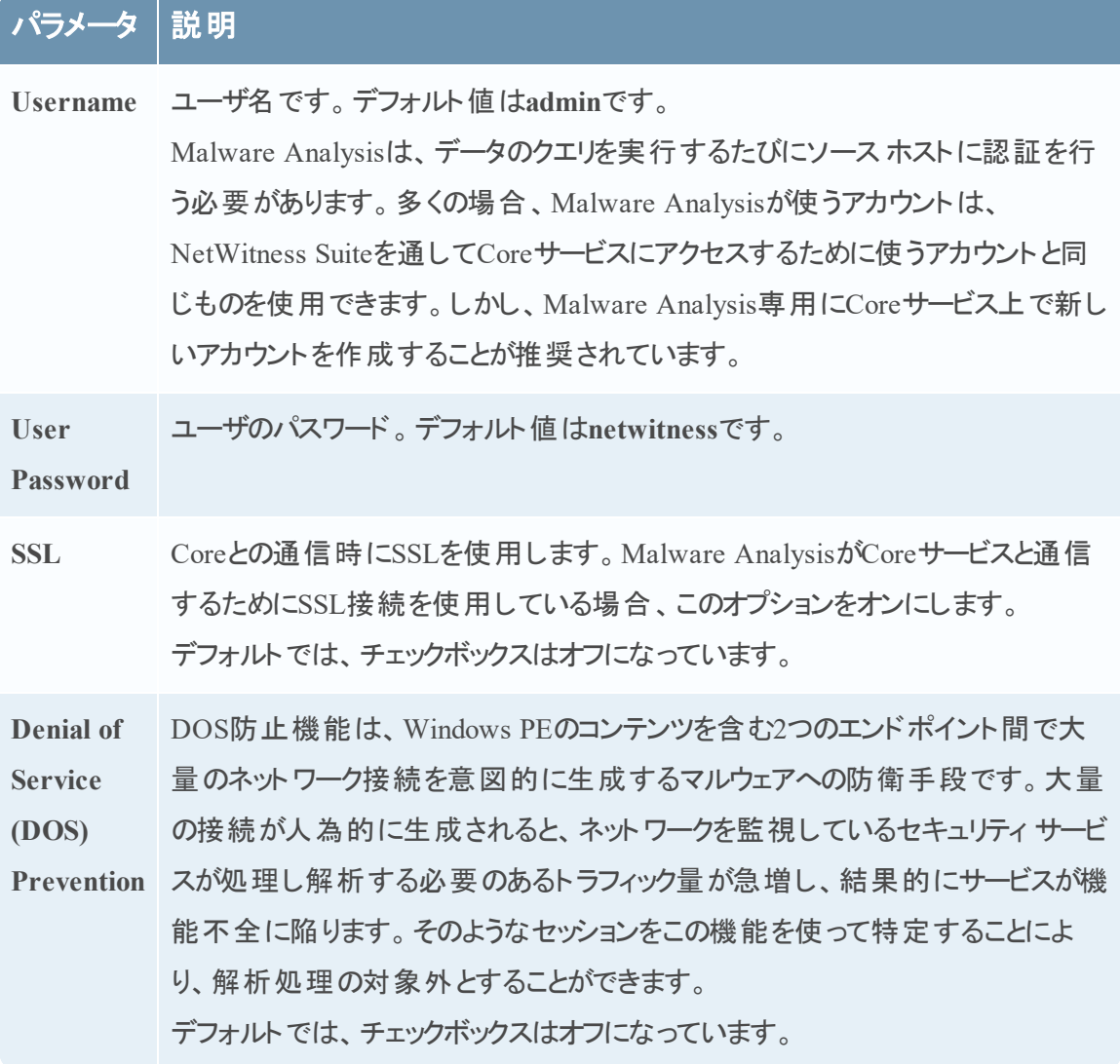

n.

# パラメータ 説明

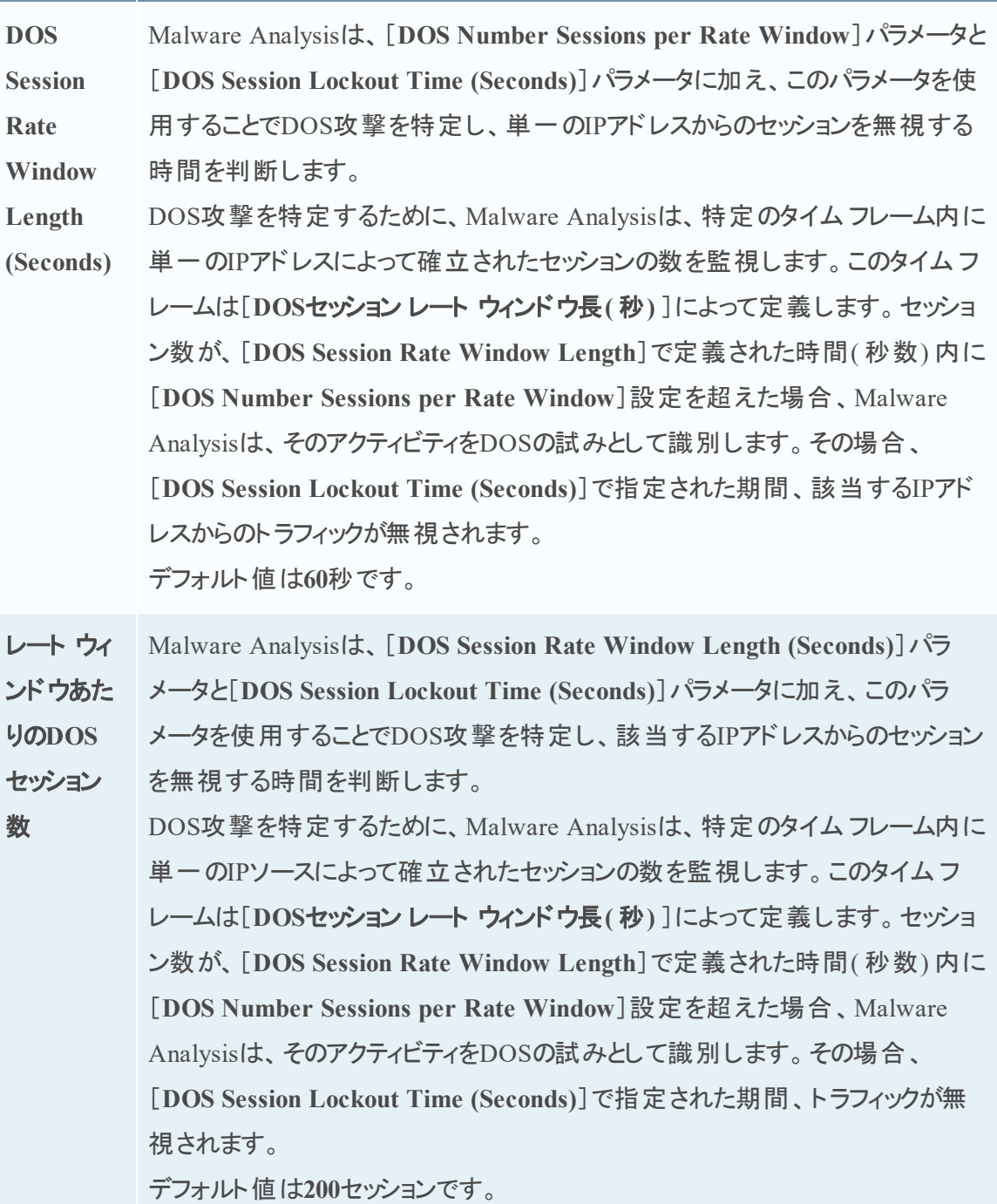

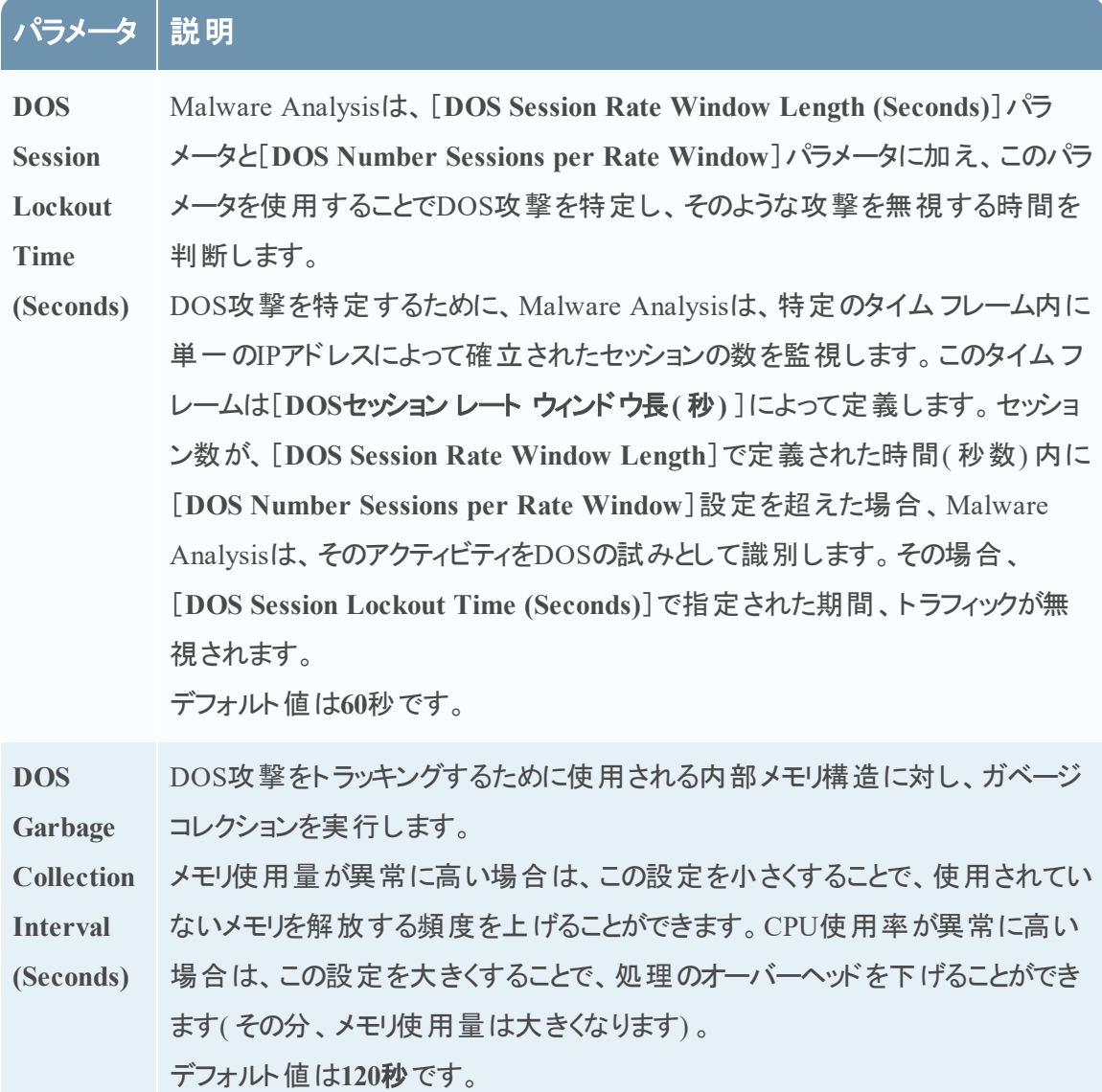

### リポジトリ構成セクション

Malware Analysisは後で必要になった場合に備えてすべてのファイルを格納します。これらの ファイルはユーザインタフェースからダウンロードするか、いずれかのファイル共有プロトコルからア クセスできます。

この表は、[リポジトリ構成]セクションの機能について説明しています。

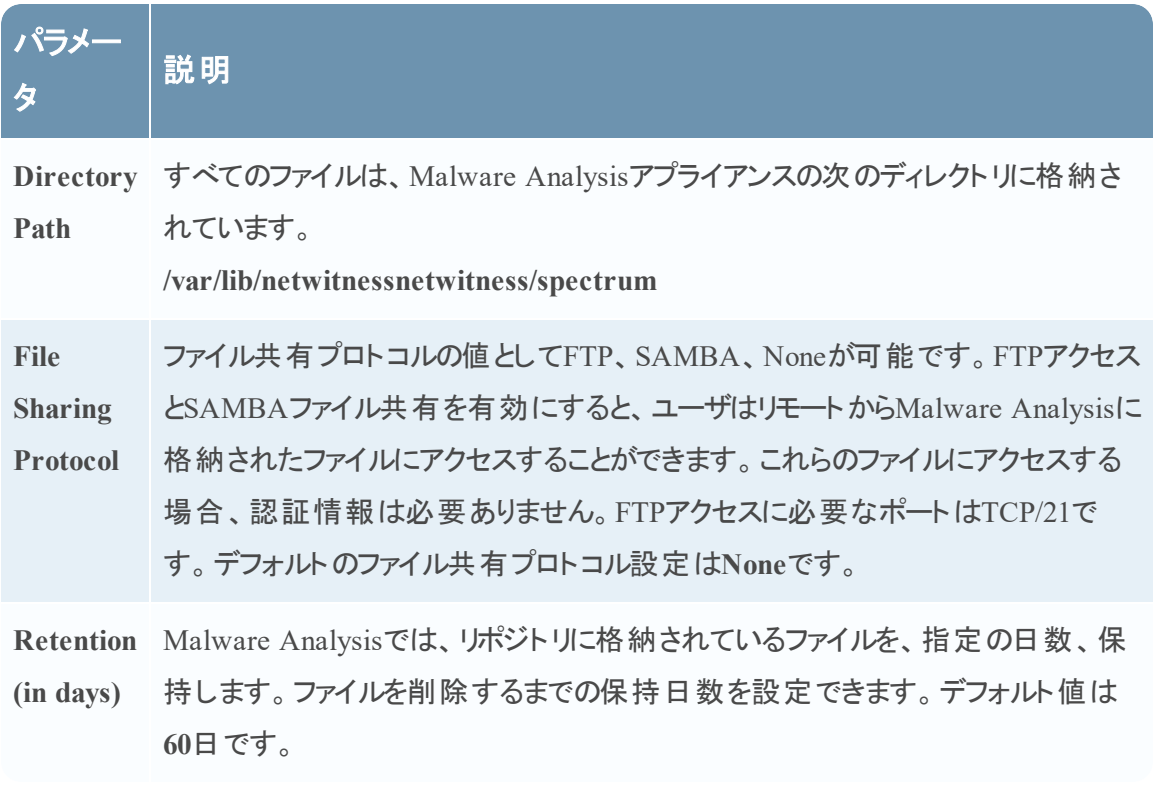

### その他の構成セクション**( 10.3 SP2**以降**)**

この表は、その他の構成セクションの機能について説明しています。

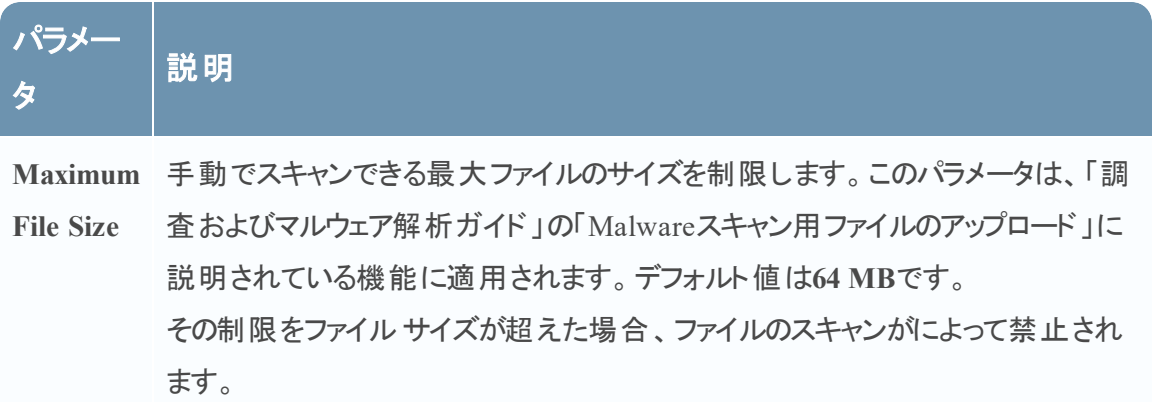

### モジュール構成セクション

[モジュール構成]セクションでは、静的(Static)、コミュニティ(Community)、サンドボックス (Sandbox)のスコア カテゴリーを構成できます。

#### 静的解析構成

静的(Static)モジュールは、デフォルトで有効になっている唯一のスコア カテゴリーです。この表 は、静的解析を構成するためのパラメータについて説明しています。

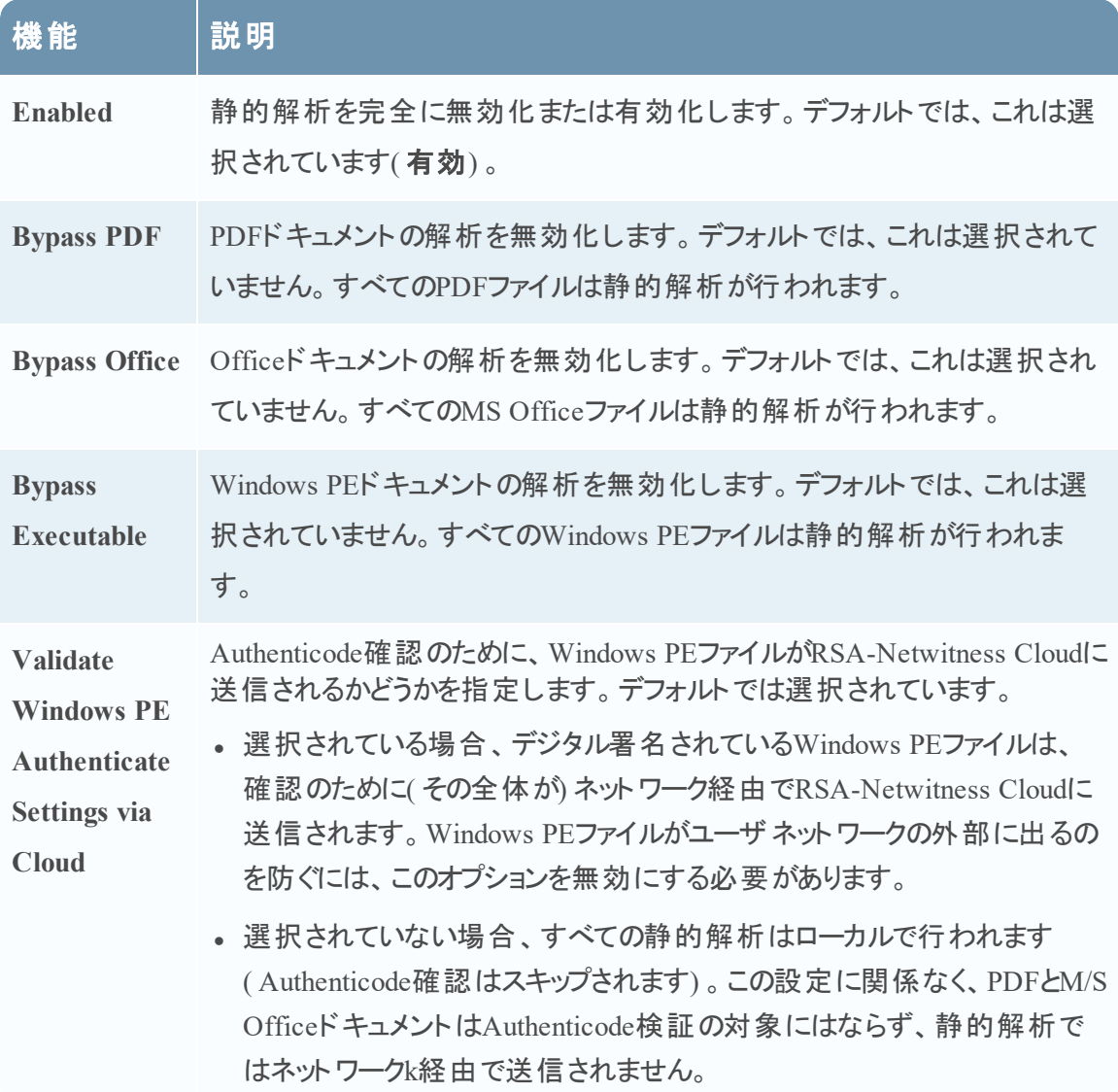

#### コミュニティ解析構成

デフォルトで、コミュニティ(Community)モジュールは無効になっており、PDFとMS Officeドキュメ ントが処理されないようにオプションが選択されています。その目的は、ユーザが選択しない限り 機微性の高いファイルがネットワークから外部に送信されることを防ぐためです。この表は、コミュ ニティ解析を構成するためのパラメータについて説明しています。

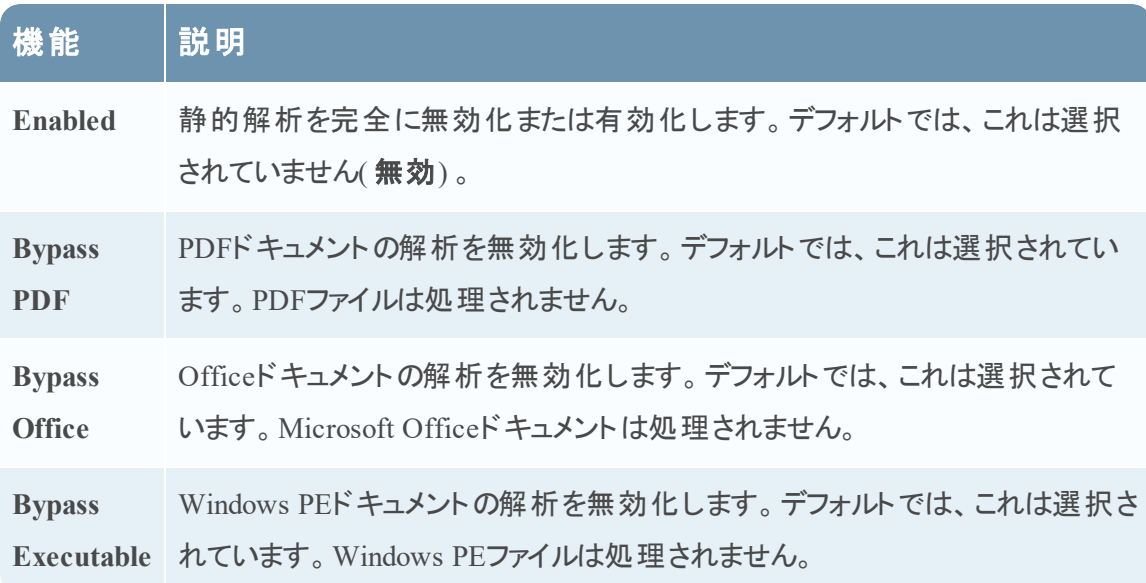

#### サンドボックス解析構成

デフォルトでは、サンドボックス(Sandbox)モジュールは無効になっており、MS Officeファイルと PDFファイルは処理されません。その目的は、ユーザが選択しない限り機微情報がネットワーク から外部に送信されることを防ぐためです。バイパスの設定をしていない対象のファイルでは、 ファイル全体が宛先サンドボックス サーバに送信されます( ファイルコンテンツのハッシュだけでは ありません) 。

この表は、サンドボックス解析を構成するためのパラメータについて説明しています。

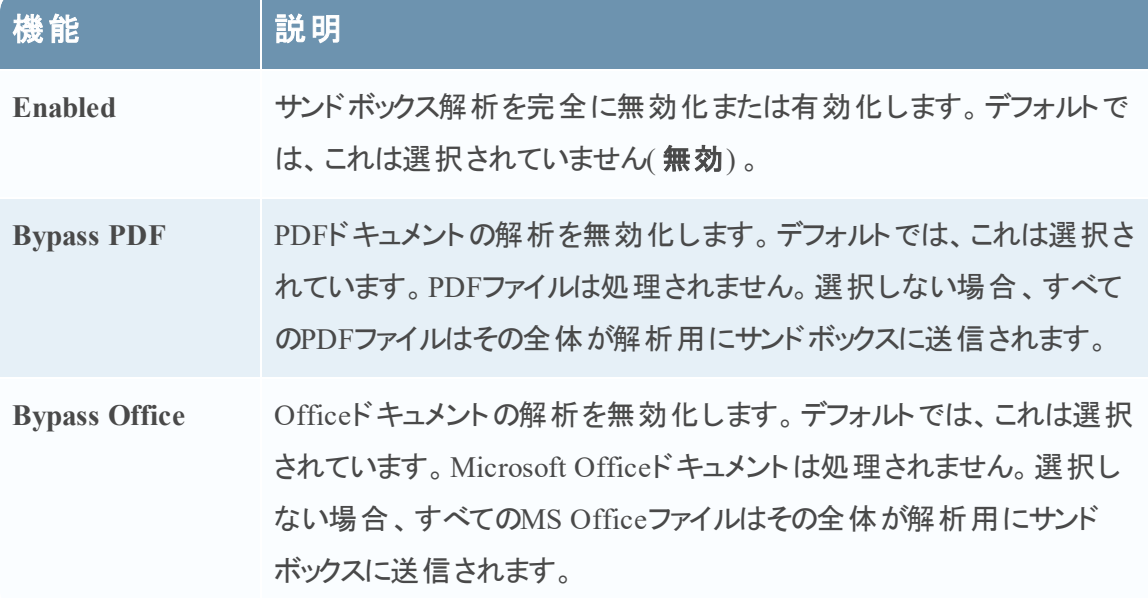

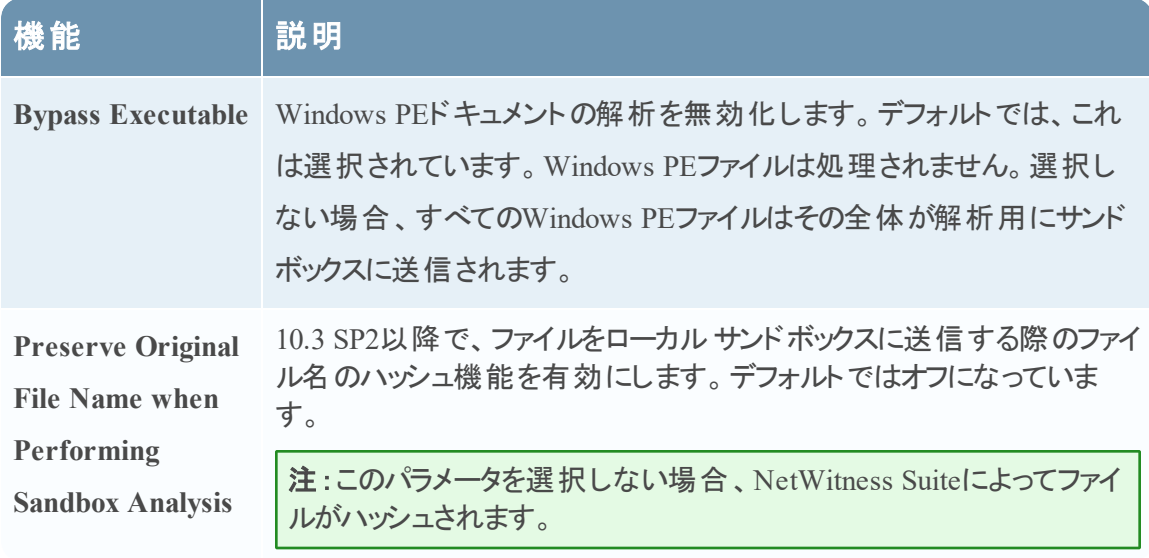

#### **GFI Sandbox**設定

[GFI Sandbox]セクションでは、GFIによるサンドボックス処理を有効にし、ローカルでインストー ルしたGFI Sandboxを構成できます。この表は、GFI Sandboxを構成するためのパラメータについ て説明しています。

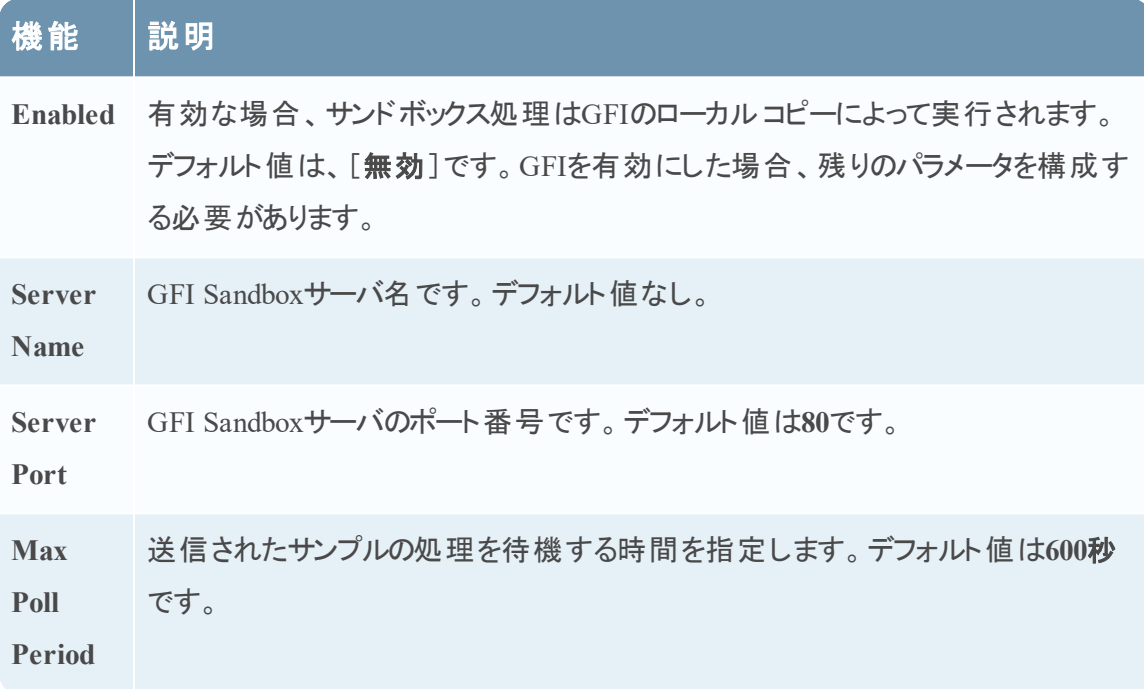

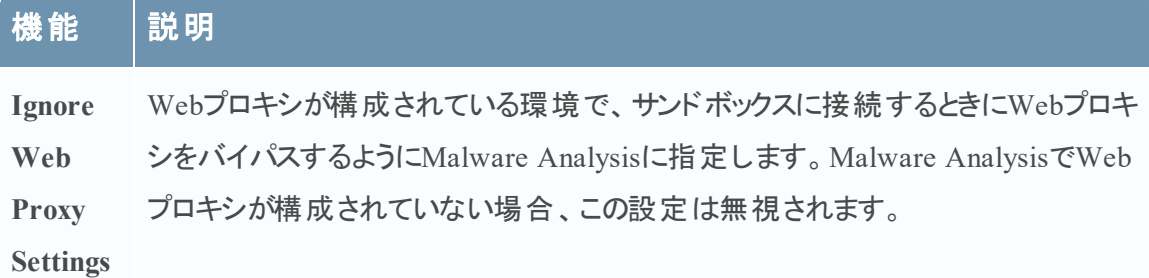

### **ThreatGrid Sandbox**設定

[ThreatGridSandbox]セクションでは、ThreatGridによるサンドボックス処理を有効化し、ローカ ルでインストールしたThreatGridまたはThreatGrid Cloudをサンドボックス解析に使うかどうかを選 択できます。

- ThreatGridのローカルコピーがある場合、ローカルコピーを使うようサンドボックス処理を構成 します。
- <sup>l</sup> ThreatGridのローカルインスタンスを購入およびインストールしていない場合、ThreatGrid Cloudを構成します。

この表では、ThreatGridサンドボックスの構成パラメータについて説明します。

注:このサービスを有効にする前に、ThreatGrid提供のサービス キーを構成する必要がありま す。サービス キーは、このサイトから送信されたサンプルが正当であることをThreatGridが認識 できるようにします。

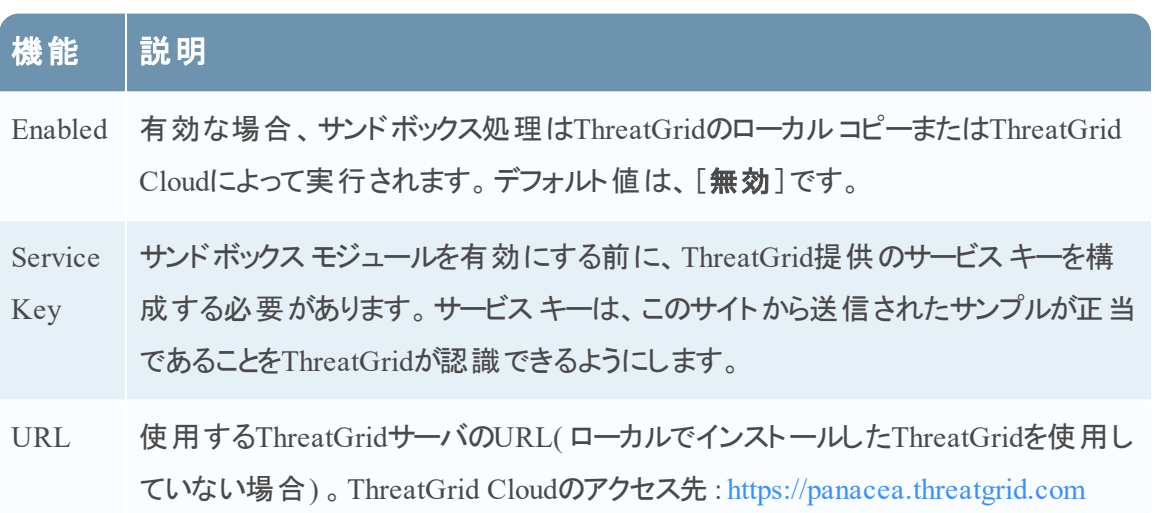

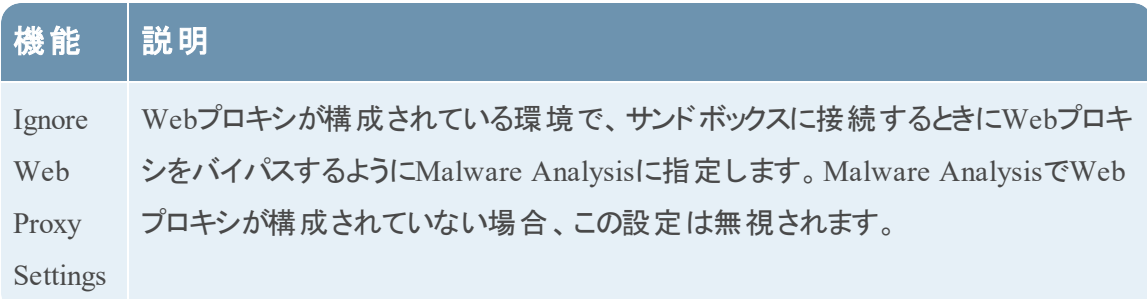

## <span id="page-98-0"></span>[サービス]の[構成 ]ビュー:[ハッシュ]タブ

このトピックでは、Malware Analysisデバイスの[サービス]の[構成]ビュー>[ハッシュ]タブにあ る機能について説明します。

このタブでは、Malware Analysisのハッシュ フィルタを管理できます。[ハッシュ]パネルのグリッド は、初期状態は空で表示され、Malware Analysisにフィルタが追加されると、それらのフィルタを リストします。このビューでは、ハッシュ フィルタの追加、ハッシュ フィルタの削除、ハッシュ フィルタ へのマーク( 信頼または信頼されていないことを示す) 、ハッシュ フィルタの変更と保存、を行うこ とができます。

これは、[ハッシュ]タブの例です。

これは、[ハッシュの追加]ダイアログの例です。

### 機能

[ハッシュ]タブは、ツールバーとグリッドで構成されています。リストが1ページにおさまらない場 合、複数ページに表示されます。

この表は、[ハッシュ]タブのツールバーについて説明しています。

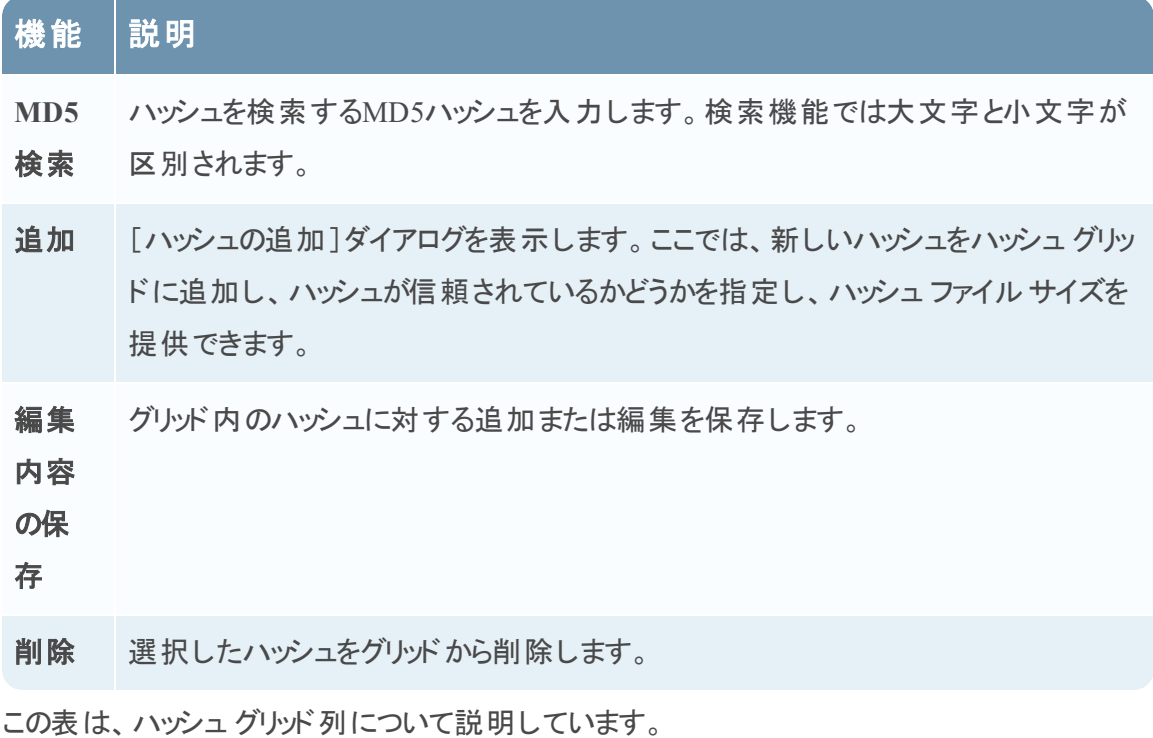

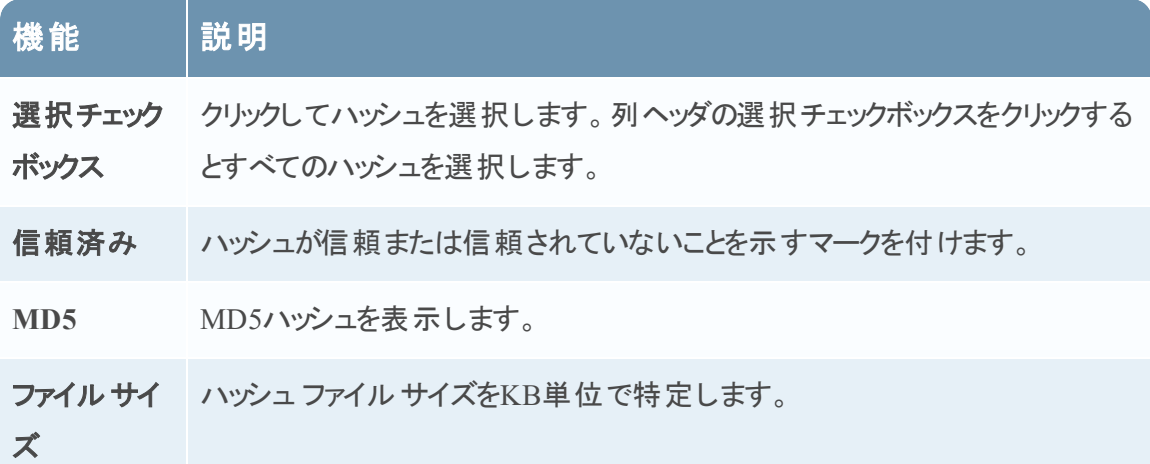

# <span id="page-100-0"></span>[サービス]の[構成 ]ビュー:[セキュリティ侵害インジケータ]タブ

このトピックでは、Malware Analysisサービスに適用される、[サービス]の[構成]ビュー>[セ キュリティ侵害インジケータ]タブの機能について説明します。このタブでは、4つのスコア モジュー ルそれぞれについて、データのスコアリングに利用されるルールをどのように使用するかを構成で きます。

これは、[セキュリティ侵害インジケータ]タブの例です。

### 機能

[セキュリティ侵害インジケータ]タブは、ツールバーとグリッドで構成されています。リストが1ペー ジにおさまらない場合、複数ページに表示されます。

この表は、グリッドの機能について説明しています。

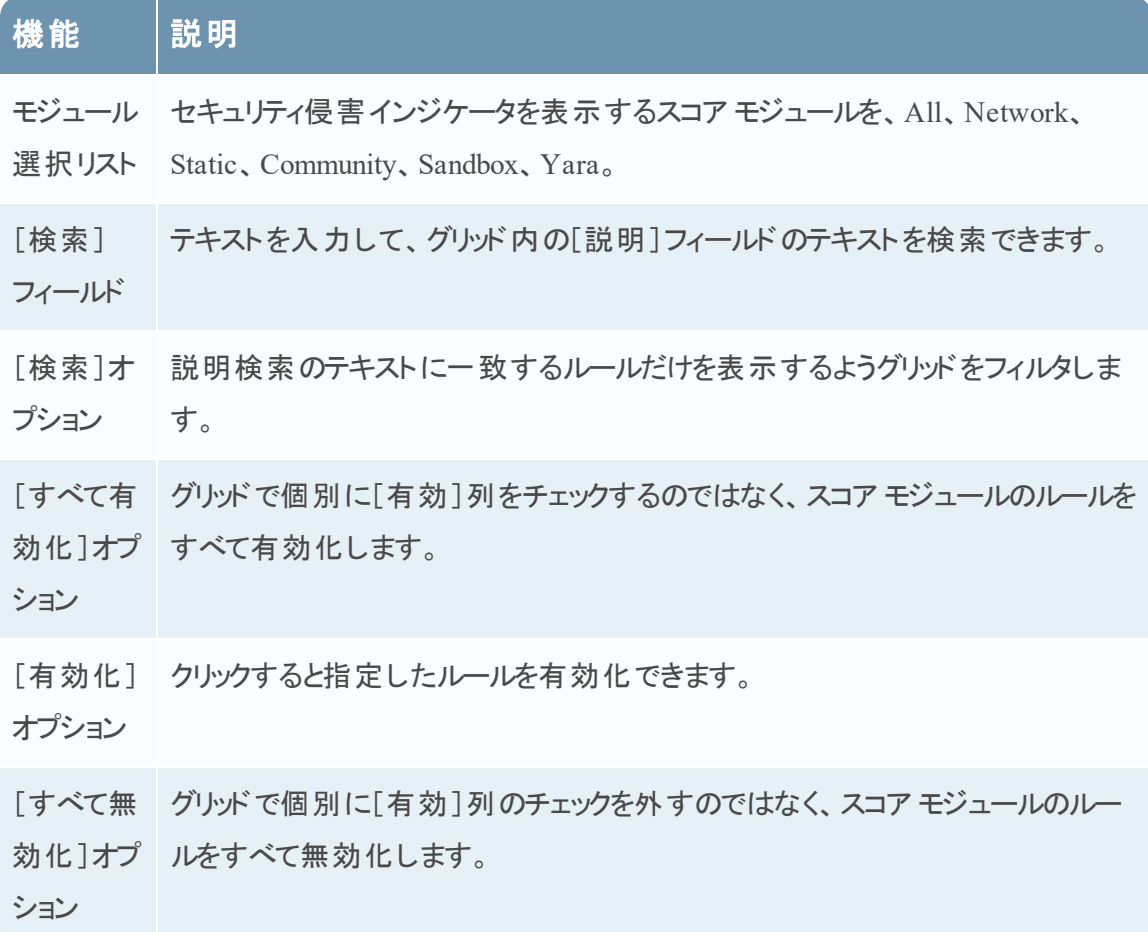

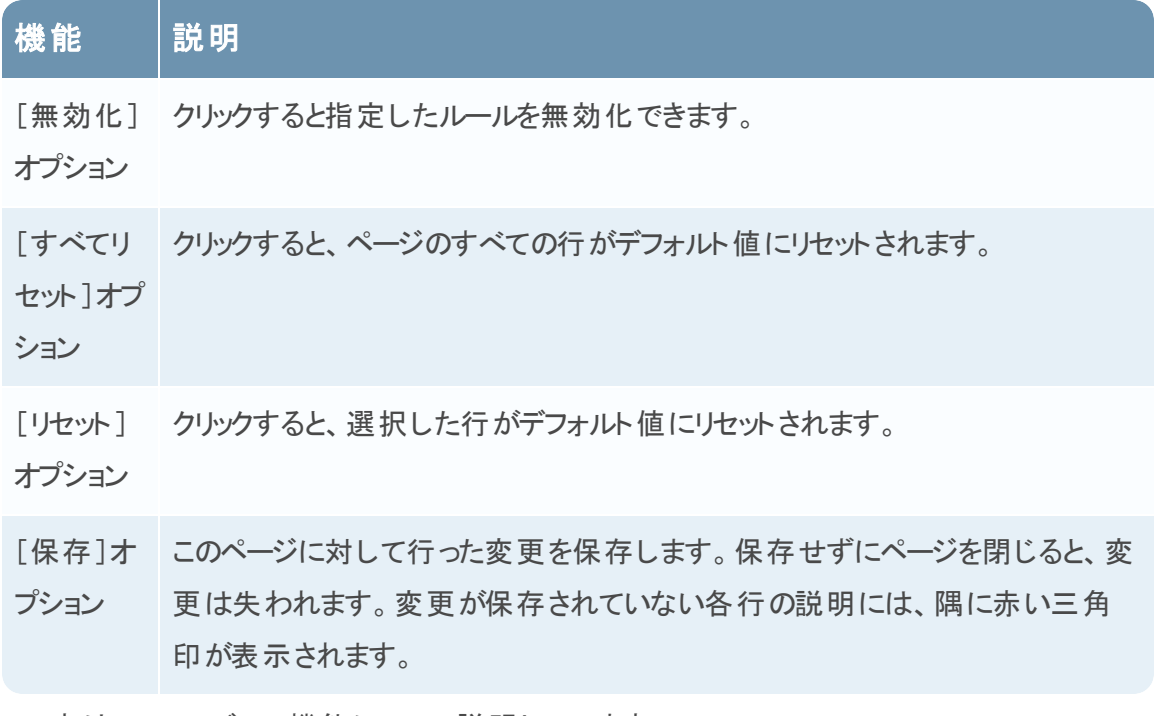

この表は、ツールバーの機能について説明しています。

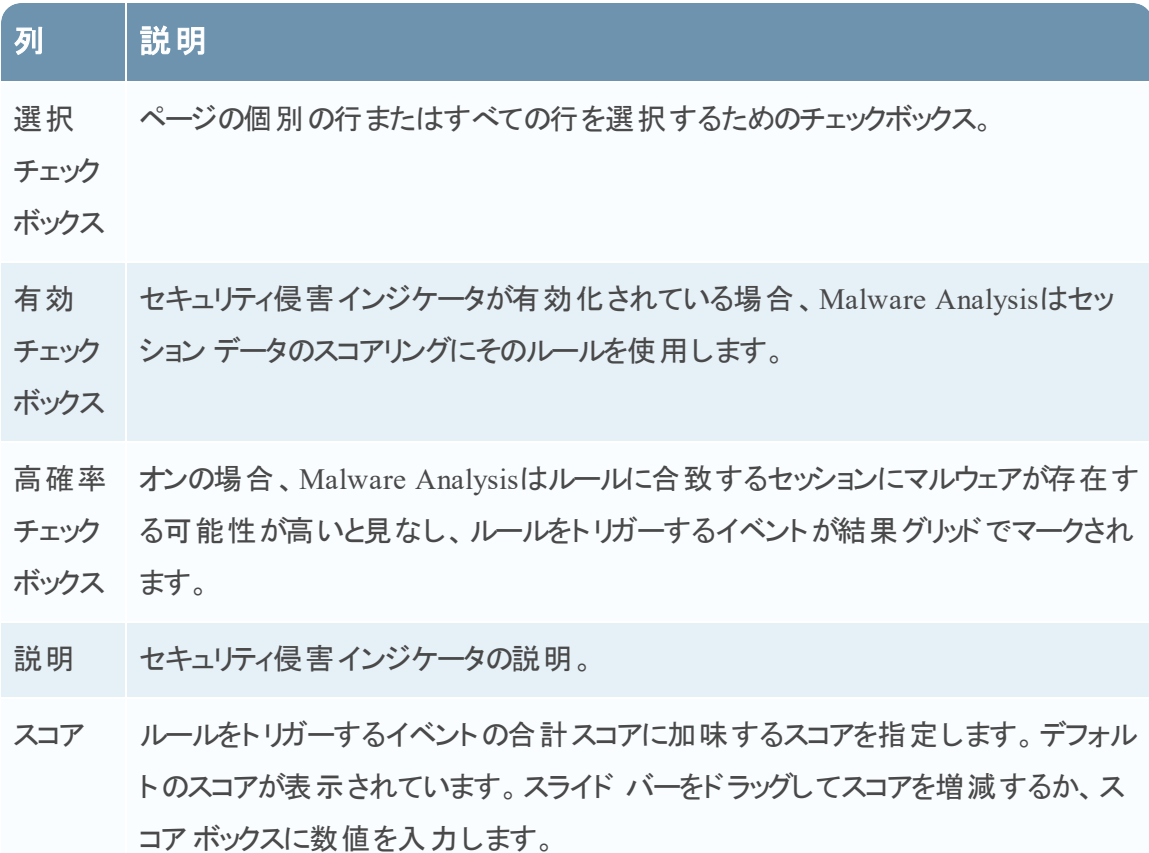

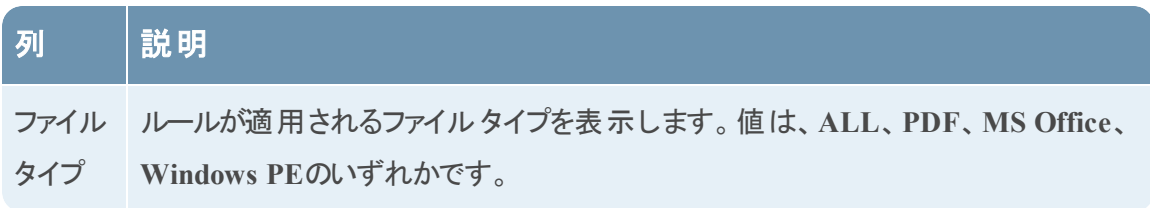

# <span id="page-103-0"></span>[サービス]の[構成 ]ビュー:[統合 ]タブ

このトピックでは、Malware Analysisの[管理]>[サービス]>[構成]ビューにある[統合]タブ の機能について説明します。このタブでは、接続をテストし、Malware Analysisサービスを登録 することによってコミュニティ スコアリングを有効にすることができます。管理者は、

cloud.netwitness.comへの接続および常時スキャン用に構成されたコア サービスへの接続をテス トできます。

次の図は、[統合]タブの例です。

## 機能

このタブには、[RSAクラウド接続のテストと登録]と[常時スキャンの接続テスト]の2つのセクショ ンがあります。以下の表は、機能についての説明です。

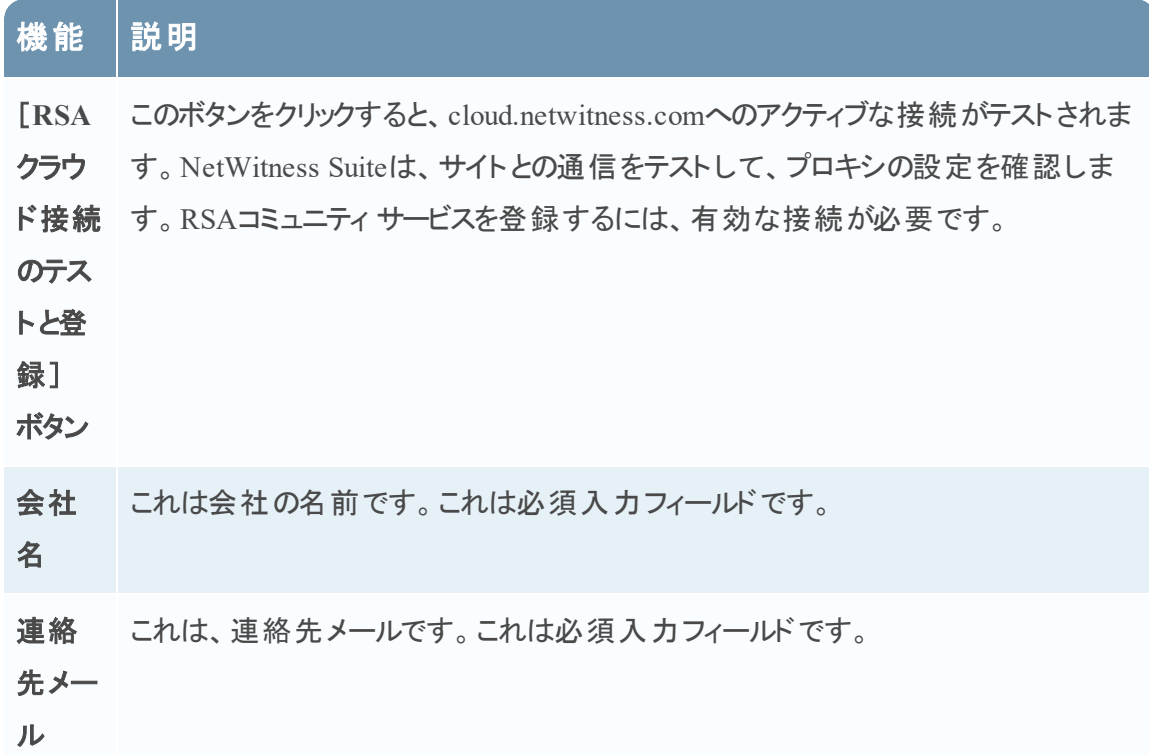

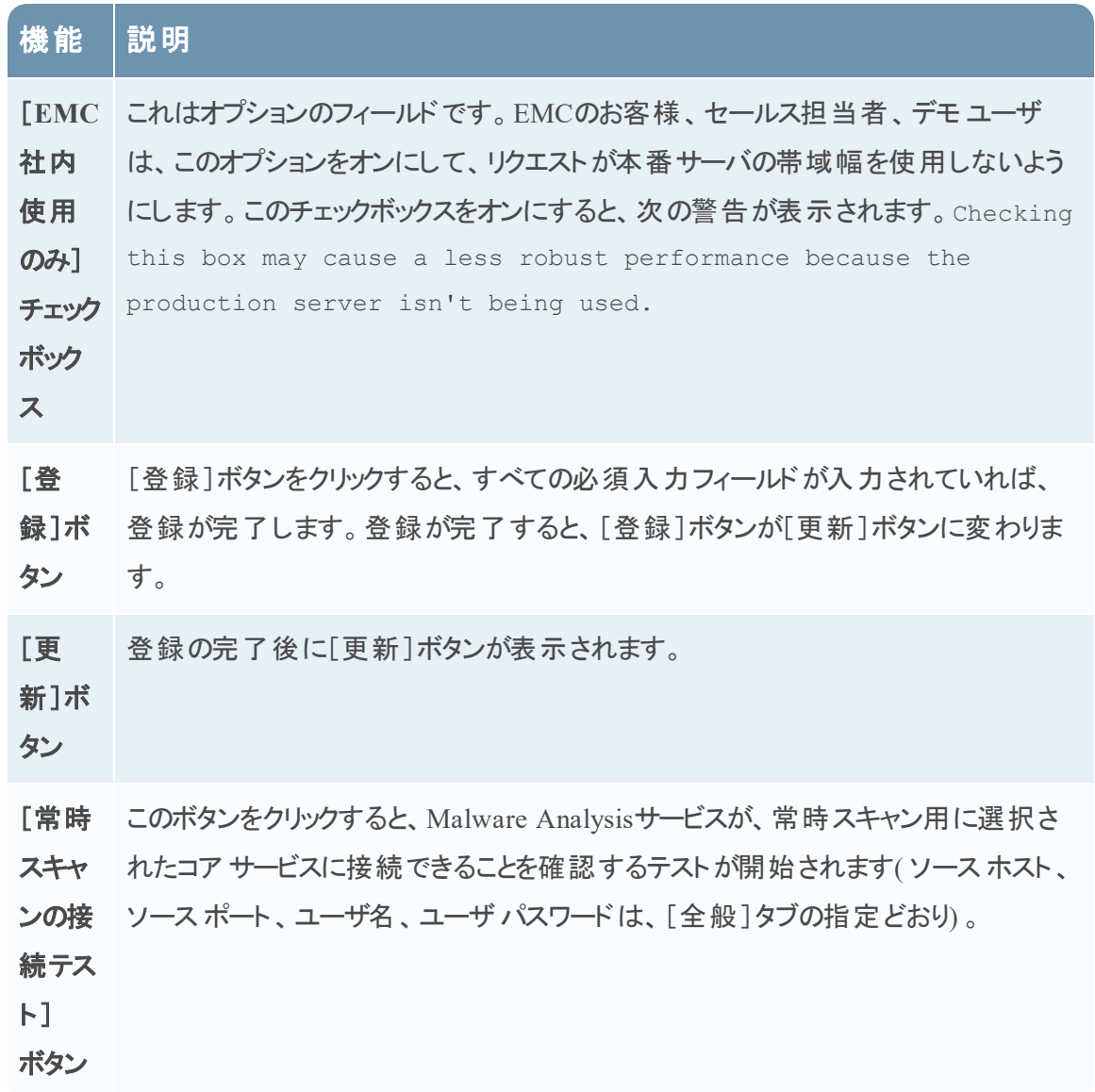

## <span id="page-105-0"></span>[サービス]の[構成 ]ビュー:[**IOC**サマリ]タブ

このトピックでは、サービスの[構成]ビュー>[IOCサマリ]タブの機能について説明します。この タブには、任意のIOCのサマリ情報を表示できます。各スコア モジュールのグリッドには、特定の 期間にわたる、構成されたIOCと、そのIOCに関連づけられた統計情報が一覧表示されます。 統計情報には、次の情報が含まれます。

- <sup>l</sup> ネットワーク セッションのイベント数、またはIOCでフラグが付けられた静的イベント、コミュニ ティ イベント、サンドボックス イベントのファイル数。
- <sup>l</sup> [セキュリティ侵害インジケータ]タブでIOCに構成されている現在のスコア。
- 各スコア モジュールから返されるスコア。

イベントを選択すると、IOCの[マルウェア イベント ]ビューまたは[マルウェア ファイル]ビューを表 示できます。また、選択したIOCを[セキュリティ侵害インジケータ]タブで開いて、現在のスコア を編集できます。

これは、ネットワーク スコア モジュールの[IOCサマリ]タブの例です。

## 機能

[IOCサマリ]タブには、スコア モジュールごとに 4つのタブ( ネットワーク、静的、コミュニティ、サン ドボックス) があります。それぞれのタブには同じフォームと情報が表示され、ツールバーとページ 移動が可能なグリッドがあります。

次の表は、各タブの機能について説明しています。

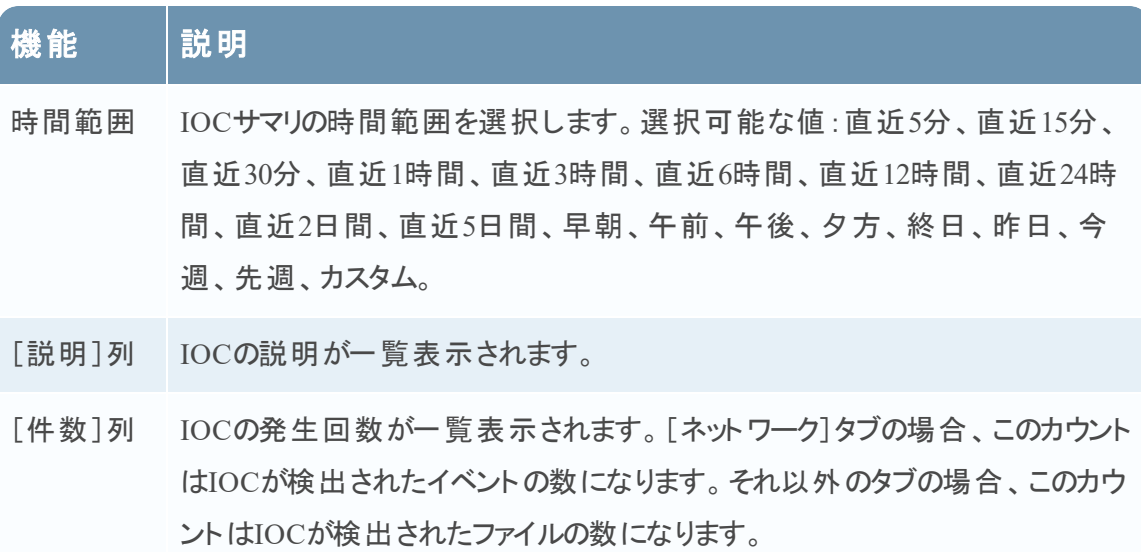

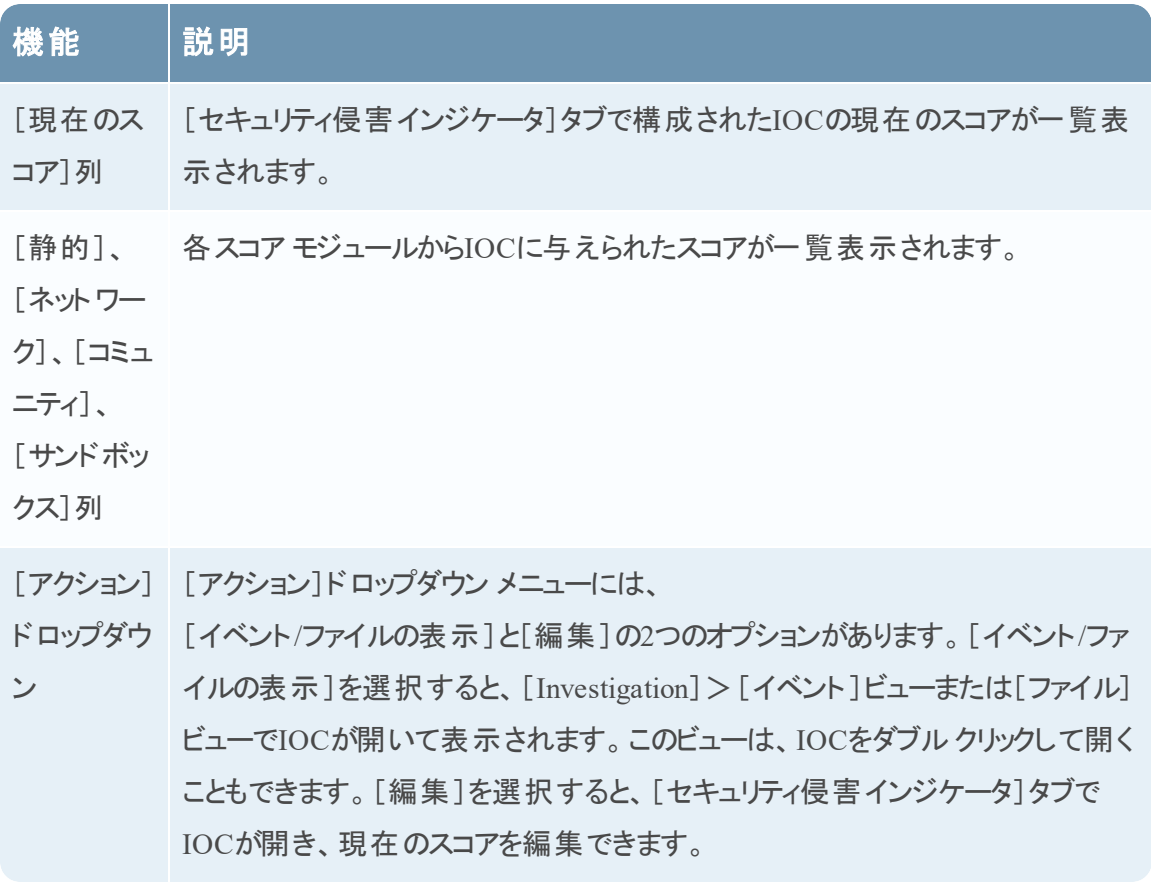

# <span id="page-107-0"></span>[サービス]の[構成 ]ビュー**:**[プロキシ]タブ

このトピックでは、Malware Analysisサービスの[サービス]の[構成]ビューにある[プロキシ]タブ で構成するパラメータについて説明します。このタブでは、Malware Analysisの、Webプロキシを 経由したコミュニティ解析のためのRSA Cloudとの通信、およびサンドボックス解析のためのサン ドボックス サービスとの通信を構成できます。ローカルサンドボックス サービスを使用している場 合、サンドボックス用のWebプロキシ設定をオフにすることでWebプロキシによるパフォーマンスへ の影響を抑えることができます。[全般]タブでサンドボックス モジュールを構成し、Webプロキシ 設定をバイパスするよう選択できます。

これは、[プロキシ]タブの例です。

### 機能

この表は、[プロキシ]タブの機能について説明しています。

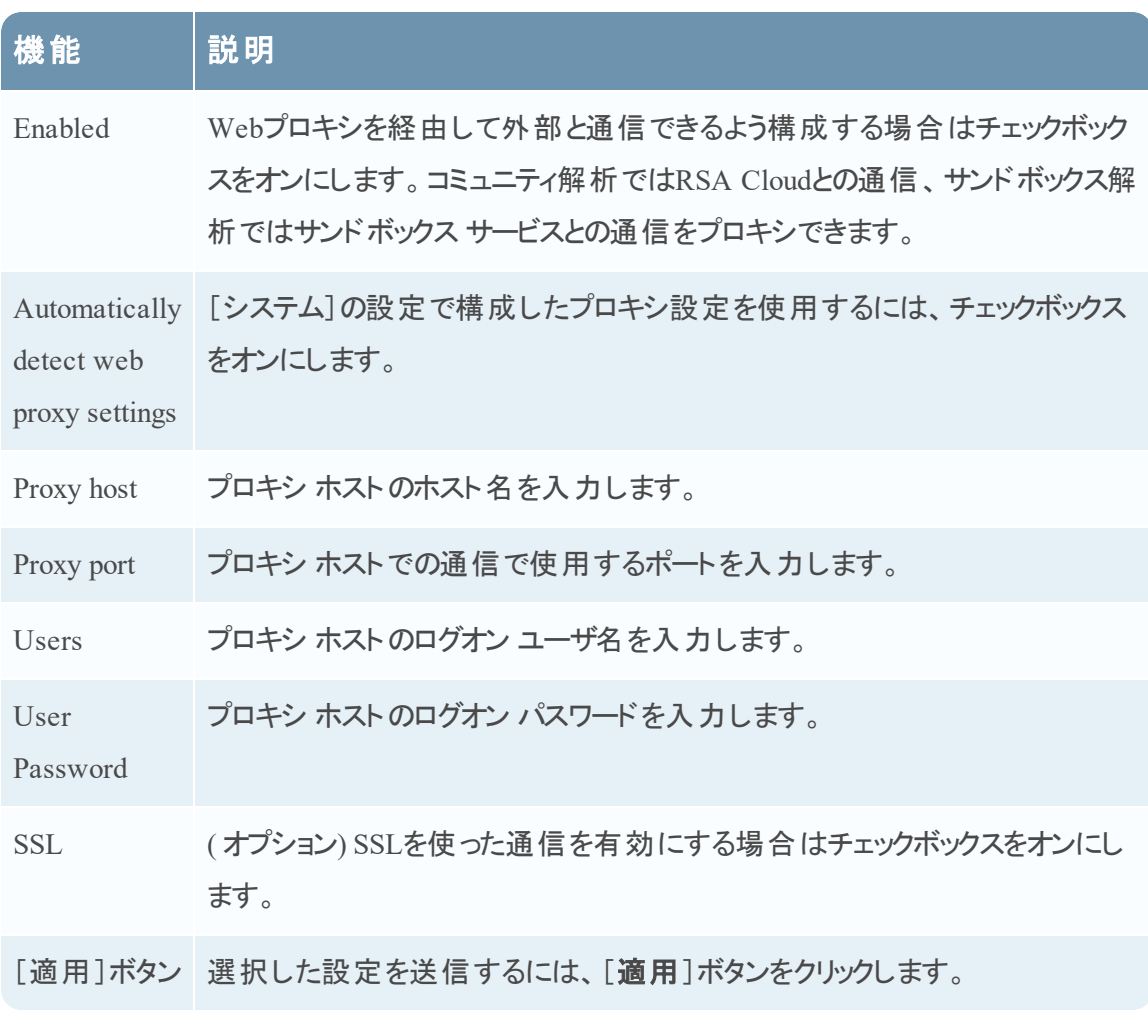
## [サービス]の[構成 ]ビュー:[**ThreatGRID**]タブ

このトピックでは、Malware Analysisの[**ThreatGRID**]タブで試用版のThreatGrid APIキーを取 得するパラメータについて説明します。このタブでは、ThreatGridCloud Sandboxで使用するため の試用版ThreatGrid APIキーを取得する方法を提供します。サンドボックス モジュール内の サービスとしてThreatGridを有効にする場合には、このサイトから送信されたサンプルが正当な ものであるとThreatGridによって認識されるようにするため、ThreatGridから提供されたサービス キーを構成する必要があります。

ThreatGridが提供するサービス キーを持っていない場合は、このタブを使用してキーを取得でき ます。キーは、試用版として提供されます。

これは、[ThreatGRID]タブの例です。

## 機能

この表は、[**ThreatGRID**]タブの機能について説明しています。

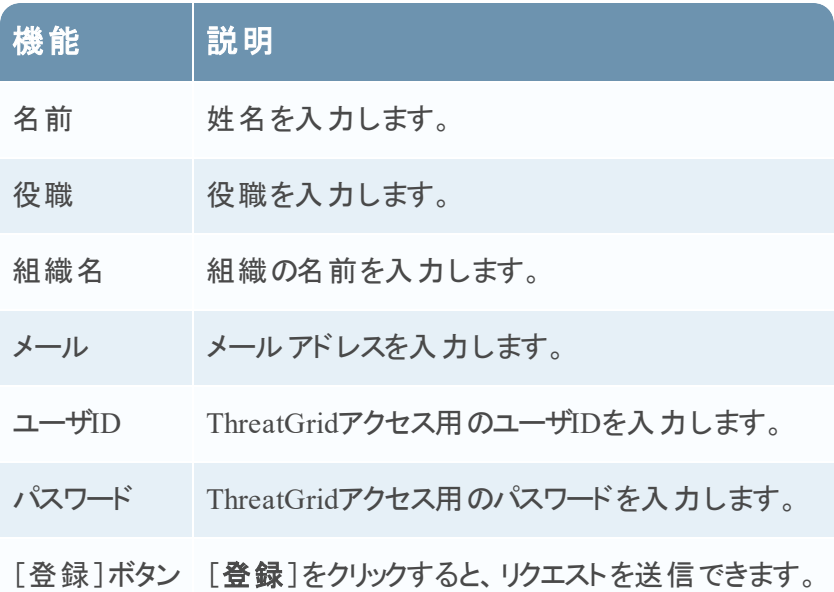